# **ZA LightShop Efectos de luz y estrellas**

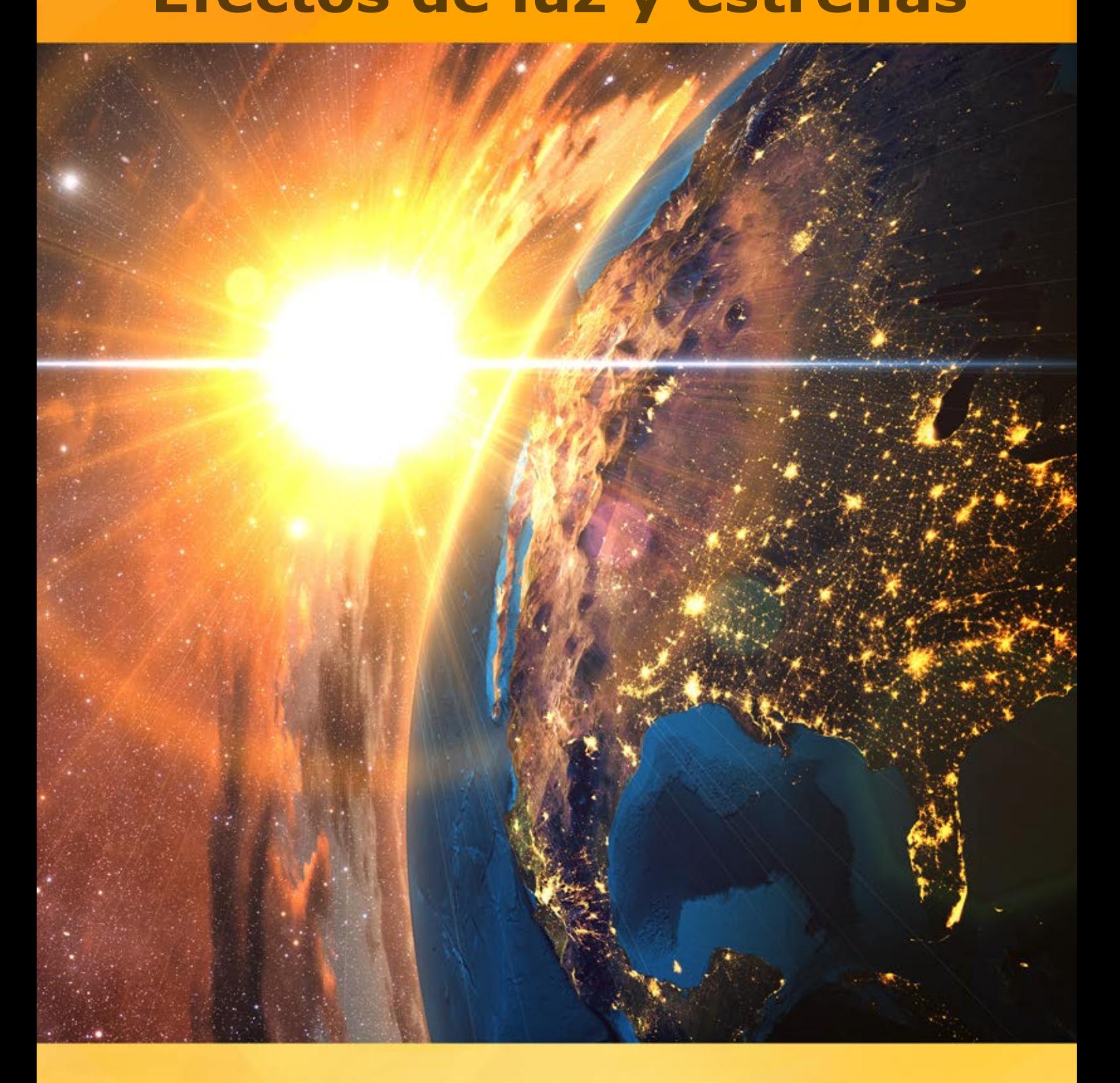

# **akvis.com**

# **ÍNDICE**

- [Aplicación](#page-2-0)
- [Instalación en](#page-6-0) Windows
- [Instalación en Mac](#page-9-0)
- [Instalación en Linux](#page-11-0)
- [Cómo activar el programa](#page-13-0)
- Cómo funciona
	- [Área de trabajo](#page-16-0) [Como utilizar el programa](#page-19-0)
	- [Efectos de luz](#page-21-0)
	-
	- [Creación de un nuevo efecto](#page-22-0) [Parámetros del efecto de luz](#page-23-0)
	- [Barra de herramientas](#page-26-0)
	- [Pincel de chispas](#page-29-0)
	- [Opciones](#page-33-0)
	- [Imprimir la imagen](#page-34-0)
	- [Elementos de los efectos de luz](#page-36-0)
	- [Esfera](#page-39-0)
	- [Anillo](#page-40-0)
	- [Polígono](#page-42-0)
	- [Linea de luz](#page-44-0)
	- [Haces de luz](#page-46-0)
	- [Partículas](#page-48-0)
	- [Estrella radiante](#page-50-0)
	- [Explosión de luz](#page-52-0)
	- [Rayos](#page-54-0)
	- [Halo](#page-56-0)
	- [Puntos de luz](#page-58-0)
	- [Puntos de luz ovalados](#page-61-0)
- Ejemplos
	- [Fuegos artificiales](#page-63-0)
- [Programas de AKVIS](#page-67-0)

# <span id="page-2-0"></span>**AKVIS LIGHTSHOP 8.0** | EFECTOS DE LUZ Y ESTRELLAS

**AKVIS LightShop** ofrece técnicas avanzadas para añadir estrellas y efectos de luz a las imágenes.

Muchas cosas son atrayentes a las personas por su naturaleza, por lo que brilla o resplandece. Un buen efecto conquista rápidamente la atención y hace más llamativa cualquier foto.

Los efectos de luz pueden iluminar cualquier foto. Puede por ejemplo hacer que una mirada parezca más natural, agregar destellos y reflejos en objetos brillantes, adicionar un poco de magia y fantasía a un objeto. Con unos pocos tecleos puede agregarle a unos ojos un brillo como diamantes. Algunos toques simples y un objeto luminoso aparecen en el paisaje nocturno.

Con **AKVIS LightShop** usted puede crear fácilmente **efectos de luz** rápidos y asombrosos: ¡Un relámpago en el cielo tempestuoso, un arco iris colorido sobre una ciudad, un reflejo en una gota de agua, un destello en el metal, destellos en la noche, luces de los planetas distantes, [fuegos artificiales](#page-63-0) y todo lo que su imaginación desee!

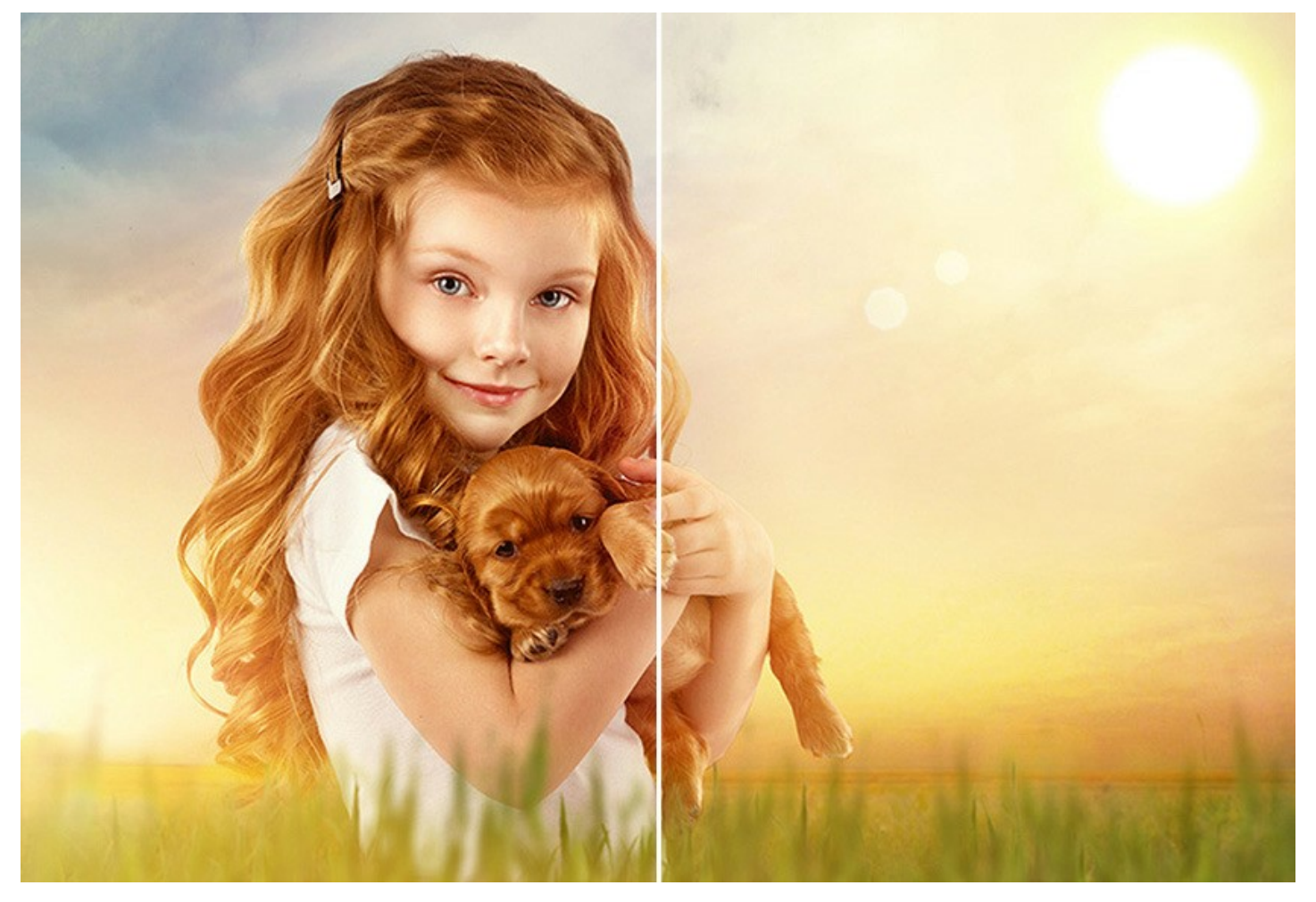

Los diseñadores profesionales encontrarán muchas aplicaciones con estos efectos. Pueden hacer reflejos y brillos intensos en una fotografía. Pueden hacer que las joyas y las piedras preciosas de las celebridades destelen; o efectos llamativos en artículos exclusivos en catálogos y anuncios publicitarios. A las postales de Navidad se les pueden agregar luces mágicas y que brillen intensamente. Los ríos del paisaje se pueden adornar con rayos o reflejos del sol en el agua.

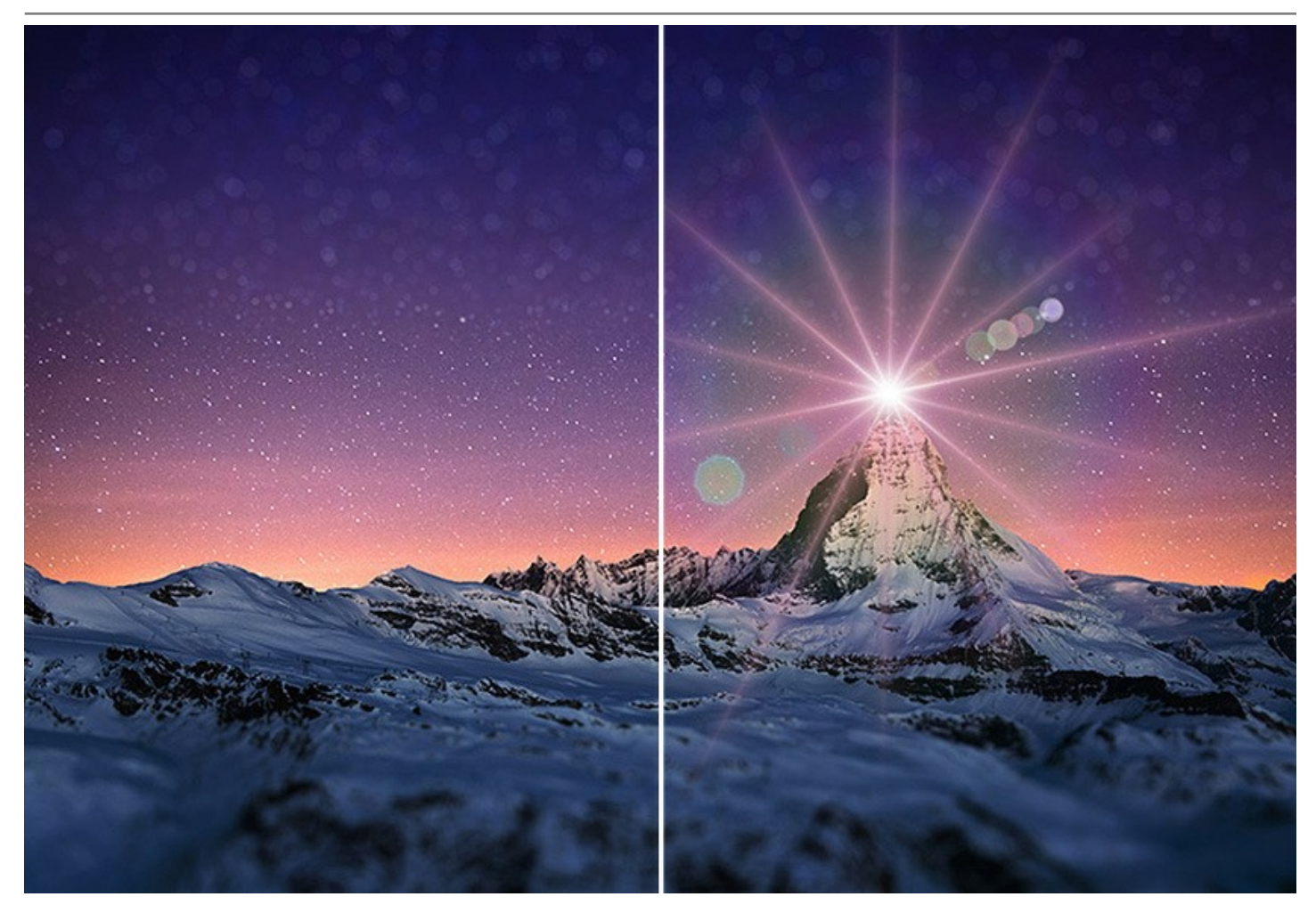

iAKVIS LightShop le permite crear una infinidad de efectos de luz de manera rápida y vistosa!

Para su comodidad, el programa ofrece [149 efectos preestablecidos](https://akvis.com/es/lightshop/presets-lighting-effect.php?utm_source=help) divididos en **12 grupos** y listos para utilizar. Con un poco de práctica usted puede crear los efectos más extraordinarios. Al principio puede entrenarse con los efectos de luz disponibles y luego crear sus desarrollos exclusivos. Es posible también guardar sus propias transformaciones para utilizarlos en el futuro.

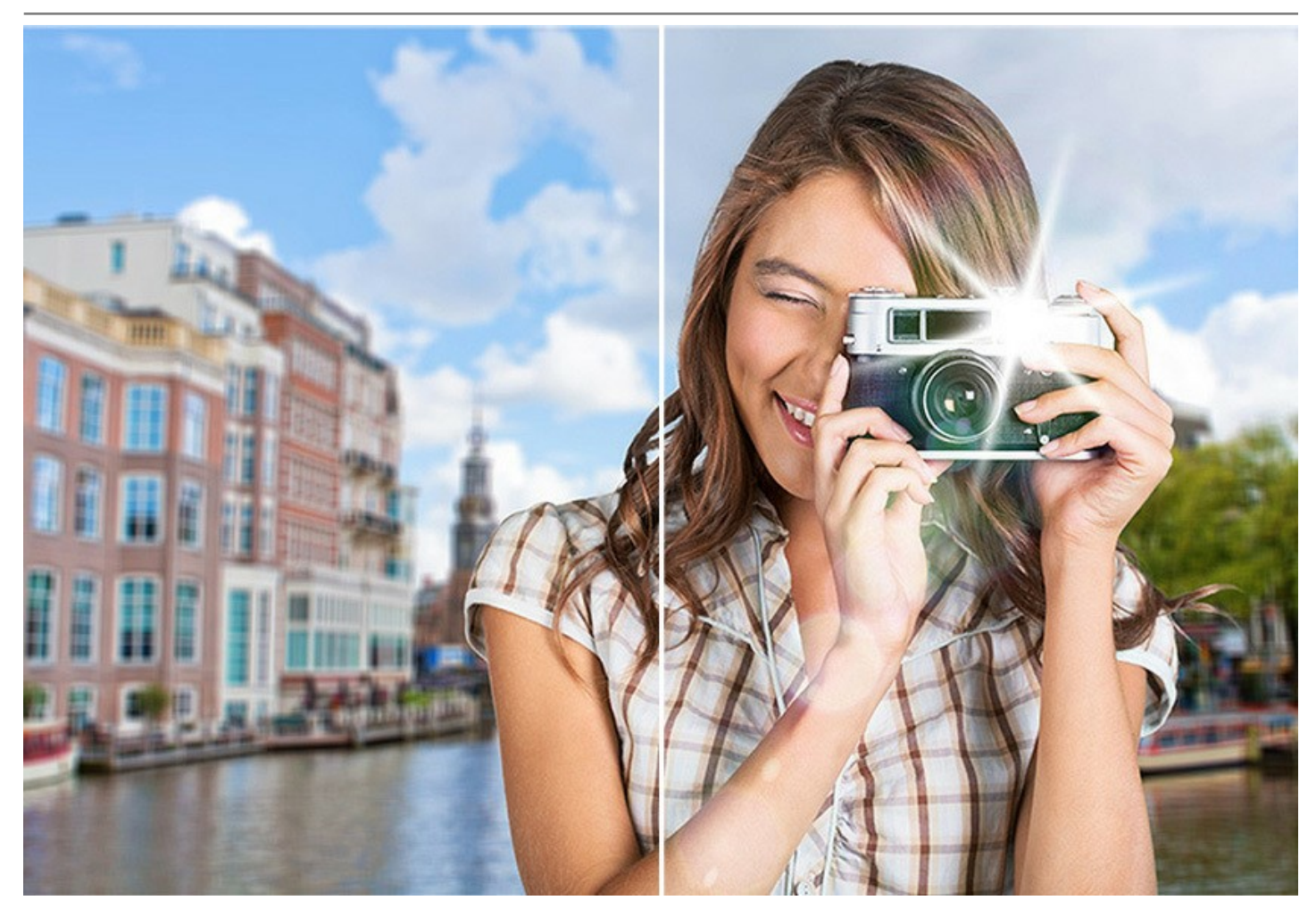

En **AKVIS LightShop** cada efecto de luz está compuesto de [elementos simples](#page-36-0). Para crear un efecto sólo se combinan una serie de elementos, ajustando la posición y los parámetros. Con una breve práctica usted puede crear los efectos más llamativos y extraordinarios que nunca ha imaginado.

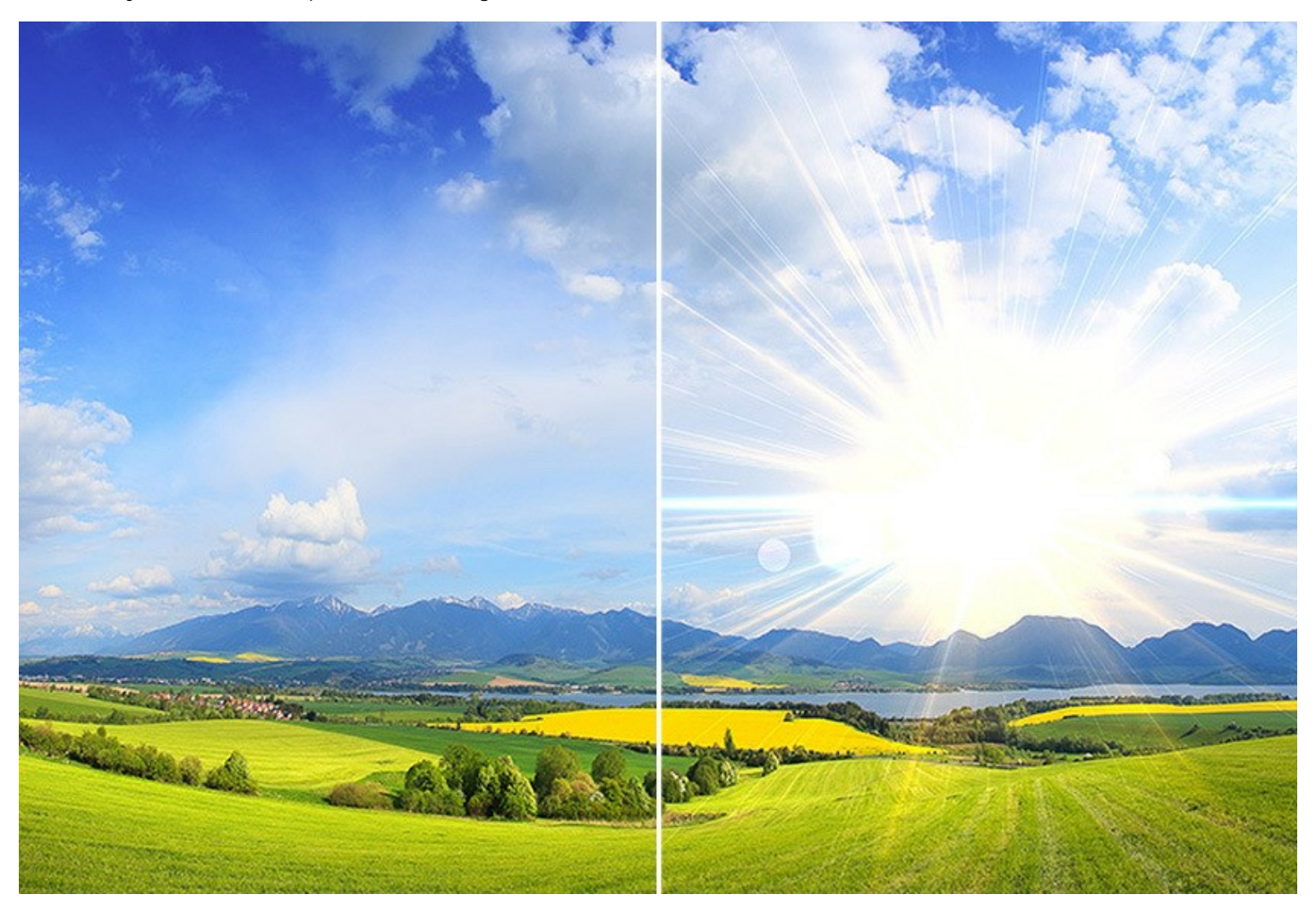

Además de los efectos de luz, el programa ofrece la herramienta exclusiva - el **Pincel de chispas** que le permite agregar las manchas luminosas brillantes [de formas, colores y tamaños diferentes a la imagen. Dibuje con el pincel sobre la imagen para](#page-29-0) agregar impresionantes effectos de estrellas, corazones y flores brillantes, bokeh y efectos mágicos de polvo de duendecillo, fuegos artificiales y copos de nieve, senderos chispeantes, añadir marcos festivos e inscripciones ... ¡El único límite es su fantasía!

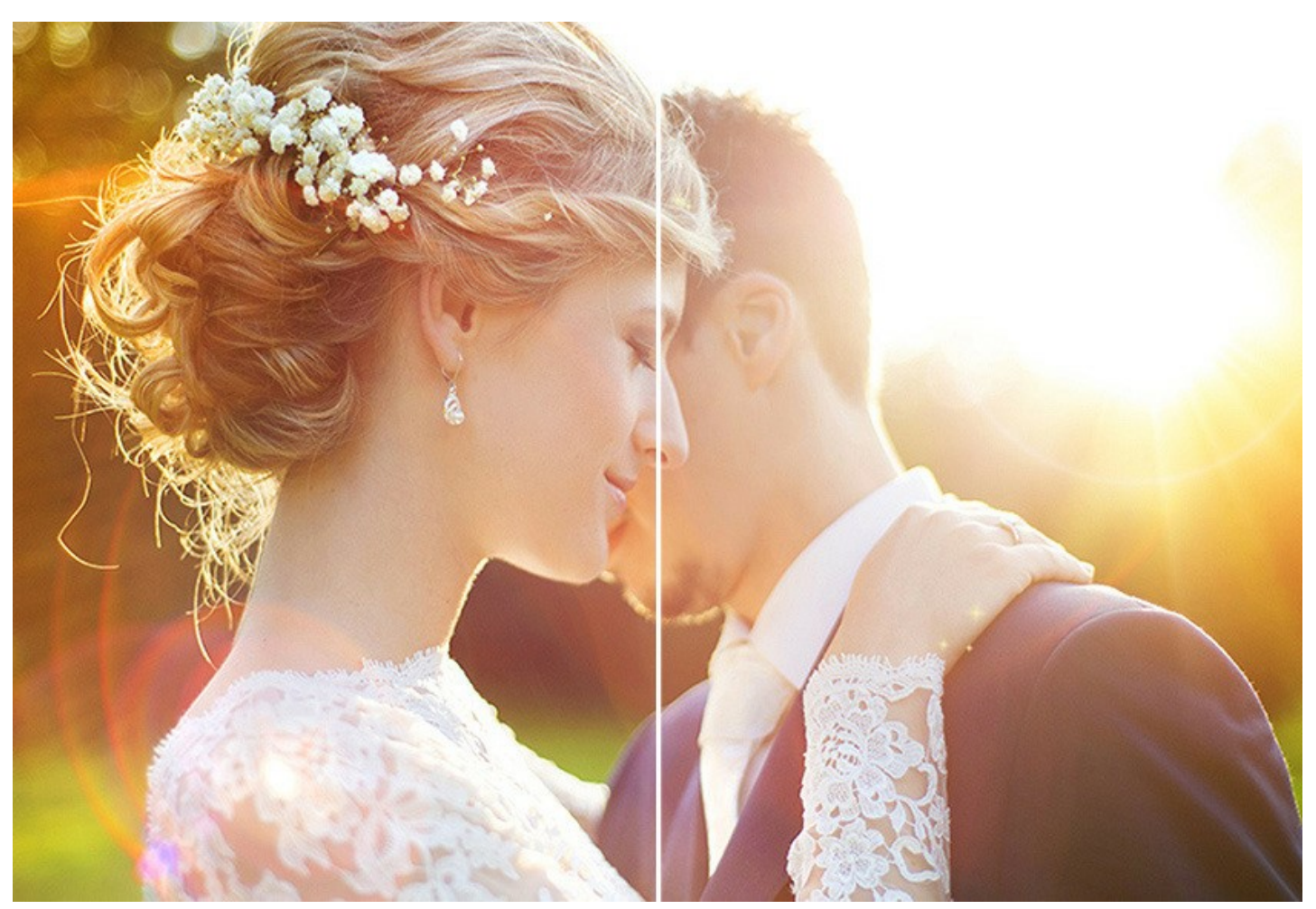

**AKVIS LightShop** está disponible como un programa independiente (*standalone*) o como *plugin* en su editor de imágenes preferido ([AliveColors](https://alivecolors.com/en/about-alivecolors.php), Adobe Photoshop, Corel PaintShop Pro, etc).

# <span id="page-6-0"></span>**INSTALACIÓN EN WINDOWS**

Por favor, siga las instrucciones para instalar el programa en Windows.

**¡Atención**! Hay que tener los derechos de administrador para instalar el programa en su ordenador.

Antes de instalar el plugin de AKVIS, por favor asegúrase de que el editor de fotos en que quiere instalar el plugin esté cerrado. O ejecute el editor de imágenes después de la instalación del plugin.

- 1. Ejecute el archivo de instalación **exe**.
- 2. Seleccione el idioma y apriete el botón **Instalar** para comenzar la instalación.
- 3. Para continuar el proceso de instalación hay que leer el **Acuerdo de Licencia**.

Active la casilla **Acepto los términos del contrato de licencia**, si acepta las condiciones del Acuerdo, y apriete el botón **Siguiente**.

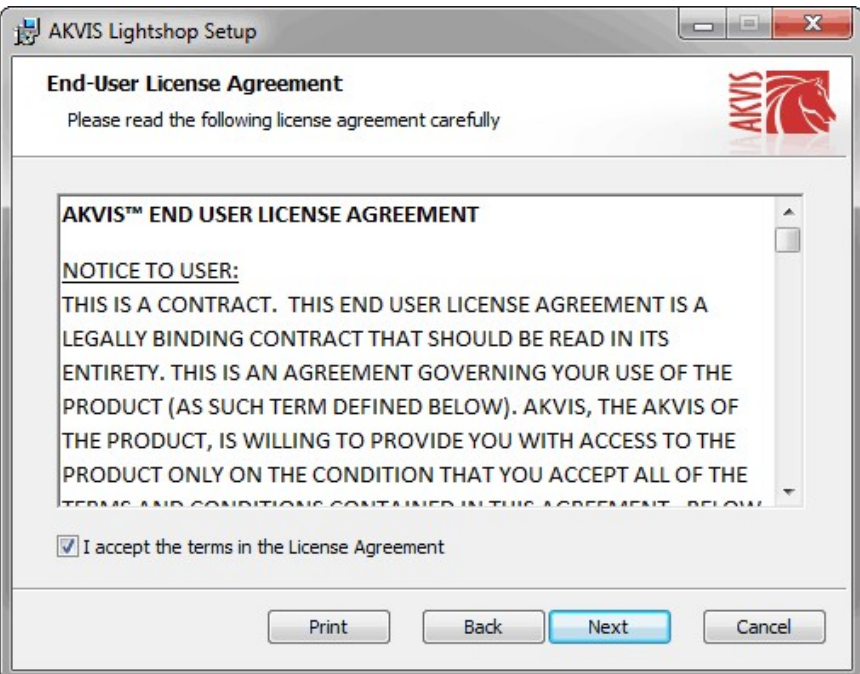

4. Para instalar el **plugin** en su editor de fotos seleccione su programa de la lista.

Para instalar la **versión independiente** active la casilla **Standalone**. Para crear un acceso directo active la casilla **Crear un acceso directo en el Escritorio**.

Apriete el botón **Siguiente**.

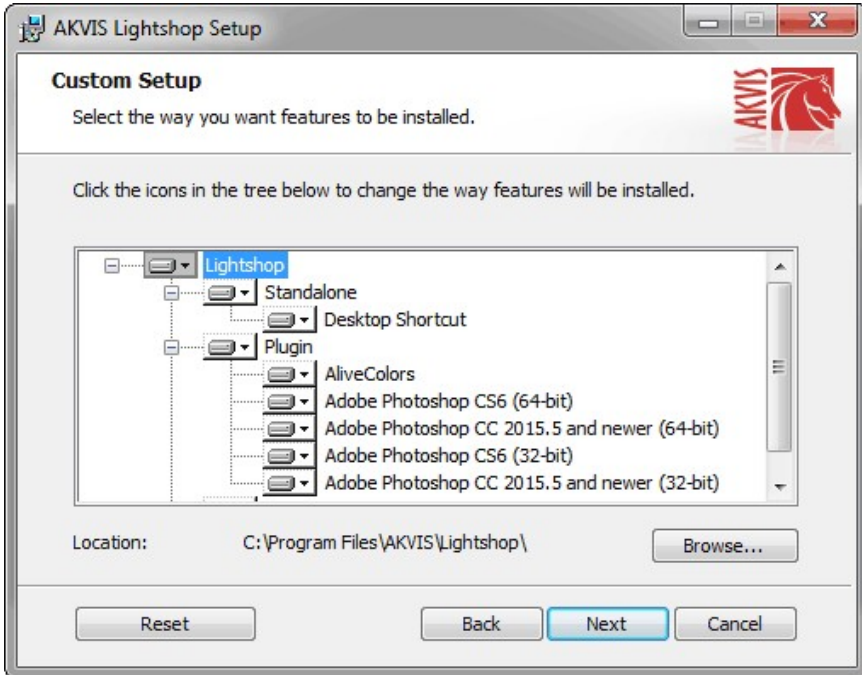

5. Pulse el botón **Instalar**.

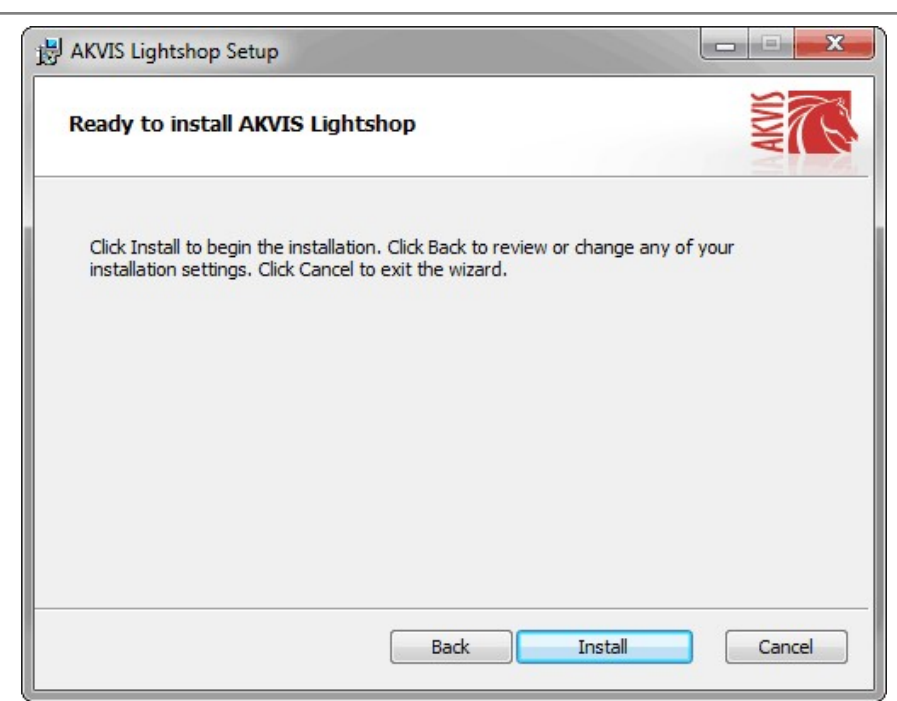

6. La instalación comienza.

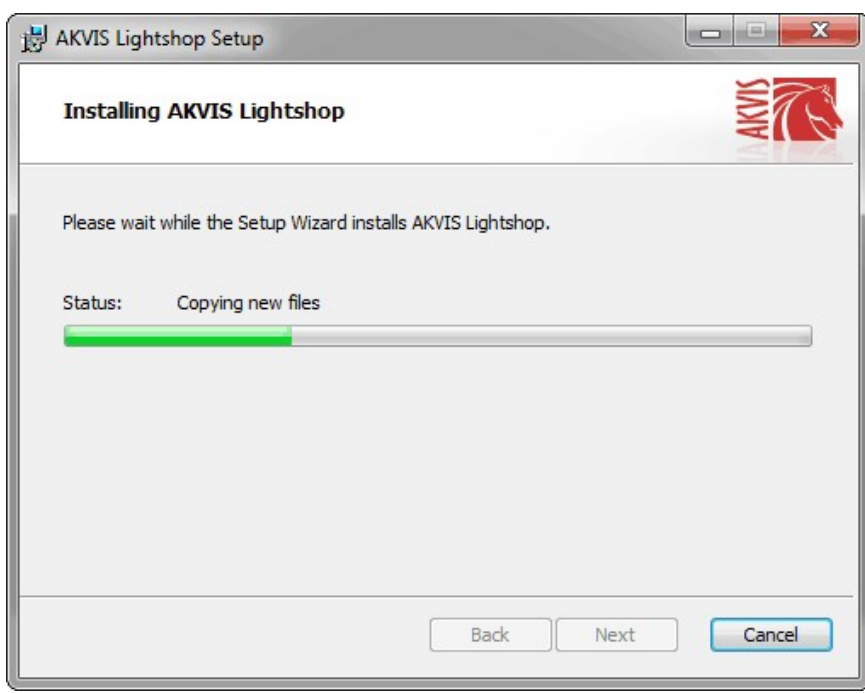

7. La instalación está terminada.

Puede suscribirse a **Boletin de noticias de AKVIS** para recibir información sobre las nuevas versiones, concursos y ofertas especiales. Para eso y confirme que acepta la Política de privacidad y introduzca su dirección de correo electrónico en el campo:

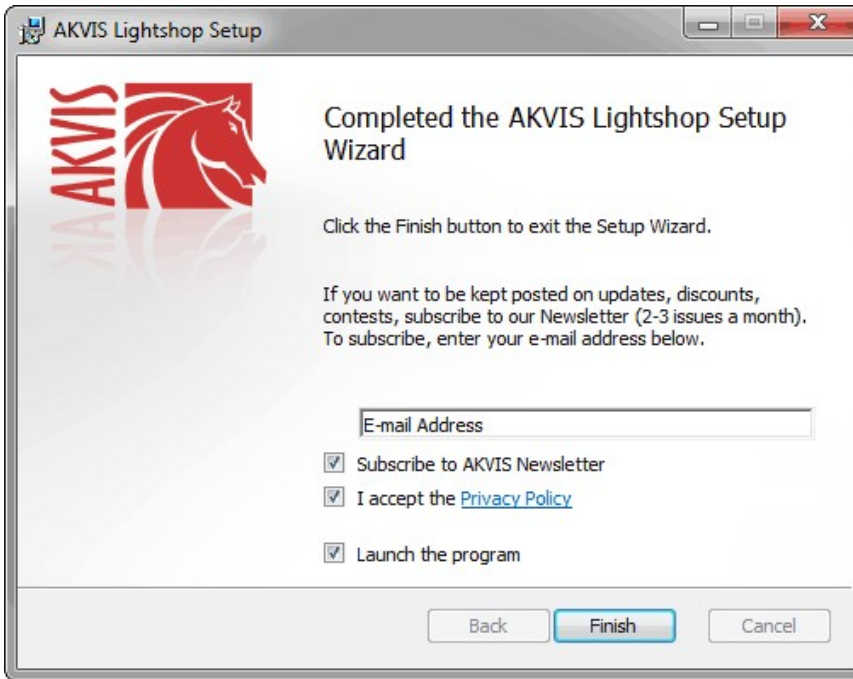

8. Pulse **Finalizar** para cerrar el programa de instalación.

Después de la instalación de la versión **standalone**, verá el nombre del programa en el menú **Inicio** y un acceso directo en el escritorio, si durante la instalación se habilitó la opción correspondiente.

Después de la instalación del **plugin**, verá un punto nuevo en el menú **Filtro**/**Efectos** de su programa de retoque fotográfico. Por ejemplo, en **Photoshop**: **Filtro -> AKVIS –> Lightshop**, en **AliveColors**: **Efectos -> AKVIS –> Lightshop**.

# <span id="page-9-0"></span>**INSTALACIÓN EN MAC**

Por favor, siga las instrucciones para instalar el programa en Mac.

Hay que tener los derechos de administrador para instalar el programa en su ordenador.

- 1. Abra el disco virtual **dmg**:
	- **akvis-lightshop-app.dmg** para instalar la versión **Standalone** (independiente)
	- **akvis-lightshop-plugin.dmg** para instalar el **Plugin** para editores de imágenes.
- 2. Lea el **Acuerdo de licencia** y apriete el botón **Aceptar**, si acepta las condiciones del Acuerdo.

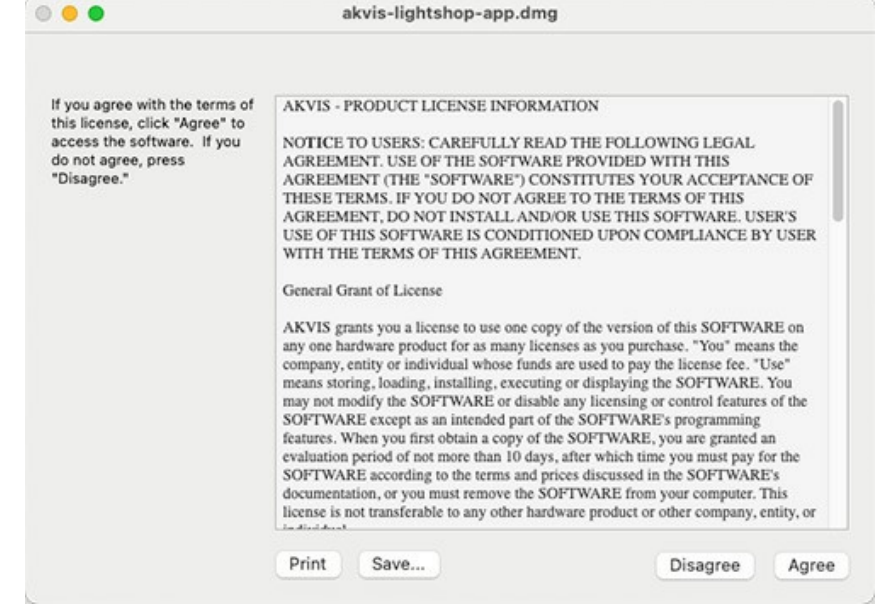

3. Verá el **Finder** con la aplicacíon **AKVIS Lightshop** o **AKVIS Lightshop PlugIn**.

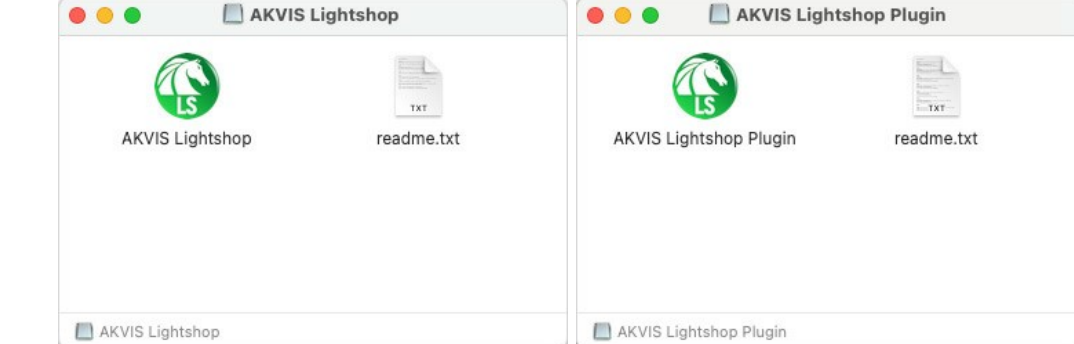

4. Para instalar la versión standalone, ponga la aplicacíon **AKVIS Lightshop** en la carpeta **Aplicaciones**.

Para instalar la versión plugin ponga la carpeta **AKVIS Lightshop Plugin** en la carpeta **Plugins** de su editor de fotos.

**AliveColors**: Puede elegir en las **Preferencias** la carpeta de los plugins.

**Photoshop CC 2023, CC 2022, CC 2021, CC 2020, CC 2019, CC 2018, CC 2017, CC 2015.5**: **Librería/Application Support/Adobe/Plug-Ins/CC**;

**Photoshop CC 2015**: **Aplicaciones/Adobe Photoshop CC 2015/Plug-ins**;

**Photoshop CS6**: **Aplicaciones/Adobe Photoshop CS6/Plug-ins**.

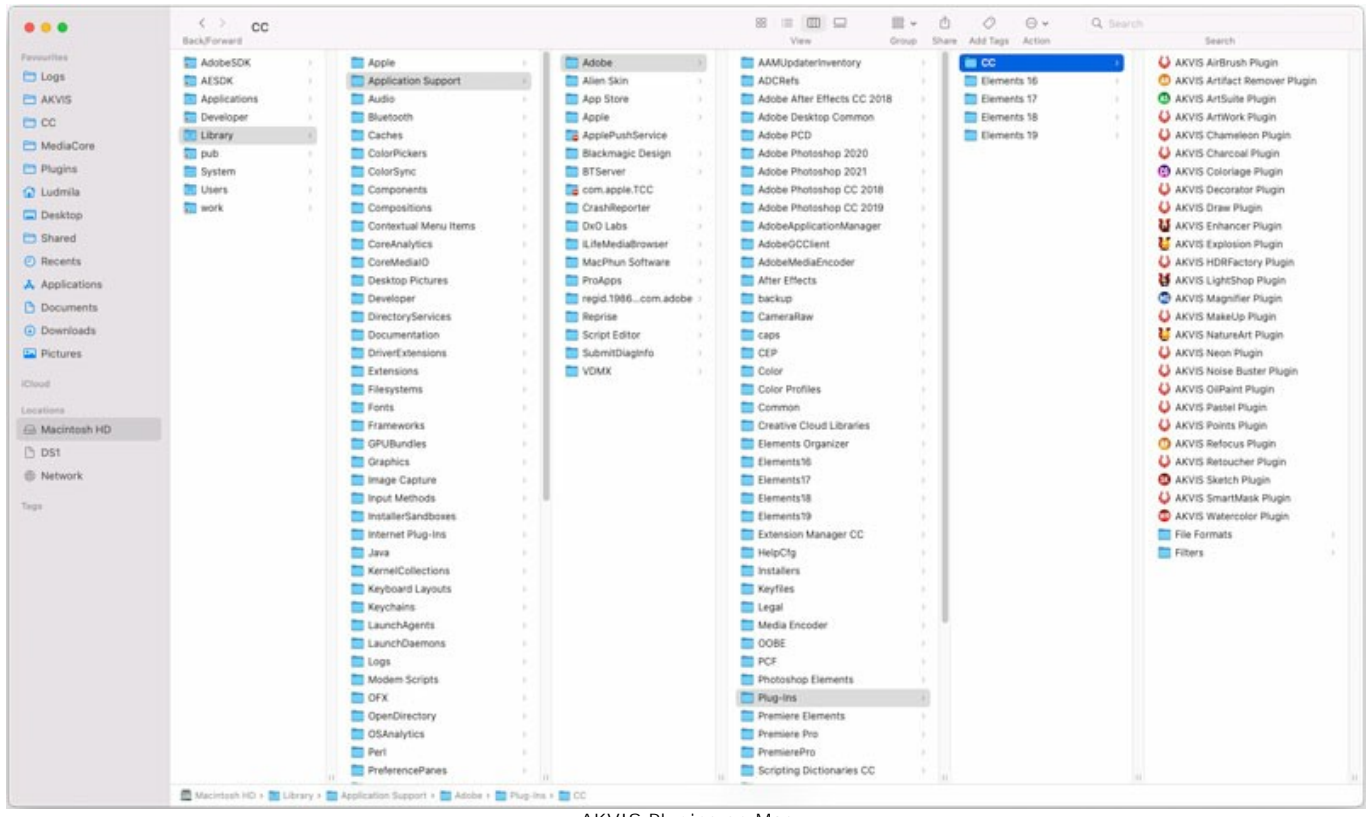

AKVIS Plugins en Mac (haga clic para ampliar)

Después de la instalación de **plugin**, erá un punto nuevo del menú **Filtro**/**Efectos** de su programa de retoque fotográfico. Seleccione en **Photoshop**: **Filtro -> AKVIS -> Lightshop**, en **AliveColors**: **Efectos -> AKVIS -> Lightshop**.

Para ejecutar la versión Standalone (independiente) haga doble clic en icono de la aplicación en **Finder**.

También puede ejecutar los programas de AKVIS desde la aplicación **Fotos** eligiendo el comando **Imagen -> Editar con** (en High Sierra y versiones posteriores de macOS).

# <span id="page-11-0"></span>**INSTALACIÓN EN LINUX**

Por favor, siga las instrucciones para instalar el programa en Linux.

**Nota:** ELos programas de AKVIS son compatibles con **Linux kernel 5.0+ 64-bit**. Puede encontrar la versión del kernel usando el comando **uname -srm**.

#### Instalación en sistemas basados en **Debian**:

**Nota:** Se requieren permisos apt-install o apt-get para instalar el programa.

- 1. Ejecute la terminal.
- 2. Cree un directorio para almacenar claves:
- **sudo mkdir -p /usr/share/keyrings**
- 3. Descargue la clave, que firmó el repositorio: **curl -fsSL https://akvis.com/akvis.gpg | sudo tee /usr/share/keyrings/akvis.gpg >/dev/null** or **wget -O - https://akvis.com/akvis.gpg | sudo tee /usr/share/keyrings/akvis.gpg >/dev/null**
- 4. Agregue el repositorio a la lista, donde el sistema busca paquetes para instalar: **echo 'deb [arch-=i386 signed-by=/usr/share/keyrings/akvis.gpg] https://akvisdeb.sfo2.cdn.digitaloceanspaces.com akvis non-free' | sudo tee /etc/apt/sources.list.d/akvis.list**
- 5. Actualice la lista de paquetes conocidos: **sudo apt-get update**
- 6. Instale AKVIS Lightshop
- **sudo apt-get install akvis-lightshop**
- 7. La instalación está completa.

Inicie el programa a través de la terminal o usando el acceso directo del programa.

8. Para actualizaciones automáticas use el comando: **sudo apt-get upgrade**

Para eliminar el programa use el comando: **sudo apt-get remove akvis-lightshop --autoremove**

Instalación en sistemas basados en **RPM** (**CentOS**, **RHEL**, **Fedora**):

- 1. Ejecute la terminal.
- 2. Registre la clave que firmó el repositorio: **sudo rpm --import https://akvis.com/akvis.asc**
- 3. Agregue el repositorio al sistema:
- **sudo wget -O /etc/yum.repos.d/akvis.repo https://akvis.com/akvis.repo**
- 4. Actualice la lista de paquetes:

al usar el administrador de paquetes **dnf**: **sudo dnf update**

al usar el administrador de paquetes **yum**: **sudo yum update**

5. Instale AKVIS Lightshop:

al usar el administrador de paquetes **dnf**: **sudo dnf install akvis-lightshop**

al usar el administrador de paquetes **yum**: **sudo yum install akvis-lightshop**

6. La instalación está completa.

Inicie el programa a través de la terminal o usando el acceso directo del programa.

7. Para actualizaciones automáticas use el comando:

al usar el administrador de paquetes **dnf**: **sudo dnf upgrade**

al usar el administrador de paquetes **yum**: **sudo yum upgrade**

8. Para eliminar el programa:

al usar el administrador de paquetes **dnf**: **sudo dnf remove akvis-lightshop**

al usar el administrador de paquetes **yum**: **sudo yum remove akvis-lightshop**

# Instalación en **openSUSE**.

- 1. Ejecute la terminal.
- 2. Inicie sesión como usuario root.
- 3. Agregue la clave, que firmó el repositorio: **rpm --import http://akvis.com/akvis.asc**
- 4. Agregue el repositorio al sistema: **zypper ar -r https://akvis.com/akvis.repo akvis**
- 5. Actualice la lista de paquetes: **zypper ref**
- 6. Instale AKVIS Lightshop:
- **zypper install akvis-lightshop** 7. La instalación está completa.

Inicie el programa a través de la terminal o usando el acceso directo del programa.

8. Para actualizaciones automáticas use el comando: **zypper update**

Para eliminar el programa: **zypper remove akvis-lightshop**

Para visualizar correctamente la interfaz del programa, se recomienda instalar Compton o Picom composite manager.

# <span id="page-13-0"></span>**CÓMO ACTIVAR LOS PROGRAMAS DE AKVIS**

**¡Atención!** Durante el proceso de activación su ordenador debe estar conectado a Internet.

Si no es posible, ofrecemos un método alternativo de activación ([lea a continuación sobre activación offline](#no-inet)).

Descargue e instale el programa **[AKVIS Lightshop](#page-2-0)**. [Instrucciones de instalación](https://akvis.com/es/tutorial/install-akvis/index.php?utm_source=help).

Al ejecutar la versión no registrada, aparece una ventana con la información general acerca de la versión del software y el número de días restantes en su período de prueba.

Además, puede abrir la ventana Sobre el programa pulsando el botón el en el Panel de control del programa.

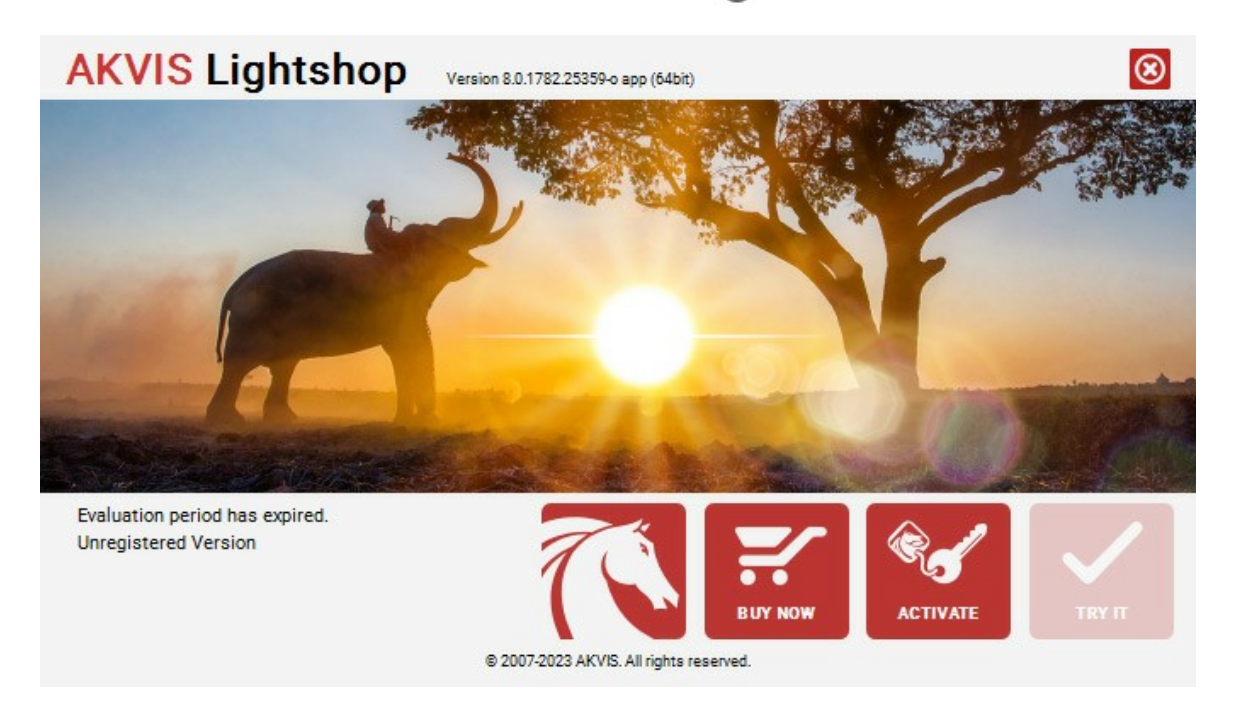

Haga clic en **PROBAR** para utilizar el período de prueba. Se abre una nueva ventana con variantes de licencia. No es necesario registrar el software para probar de forma gratuita toda la funcionalidad para el período de evaluación de 10 días.

Durante el período de evaluación puede probar todas las opciones y elegir la licencia más adecuada. Seleccione uno de los tipos de funcionalidad: **Home** (Plugin o Standalone), **Deluxe** o **Business**. Su elección de la licencia define que características estarán disponibles en el programa. [Consulte la tabla de comparación p](https://akvis.com/es/lightshop/comparison.php?utm_source=help)ara obtener más información sobre licencias y versiones del software.

Si el período de prueba ha terminado, el botón **PROBAR** está desactivado.

Haga clic en **COMPRAR** para elegir y encargar la licencia del producto.

Cuando la transacción está acabada, conseguirá el número de serie en su dirección e-mail dentro de algunos minutos.

Haga clic en **ACTIVAR** para comenzar el proceso de la activación.

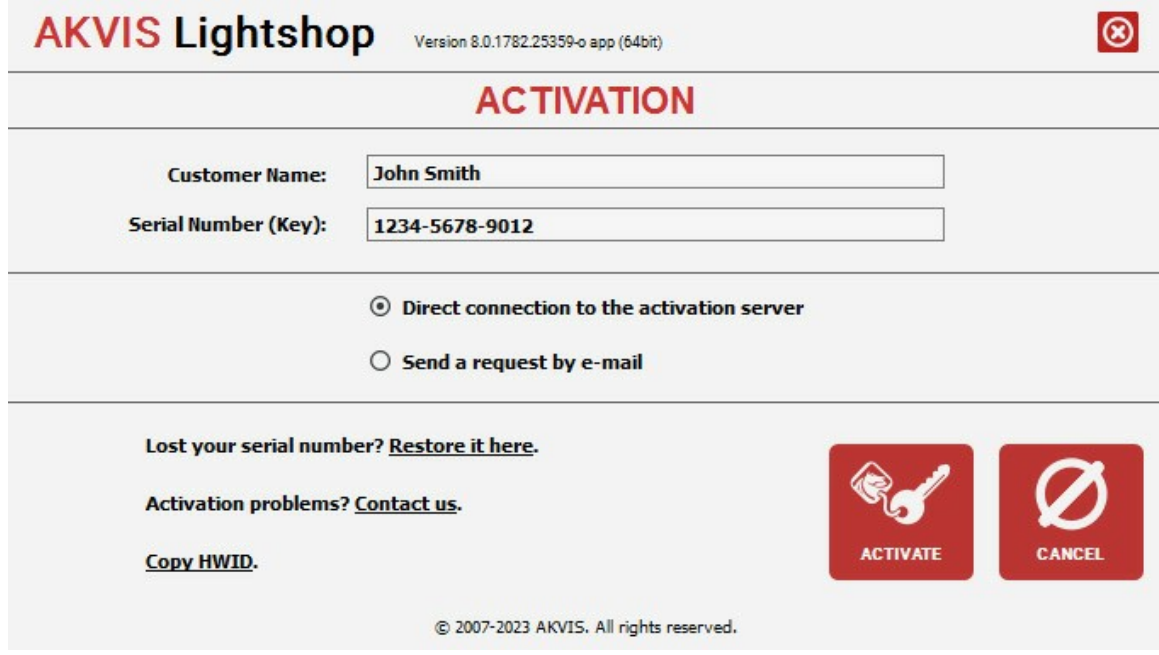

Introduzca su nombre y el número de serie.

Elija el método de activación: a través de la conexión directa o por correo.

# **Conexión directa**:

Recomendamos activar el programa a través de la conexión directa, porque es lo más fàcil.

En esta etapa de la activación su ordenador debe estar conectado a Internet.

Presione en **ACTIVAR**.

La activación se ha completado.

#### **Activación por correo electrónico**:

En caso de que usted ha elegido la activación por correo electrónico, se crea un mensaje con toda la información necesaria.

**NOTA**: También puede utilizar este método para **Activación offline**:

Si su ordenador no está conectado a Internet, transfiera el mensaje de activación a otro ordenador con una conexión a Internet, utilizando USB, y envìalo a: [activate@akvis.com](mailto:activate@akvis.com).

Por favor, no envie la captura de pantalla! Copie y guarde el texto.

Necesitamos su número de serie del software, su nombre y el número de HardwareID de su ordenador (HWID).

Crearemos el archivo de licencia (**Lightshop.lic**) utilizando esta información y enviaremos a su correo electrónico.

Guarde el archivo .**lic** (¡No lo abra!) en la carpeta **AKVIS** en archivos comunes:

En **Windows**:

**C:\Users\Public\Documents\AKVIS**

En **Mac**:

**/Users/Shared/AKVIS**

**Linux**:

**/var/lib/AKVIS**

La activación está completado.

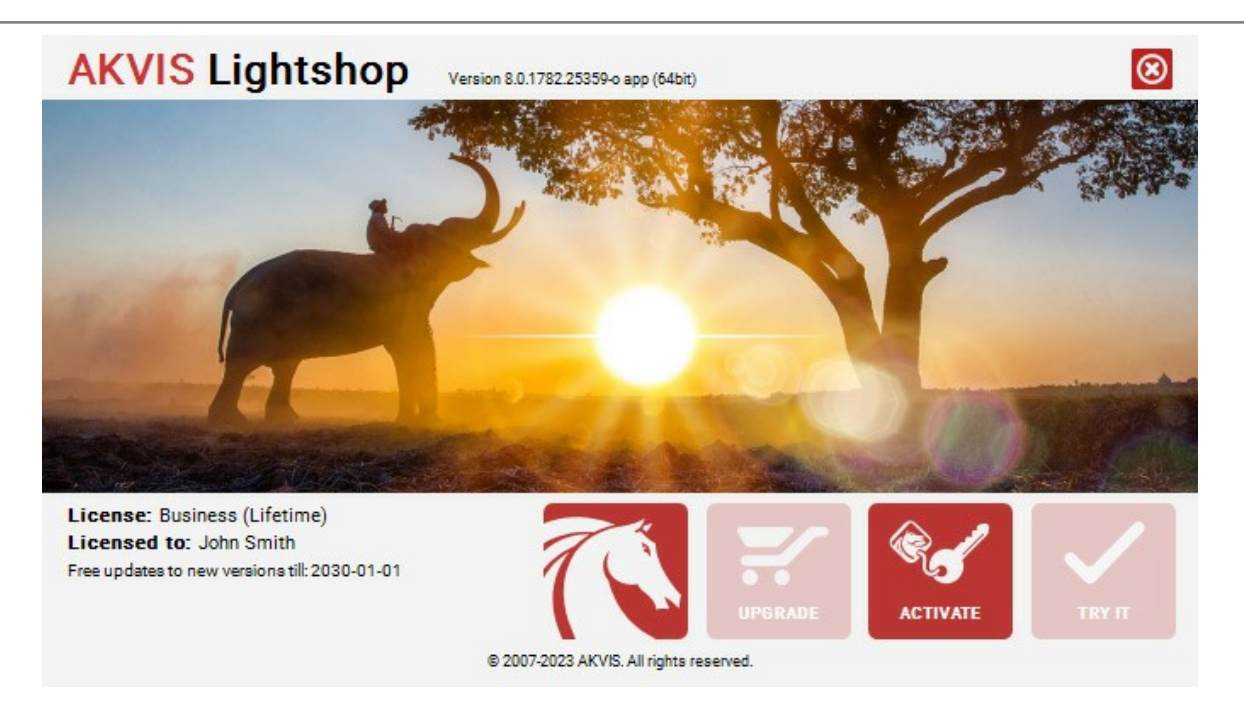

En la versión registrada el botón **COMPRAR** se transforma a **ACTUALIZAR** que permite mejorar su licencia (por ejemplo, cambiar la licencia **Home** a **Home Deluxe** o **Business**).

# <span id="page-16-0"></span>**ÁREA DE TRABAJO**

**[AKVIS LightShop](#page-2-0)** está disponible como **programa independiente** (standalone) y como un **plugin para editor de fotos**.

*Standalone* es un programa independiente, se puede abrirlo al hacer clic en el icono del programa.

*Plugin* es un complemento para un [editor de foto,](https://akvis.com/es/compatibility-software.php?utm_source=help) por ejemplo para Photoshop. Para llamar al plugin, seleccione **AKVIS – > LightShop** de los filtros de su programa de edición de imágenes.

El área de trabajo aparece organizada según el modo de edición seleccionado en el **Panel de control**: **Rápido** o **Avanzado**.

El modo **Rápido** es más fácil de usar y resulta adecuado para introducir ligeras modificaciones, con un conjunto mínimo de parámetros para alcanzar rápidamente un resultado satisfactorio.

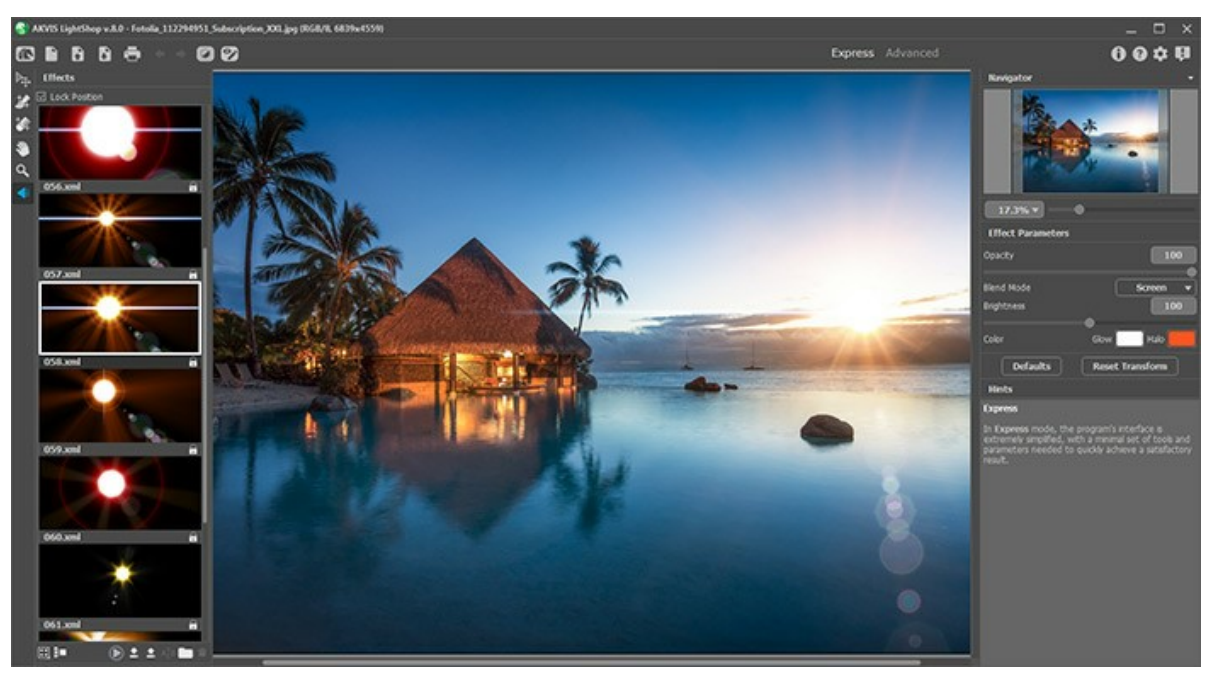

Área de trabajo de AKVIS LightShop (Rápido)

El modo **Avanzado** muestra todos los parámetros y herramientas. En este modo es posible arrastrar los paneles flotantes y personalizar el área de trabajo.

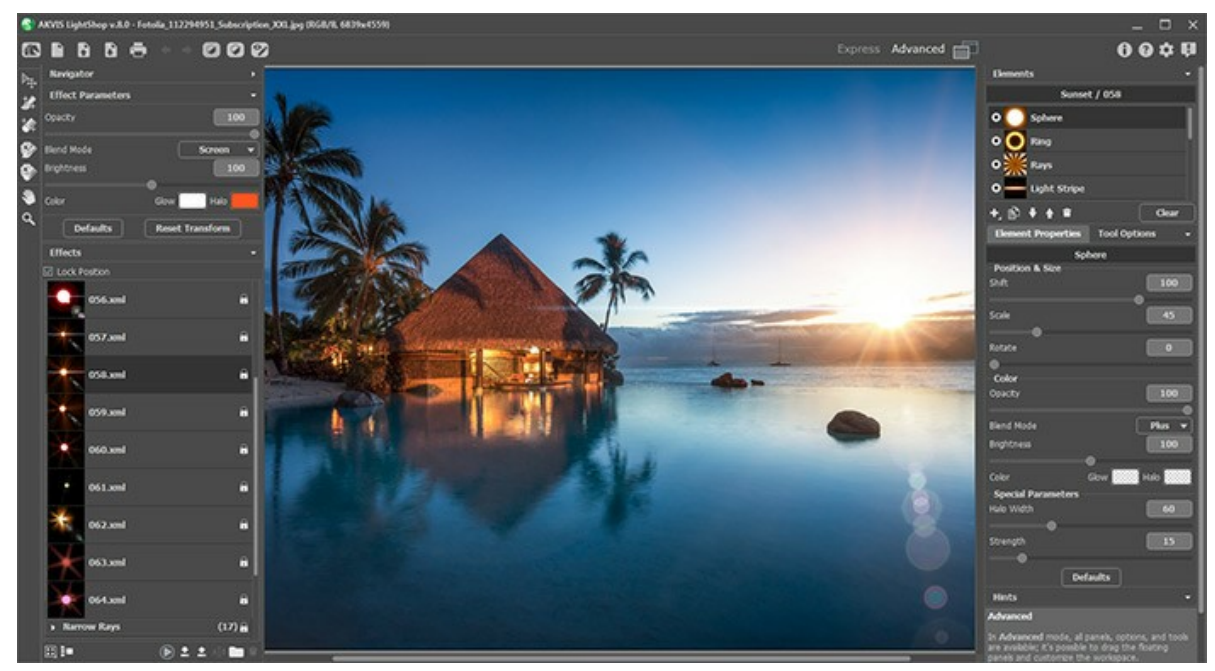

Área de trabajo de AKVIS LightShop (Avanzado)

La mayor parte del área de trabajo del programa es ocupada por la **Ventana de imagen**.

En la parte superior de la ventana del programa se ve el **Panel de control** que contiene los siguientes botones:

El botón **de la página de [AKVIS LightShop](#page-2-0)** en Internet.

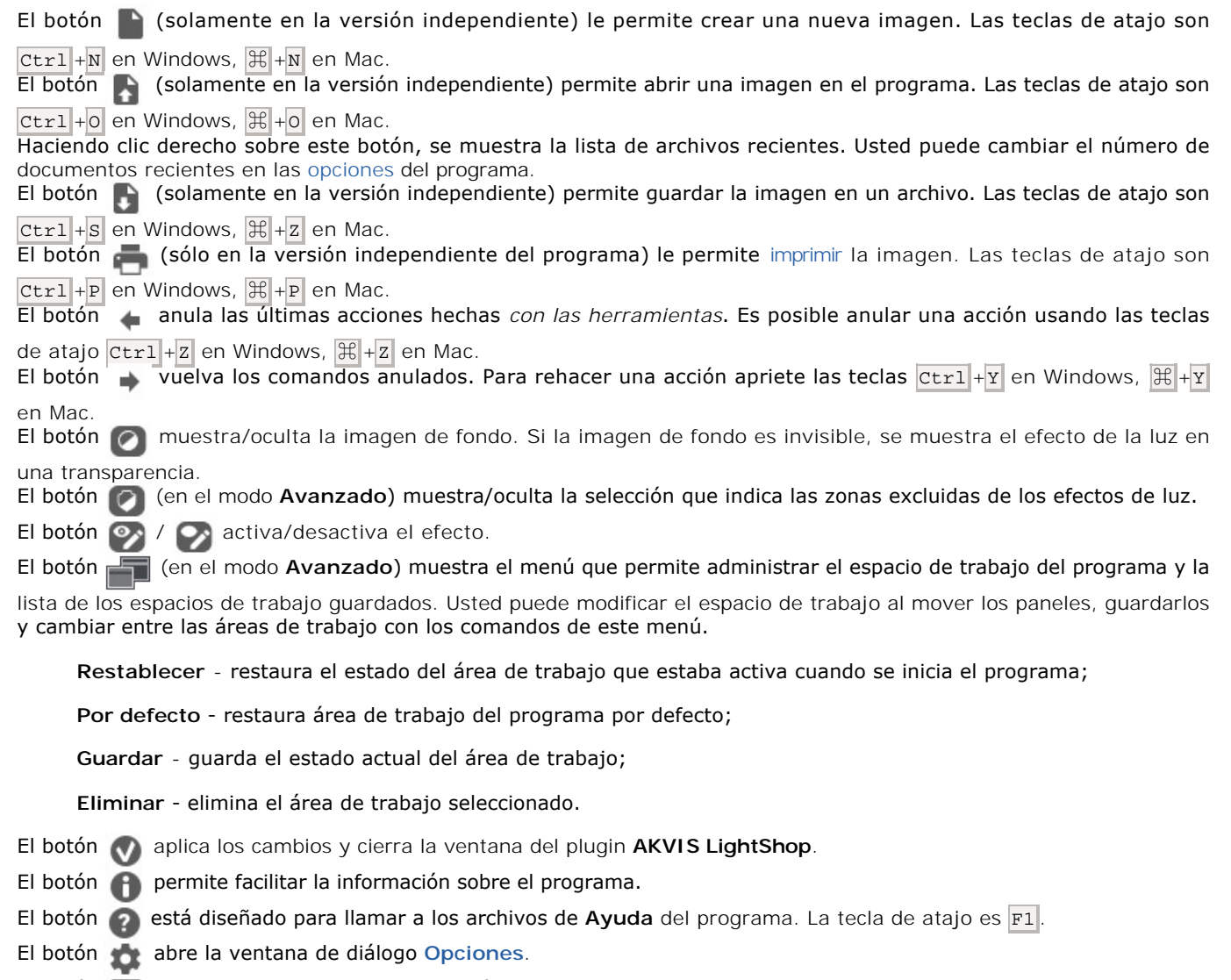

El botón **II** abre la ventana que muestra las últimas noticias sobre LightShop.

Hay algunos paneles flotantes en el programa: **Navegador**, **[Barra de herramientas](#page-26-0)**, **[Efectos](#page-21-0)**, **[Parámetros del efecto](#page-23-0)**, **[Elementos](#page-36-0)**, **[Propiedades del elemento](#page-36-1)**, **Opciones de herramienta** y **Sugerencias**. En el modo **Avanzado** todos estos paneles están disponibles, usted puede arrastrar los paneles en cualquier posición, combinarlos con otros paneles, escalarlos o minimizarlos. En el modo **Rápido** algunos de los paneles están ocultos.

Navegue y modifique la escala de la imagen usando el **Navegador**. En la ventana de navegación usted puede ver la copia reducida de la imagen. El recuadro muestra la parte de la imagen que es visible en esos momentos en la **Ventana de imagen**; las áreas fuera del recuadro serán ocultadas. Arrastre el recuadro para hacer visibles otras partes de la imagen. Para mover el recuadro, lleve el cursor hacia dentro del mismo, presione el botón izquierdo del ratón y, manteniéndolo presionado, mueva el recuadro en el **Navegador**.

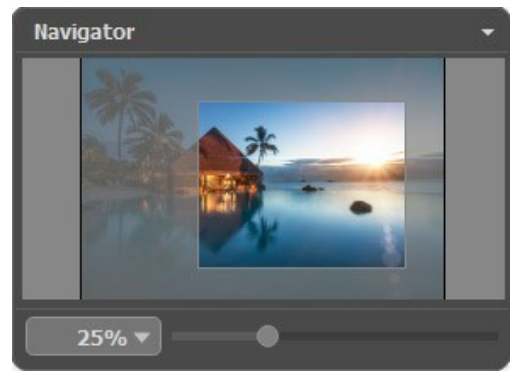

Navegador

Utilice el control deslizante para escalar la imagen en la **Ventana de imagen**. Cuando mueve el control deslizante hacia la derecha, la escala de la imagen aumenta. Cuando mueve el control deslizante hacia la izquierda, la escala de la imagen disminuye.

Para desplazar la imagen en la **Ventana de imagen**, puede presionar la barra espaciadora en el teclado y arrastrar la imagen con el botón izquierdo del ratón. Use la rueda de desplazamiento del ratón para mover la imagen hacia arriba/abajo; manteniendo presionada la tecla Ctr1 (Mac: \\\\\\) - para mover hacia la izquierda/hacia derecha; o manteniendo presionada la tecla Alt (Mac: Opción ) - para escalar la imagen. Haga clic con el botón derecho en la barra de desplazamiento para activar el menú de navegación rápida.

Es posible cambiar la escala de la imagen introduciendo un nuevo coeficiente en el campo de la escala y apretando la tecla Enter en Windows, Return en Mac.

Además, es posible utilizar las teclas de atajo para cambiar la escala de la imagen: + y Ctrl ++ ( $\#$ ++ en Mac) para aumentar la escala de la imagen,  $-$  y  $|Ctr1|$ + $-$  ( $\#$ + $-$  en Mac) para reducir la escala de la imagen.

En el panel **Sugerencias** se puede ver la descripción del parámetro o del botón sobre cual pasa con el cursor.

# <span id="page-19-0"></span>**CÓMO UTILIZAR EL PROGRAMA**

**[AKVIS LightShop](#page-2-0)** puede funcionar independientemente como un programa autónomo (*standalone*) o también como un *plugin* en su editor de imágenes preferido.

Siga las instrucciones para añadir un efecto de luz a una imagen:

**Paso 1.** Abra una imagen en el software.

- Si trabaja con la versión independiente (standalone):

La ventana de diálogo **Seleccione uno archivo para cargar** aparece si usted hace doble clic sobre el área de trabajo vacía del programa, o bien, si hace clic en el botón **en el panel de control**. También puede arrastrar

la imagen al área de trabajo del programa. El programa soporta los formatos de archivo **JPEG**, **PNG**, **BMP**, **WEBP**, **RAW** y **TIFF**.

- Si trabaja con el plugin:

Abra una imagen en su editor llamando el comando **Archivo -> Abrir** o utilizando la combinación de teclas  $|Ctrl | + | O |$  en Windows,  $| \mathcal{H} | + | O |$  en Mac.

Para llamar al plugin, seleccione:

en **AliveColors**: Effects -> AKVIS -> LightShop; en **Adobe Photoshop**: Filtro –> AKVIS –> LightShop; en **Corel PaintShop Pro**: Efectos –> Plugins -> AKVIS –> LightShop; en **Corel Photo-Paint**: Efectos –> AKVIS –> LightShop.

**Paso 2.** El área de trabajo aparece organizada según el modo de edición seleccionado en el **Panel de control**. Al inicio el programa se abre en el modo **Rápido**. La interfaz muestra sólo los parámetros básicos para obtener un resultado rápido y fácil.

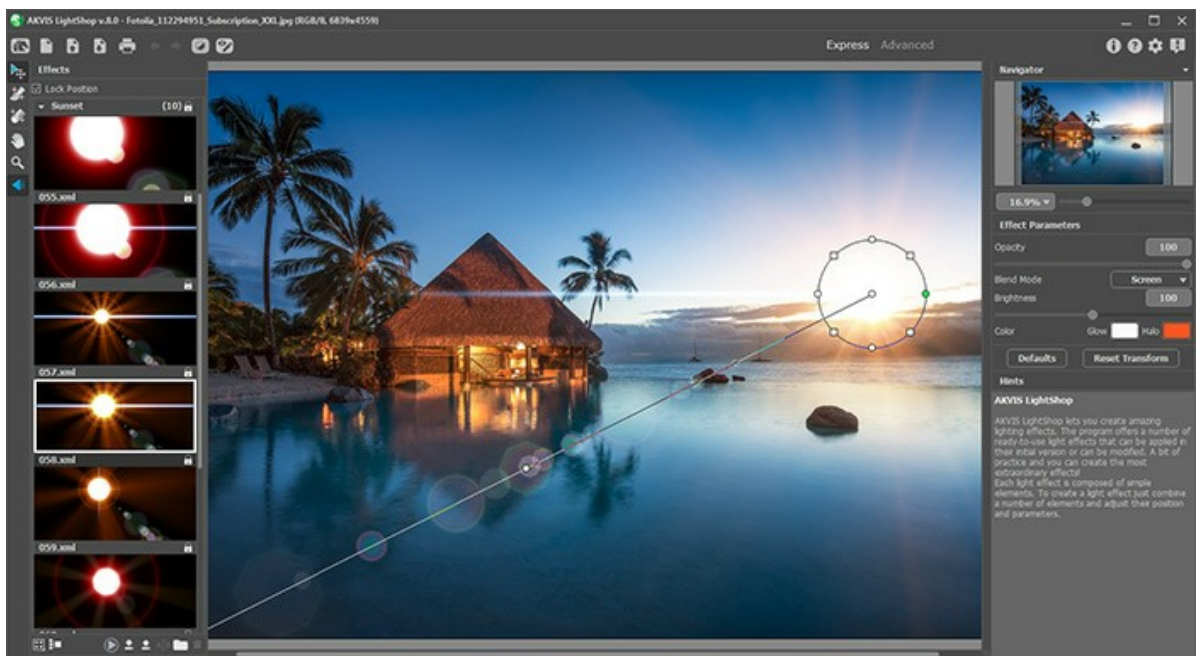

Área de trabajo de AKVIS LightShop (Rápido)

Los usuarios experimentados que conocen la funcionalidad de **AKVIS LightShop** pueden cambiar al modo **Avanzado**. Cambie a este modo haciendo clic en el botón **Avanzado** del **Panel de control**. El programa mostrará todos los parámetros y pestañas disponibles.

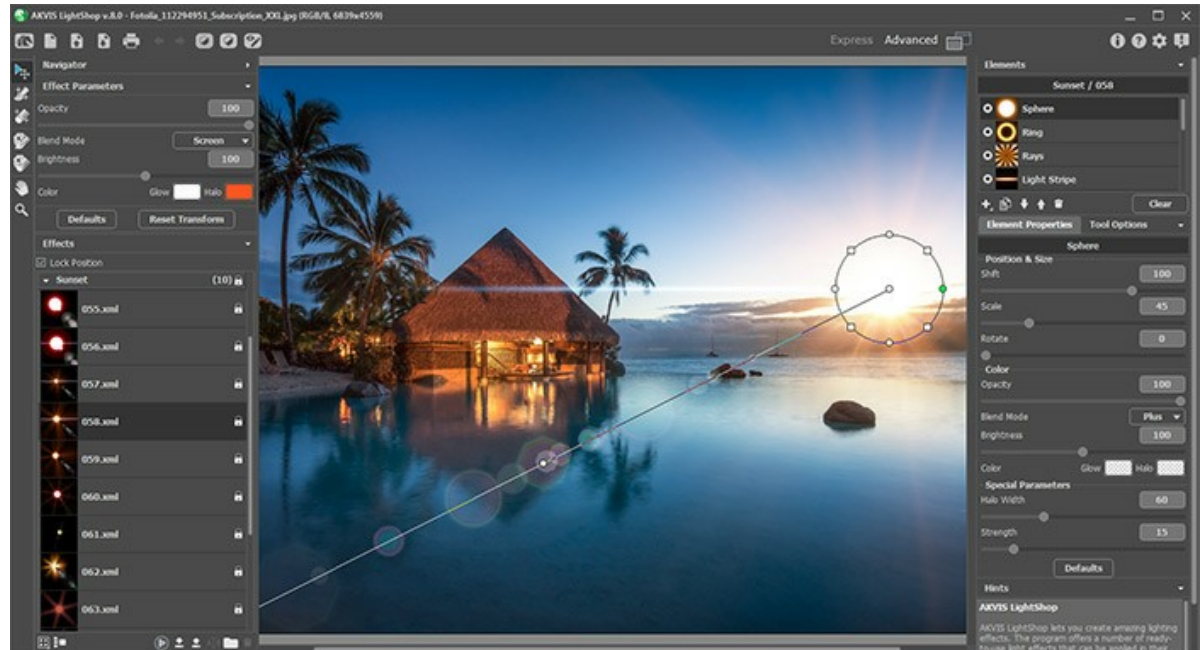

Área de trabajo de AKVIS LightShop (Avanzado)

**Paso 3.** En el panel **[Efectos](#page-21-0)** puede elegir uno de los efectos listos para usar o [crear su propio efecto](#page-22-0). **Paso 4. Se puede añadir partículas multicolores en la imagen utilizando el [Pincel de chispas](#page-29-0)**  $\ket{\mathcal{R}}$ 

**Paso 5.** En el modo **Avanzado** es posible eliminar o reducir los efectos de luz y las estrellas en ciertas partes de la imagen con la [Herramienta de exclusión](#page-27-0) **exclusión** . Sólo está disponible para las licencias [Home Deluxe y Business](https://akvis.com/es/lightshop/comparison.php?utm_source=help).

Paso 6. En la versión independiente puede [imprimir](#page-34-0) la imagen con el botón **...**.

Paso 7. Guarde la imagen procesada.

- Si trabaja con la edición independiente (standalone):

Haga clic en el botón **en para abrir el cuadro de diálogo Guardar como**. Introduzca un nombre para el archivo, elija el formato (**TIFF**, **BMP**, **JPEG**, **WEBP** o **PNG**) e indique la carpeta de destino.

- Si trabaja con el plugin:

Haga clic en el botón **de para aplicar el resultado y cerrar la ventana del plugin. El plugin AKVIS LightShop** cerrará y la imagen aparecerá en el área de trabajo del editor de fotos.

Llame al cuadro de diálogo **Guardar como** utilizando el comando **Archivo -> Guardar como**, introduzca un nombre para el archivo, elija el formato e indique la carpeta de destino.

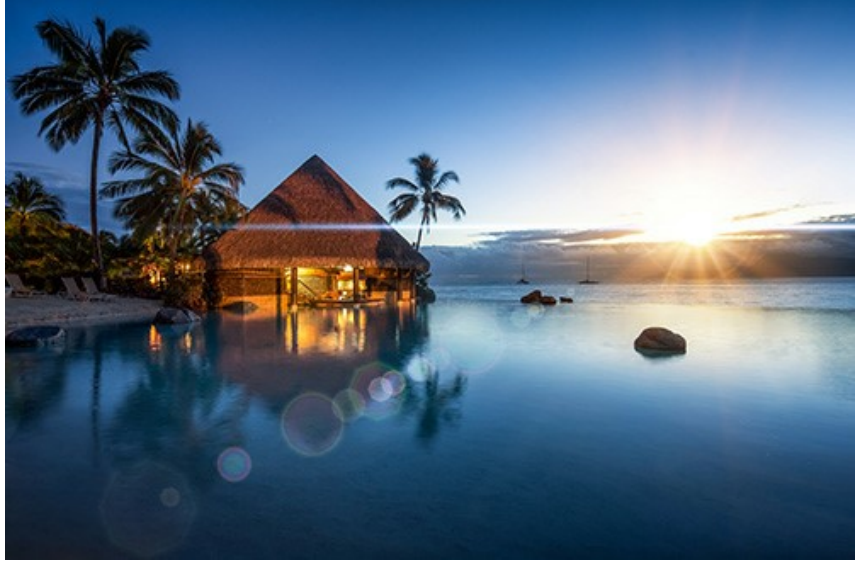

Light Effect

Atención: para obtener un efecto de luz sobre un fondo transparente, ocultar la imagen de fondo , a continuación, aplicar/guardar el resultado. En la versión standalone utilizar el formato **PNG**.

#### <span id="page-21-0"></span>**EFECTOS DE LUZ**

**[AKVIS LightShop](#page-2-0)** le permite crear efectos de luz increíbles. El panel **Efectos** ofrece una serie de efectos de luz listos para usar (presets) que se puede aplicar sin cambios o modificar. Al principio puede entrenarse con los efectos de luz disponibles y luego crear sus desarrollos exclusivos.

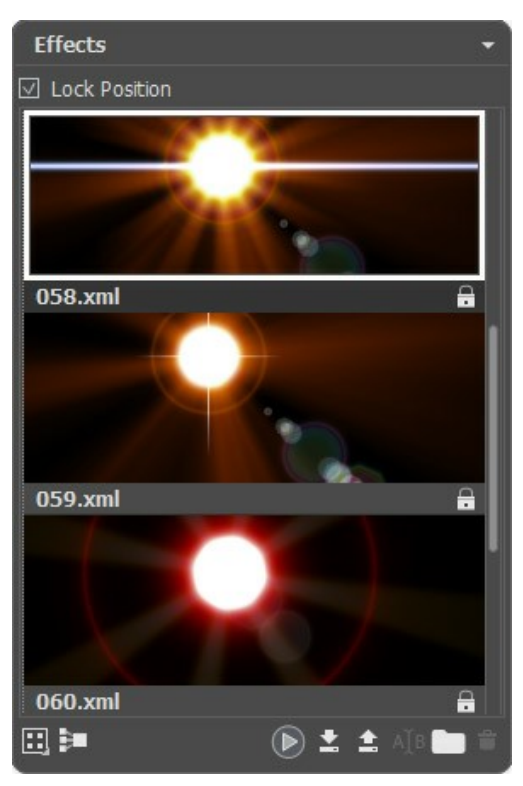

Panel Efectos

Usted puede utilizar los siguientes botones ubicados en la parte inferior del panel **Efectos**:

Para personalizar los efectos vistos en el panel, haga clic en **para y elija entre las opciones (iconos grandes o pequeños).** 

Para contraer todos los grupos, use este botón

Para aplicar el efecto elegido a una imagen, haga doble clic en él o utilice el icono situado en la parte inferior del panel. Para aplicar todos los efectos a la misma posición y con el mismo tamaño que se definen con la herramienta Transformar  $\left|\sum_{i=1}^{n} a_i\right|$  active la casilla de verificación **Bloquear posición** en la parte superior del panel.

Para guardar un nuevo efecto, haga clic en voi especifique el grupo y el nombre. Para importar un efecto para el programa, haga clic en  $\blacktriangleright$  y seleccione un archivo xml.

Para crear un nuevo grupo, haga clic en **.** 

Para cambiar el nombre de un efecto o un grupo, haga clic en  $\overline{AB}$  o arrastre el efecto a este icono.

Para quitar el efectos/grupo elegido, haga clic en **. También puede arrastrar el efecto al icono o utilizar la tecla** Supr ( Delete ).

Nota: No se puede sobrescribir, quitar o cambiar el nombre de los efectos señalados con **e** - estos son efectos de luz desarrollados en AKVIS.

Todos los comandos están también disponibles con un clic derecho en el panel.

# <span id="page-22-0"></span>**CREACIÓN DE UN NUEVO EFECTO DE LUZ**

El programa ofrece una rica colección de **efectos de luz** listo-para-usar. Un efecto puede ser aplicado en su forma original, o se puede modificar. Usando uno de estos presets usted puede crear y quardar su propio efecto único.

Cada efecto de la luz está compuesto de [elementos simples](#page-36-0). Para crear un efecto de luz sólo se combinan una serie de elementos, ajustando la posición y los parámetros.

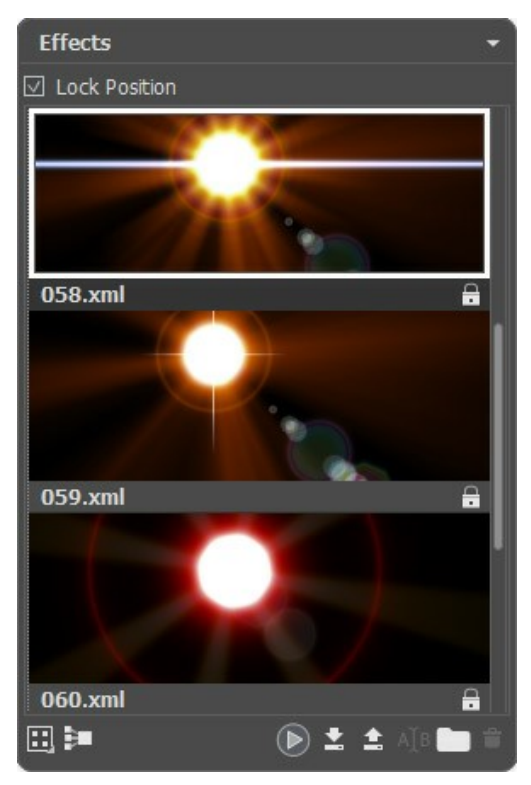

Panel Efectos

Siga las instrucciones para crear un efecto de luz:

**Paso 1.** Cuando una imagen se carga en el programa, se muestra el último efecto utilizado en la Ventana de imagen.

Para añadir otro efecto a la imagen selecciónelo en el panel **[Efectos](#page-21-0)** y haga clic doble en él o utilice el icono situado en la parte inferior del panel.

**Paso 2.** En el panel **[Elementos](#page-36-0)** edite la lista de los elementos que componen el efecto de luz.

Puede añadir nuevos elementos y eliminarlos, ocultar y mostrar, mover arriba y abajo.

**Paso 3.** Ajuste los parámetros para los elementos seleccionados en el panel **[Propiedades del elemento](#page-36-1)**. Todos los cambios se muestran en tiempo real.

Paso 4. Ajuste el efecto completo utilizando los [Parámetros del efecto](#page-23-0) y la herramienta  $\left|\right\rangle_{++}$ 

**Paso 5.** Puede guardar su efecto de la luz en la lista de **Efectos** para utilizarlo en el futuro. Usted puede aplicarlo en su forma original, o utilizarlo como base para la generación de nuevos efectos.

Haga clic en  $\Box$  para guardar el preset. En el cuadro de diálogo especifique el grupo, el nombre y la ruta en la que guardará el efecto.

Nota: No se puede sobrescribir, quitar o cambiar el nombre de los efectos señalados con **e** - estos son efectos de luz desarrollados en AKVIS.

Para importar un efecto para el programa, haga clic en  $\Box$  y seleccione un archivo xml. El nuevo efecto será añadido al grupo actual.

Para crear un nuevo grupo, haga clic en ... Puede arrastrar un efecto a otro grupo.

Todos los comandos están también disponibles con un clic de botón derecho en el panel.

# <span id="page-23-0"></span>**PARÁMETROS DEL EFECTO DE LUZ**

En el panel de **Parámetros del efecto** se puede ajustar los valores para el efecto completo, con todos sus elementos.

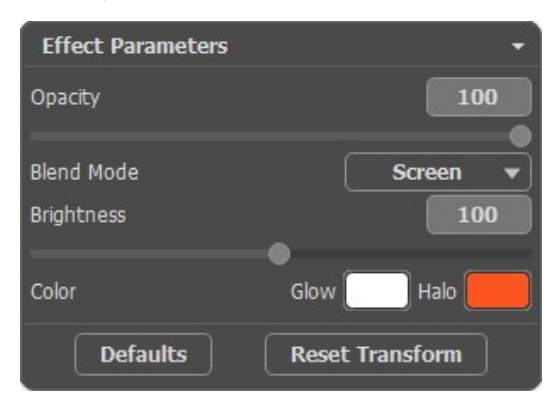

Vamos a ver a cada parámetro en detalle.

**Opacidad** (1-100). Este parámetro ajusta la opacidad del efecto de luz. El valor por defecto del parámetro es 100, en este valor el efecto de la luz no es transparente. Si reduce el valor del parámetro el efecto de la luz se pone transparente.

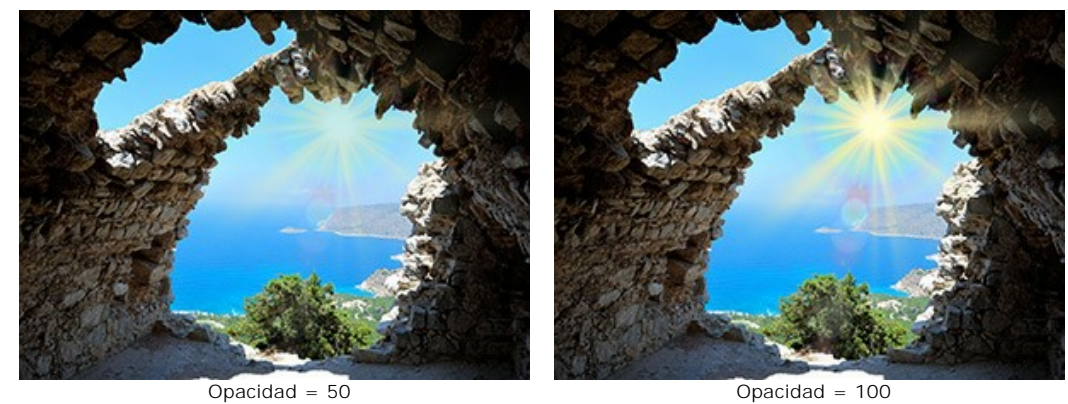

**Modo de fusión**. Este parámetro establece la forma en que el efecto de luz se funde con la imagen. El programa ofrece 7 modos, el modo predeterminado para **Efectos** es **Atravesar**, para **Elementos** y el **Pincel de chispas** - **Normal**. **Atravesar** – en este modo todos los elementos visibles en el efecto interactúan unos con otros y con la imagen de fondo usando el modo de fusión elegido en el panel **Propiedades del elemento**.

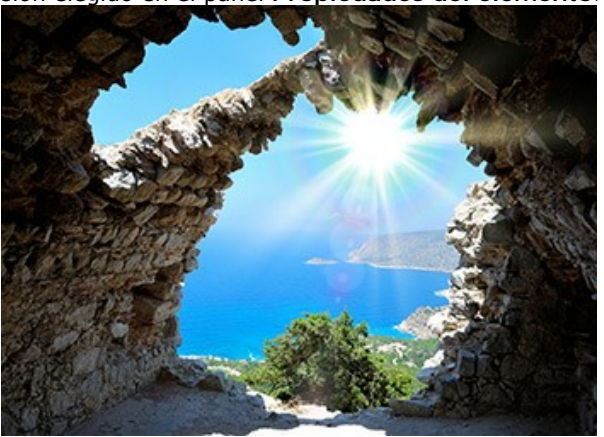

<span id="page-23-1"></span>**Normal** – en este modo el efecto de luz se aplica sin cambios.

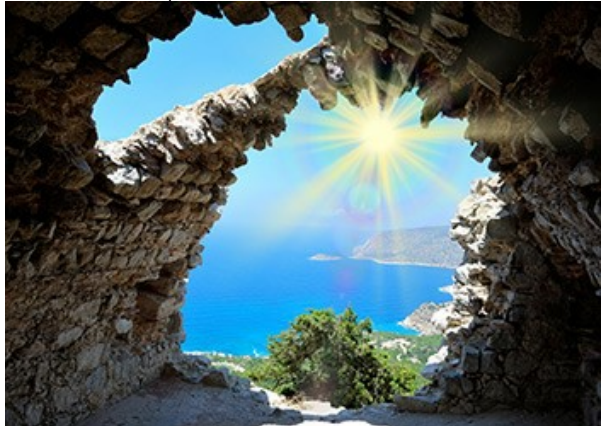

**Añadir** – en este modo, se resumen el color y la opacidad del efecto de la luz y la imagen. Cuando se aplica un efecto de luz sobre un fondo negro, los colores originales no cambian; cuando se aplica a un fondo blanco, los colores se convierten en blanco; cuando se aplica un efecto de luz por encima de cualquier otro color, los colores de este efecto de luz quedan más claros.

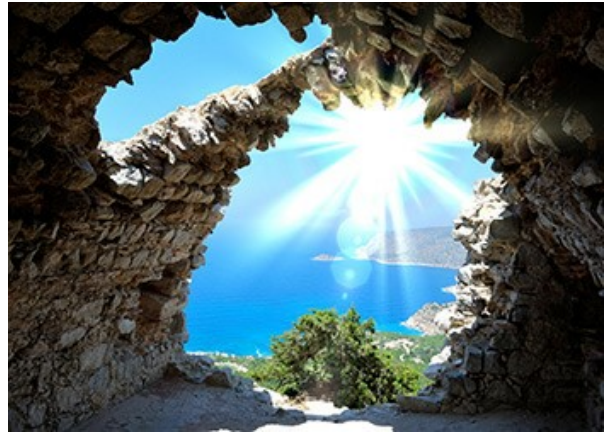

**Multiplicar** - en este modo el color y la opacidad del efecto de la luz y la imagen se multiplican. Como resultado, el color del efecto de la luz se oscurece. Al multiplicar cualquier color en negro se obtiene negro, multiplicando cualquier color en blanco se obtienen los colores originales (que no cambian).

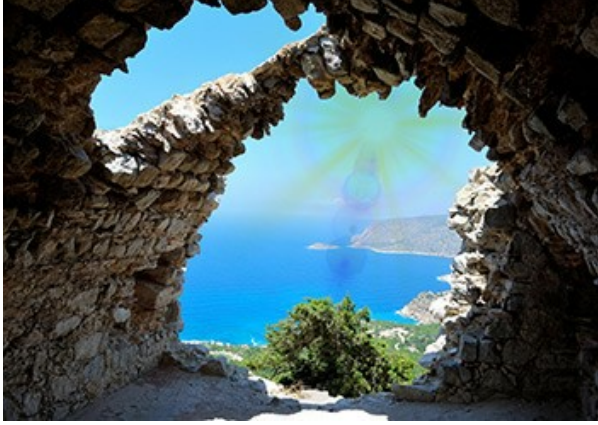

**Trama** – es un modo opuesto a **Multiplicar**. En este modo, los valores invertidos del efecto de la luz y la imagen se multiplican componente a componente. El color resultante siempre es más claro, el color negro del fondo no influye en el color del efecto de la luz, mientras que el color blanco convierte cualquier color a blanco.

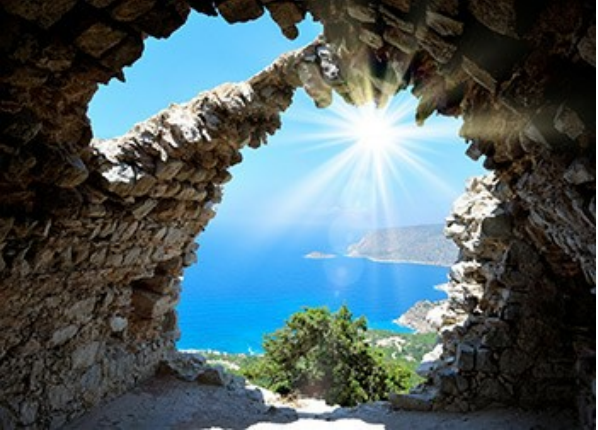

**Superponer** - la fórmula de cálculo para el color resultante depende de la diferencia de brillo entre los píxeles del efecto de la luz y los de la imagen. Si la imagen es más brillante que el efecto de la luz, se utiliza el modo de **Trama** y si la imagen es menos brillante que el efecto de la luz los píxeles se mezclan con el modo **Multiplicar**. El color neutro para este modo es - 50% de gris.

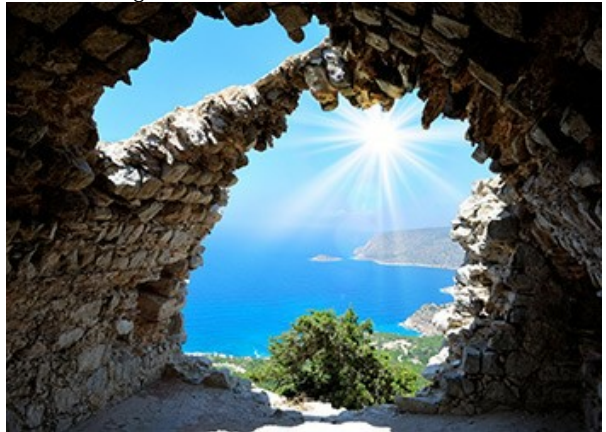

**Aclarar** - en este modo el color resultante está compuesto por los valores más altos para cada canal (RGB) de

los dos colores (de la imagen y del efecto de la luz). Si los píxeles del efecto de luz son más claros que los píxeles de la imagen, no se cambian y si son más oscuros se sustituyen con los píxeles de la imagen. El color neutro para este modo es negro; aplicar un efecto de luz sobre fondo blanco da blanco.

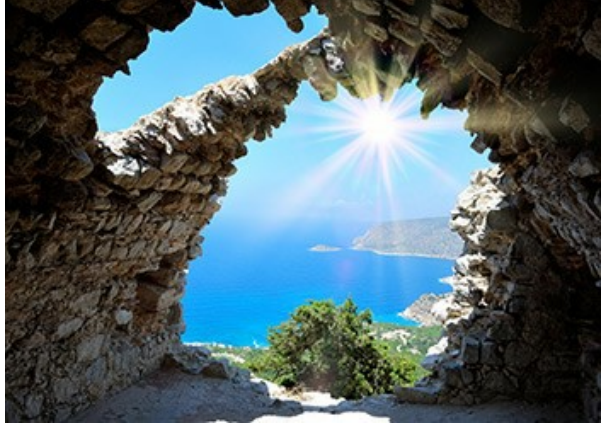

**Luminosidad** (1-200). Este parámetro cambia la intensidad del efecto de la luz. Esto influye en el tamaño de brillo y halo del efecto de la luz. La luminosidad original corresponde a 100, si se establece un valor mayor que 100 la luminosidad aumenta, si se establece un valor inferior a 100, la luminosidad decrece.

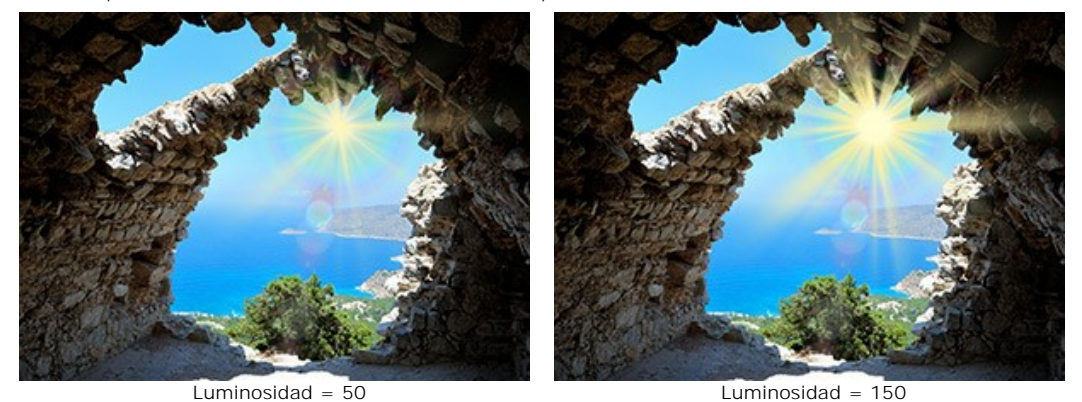

**Color**. Puede seleccionar los colores por defecto para todos los elementos del efecto. **Brillo** cambia el color de la parte principal de los elementos, **Halo** define el color del contorno.

Para elegir un color en el cuadro de diálogo **Seleccionar color** haga clic doble en la placa correspondiente. Para elegir un color de la imagen o del efecto de la luz aplicada, haga clic con el botón izquierdo en la placa y el cursor se transformará en un cuentagotas.

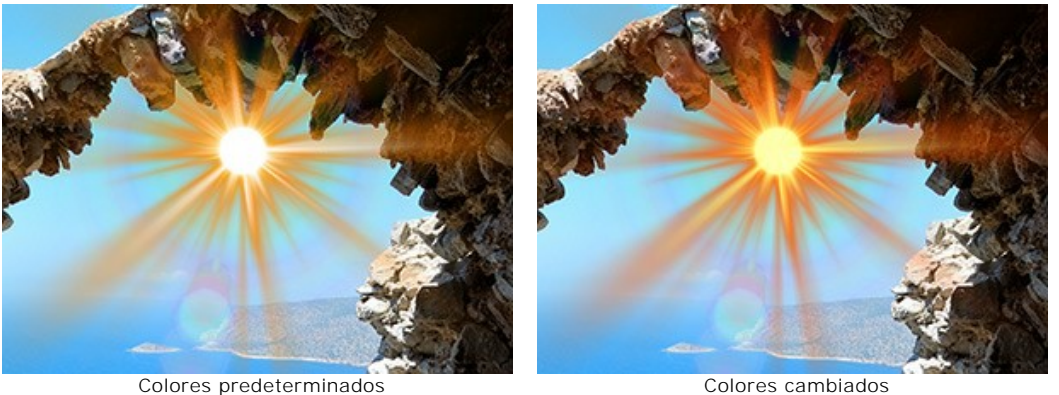

**Nota:** los parámetros **Luminosidad** y **Color** no se pueden cambiar en tales elementos como **Halo**, **Puntos de luz** y **Puntos de luz ovalados**.

Pulse **Por defecto** para restablecer los parámetros a sus valores por defecto.

Haga clic en **Restablecer Transformar** para restablecer los cambios realizados con la herramienta **Transformar** .

#### <span id="page-26-0"></span>**BARRA DE HERRAMIENTAS**

La **Barra de herramientas** de **AKVIS LightShop** contiene las herramientas de efectos de luz y otras herramientas adicionales. Sus opciones se muestran en el panel de **Opciones de herramienta** y en la ventana de diálogo que aparece si hace clic con el botón derecho en la imagen.

Herramientas de efectos de luz:

La herramienta **Transformar**  $\left[\sum_{i=1}^{n} \sigma_i\right]$  permite transformar y mover el efecto de luz.

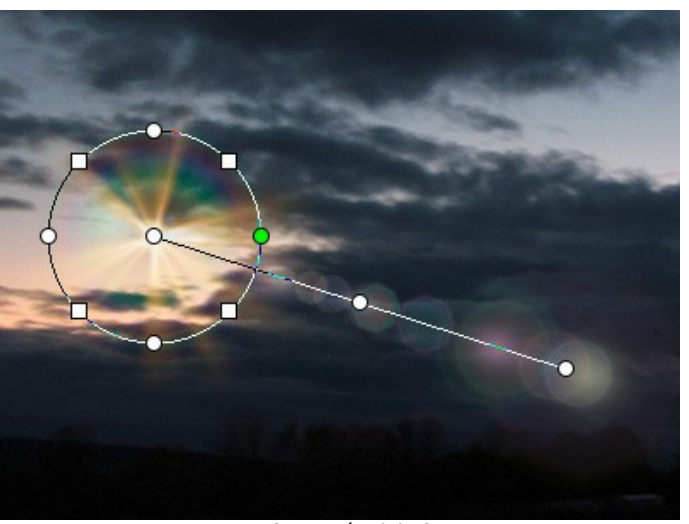

Transformación del efecto

Ajuste el área de efecto con los marcadores que aparecen sobre la imagen:

- El centro del círculo determina la posición de la fuente de luz. Coloque el cursor sobre la línea del círculo, que se verá como una flecha doble , y arrastre con el botón izquierdo del ratón. Todos los elementos del efecto serán redimensionados.

- Para mover la fuente de luz coloque el cursor dentro del círculo, se convertirá en flechas cruzadas ++. Arrastre con el botón izquierdo del ratón.

- Usar los puntos sobre el círculo para estirar o comprimir todos los elementos del efecto.

- Para girar el efecto, coloque el cursor sobre un marcador cuadrado, se convertirá en una flecha de dos puntas redondeadas  $\bigcap$ , muévalo con el botón izquierdo del ratón.

- Una línea recta define la dirección en que aparecen halos y fulgores y se mueven los elementos. Arrastrando la línea  $\leftrightarrow$  usted puede mover el efecto en su conjunto.

- El punto final de la recta le permite rotar la línea alrededor de la fuente de luz y cambiar su longitud.

Puede restablecer los cambios y restaurar los marcadores a sus estados iniciales utilizando los comandos del menú emergente que aparece si hace clic con el botón derecho en la imagen: **Restablecer Transformar**, **Restablecer Escala**, **Restablecer Posición**, **Restablecer Aspecto**, **Restablecer Ángulo**. Además, puede utilizar el botón **Restablecer Transformar** en los **Parámetros del efecto**.

**Pincel de chispas**  $\ket{\star}$  le permite añadir partículas multicolores en la imagen. [Lea más sobre esta herramienta](#page-29-0).

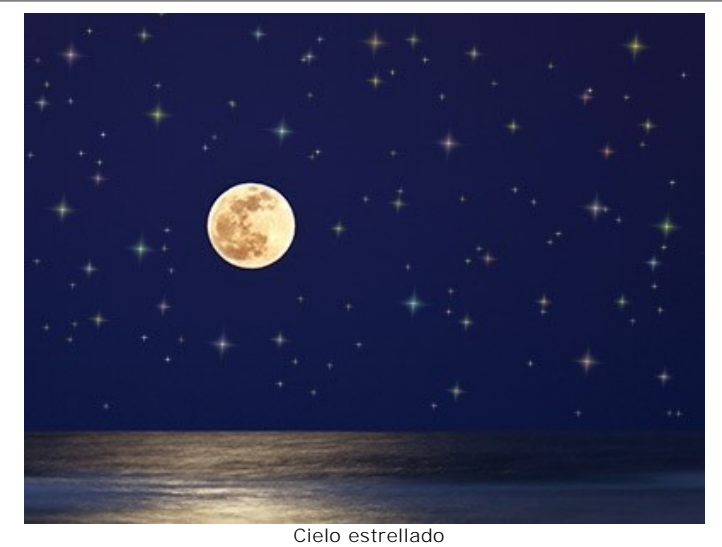

**Borrador**  $\overline{\mathcal{A}}$  ayuda a eliminar los elementos creados con Pincel de chispas.

<span id="page-27-0"></span>Herramienta de exclusión  $\Box$  le permite seleccionar las áreas que hay que excluir del efecto. La herramienta protege las zonas seleccionadas manteniendo su estado inicial. Ayuda a eliminar o reducir el efecto de la luz.

**¡Atención!** Esta herramienta sólo está disponible para las licencias [Home Deluxe y Business](https://akvis.com/es/lightshop/comparison.php?utm_source=help) en modo **Avanzado**.

Usted puede mostrar/ocultar las zonas de protección con el botón **(e)** en el Panel de control. También puede elegir el aspecto que tendrán estas áreas (cuando son visibles) con las opciones:

**Llenar con color**. Las selecciones se llenan con un color, rojo por defecto. Para cambiar el color, haga doble clic en la placa y utilice el cuadro de diálogo **Seleccionar color**.

**Tablero de ajedrez**. Las zonas seleccionadas se llenan con una grilla donde puede alternar los cuadros en blanco y negro.

**Opacidad** (10-90). El parámetro ajusta la opacidad de la selección.

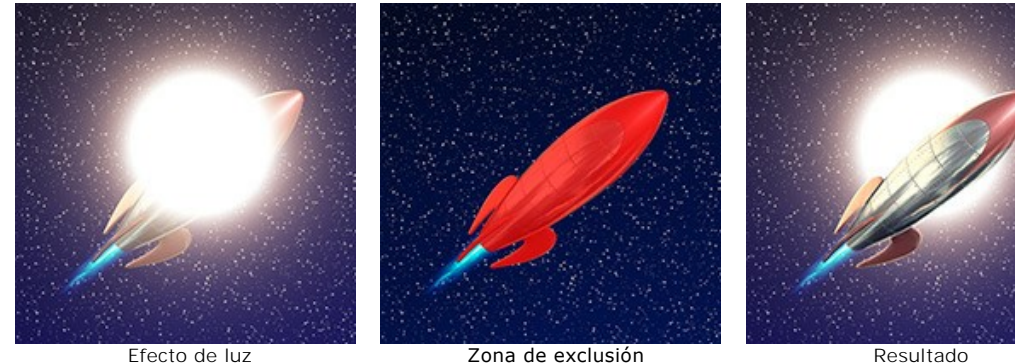

**Borrador**  $\Box$  permite editar el área excluida (máscara protectora).

Puede ajustar estas opciones generales disponibles para todas las herramientas:

**Tamaño de la herramienta** afecta el diámetro de la herramienta.

**Dureza** define la borrosidad de los bordes de la herramienta. Cuanto menor es el valor, más borrosos serán los bordes de la herramienta.

**Fuerza** ajusta la intensidad del efecto de la herramienta.

**Espaciado** cambia la distribución de los elementos que crea la línea del pincel.

Para dibujar una línea recta con las herramientas use la tecla Mayúscula.

Herramientas adicionales:

La herramienta Mano  $\binom{m}{2}$  mueve la imagen en la ventana cuando la imagen no cabe en la ventana en la escala presente. Para mover la imagen, hay que presionar este botón, colocar el cursor sobre la imagen, pulsar el botón

#### izquierdo y manteniéndolo pulsado mover la imagen en la ventana.

Al hacer doble clic en el icono de la herramienta  $\Box$  en la Barra de herramientas hace que la imagen adaptarse a la **Ventana de la imagen**.

La herramienta **Zoom Q** cambia la escala de imagen. Para aumentar la escala, pulse el botón izquierdo y haga clic sobre la imagen. Para reducir la escala de imagen, haga clic izquierdo sobre la imagen con tecla Alt presionada. La tecla de atajo es  $\overline{z}$ .

El clic doble en el icono de la herramienta  $\overline{Q}$  hace la escala de la imagen 100% (tamaño real).

Además, en la Barra de herramientas, en el modo Rápido, hay el botón **(E)** que le permite mostrar/ocultar el panel **Efectos**. En el modo **Avanzado** puede arrastrar y minimizar todos los paneles con el ratón.

# <span id="page-29-0"></span>**PINCEL DE CHISPAS**

Pincel de chispas  $\frac{1}{2}$  le permite añadir partículas multicolores en la imagen. Dibuje con el pincel sobre la imagen para crear impresionantes efectos en dispersión.

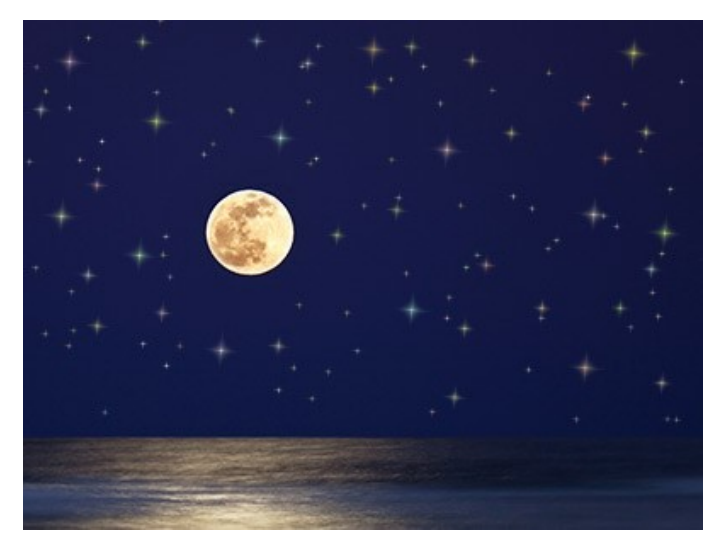

Cielo estrellado

Puede cambiar los siguientes ajustes:

**Parámetros de la capa**. Estos parámetros cambian la capa donde utiliza usted el **Pincel de chispas**.

**Opacidad** (1-100). El parámetro determina la transparencia de la imagen de fondo a través de los elementos. **Modo de fusión**[. Use el menú desplegable para especificar cómo los elementos se mezclan con la imagen de fondo.](#page-23-1) Lea más sobre los modos de fusión.

**Parámetros de elementos**. El grupo contiene las opciones para los elementos que se añaden con el **Pincel de chispas**. Ajuste esta configuración y a continuación dibuje con el pincel sobre la imagen.

**Forma**. En la lista desplegable seleccione una de las formas disponibles: Estrella, Corazón, Flor, Rosa o Polígono.

**Nota:** Las formas *Corazón*, *Flor*, *Rosa* y *Polígono* sólo están disponibles para las licencias [Home Deluxe y Business](https://akvis.com/es/lightshop/comparison.php?utm_source=help).

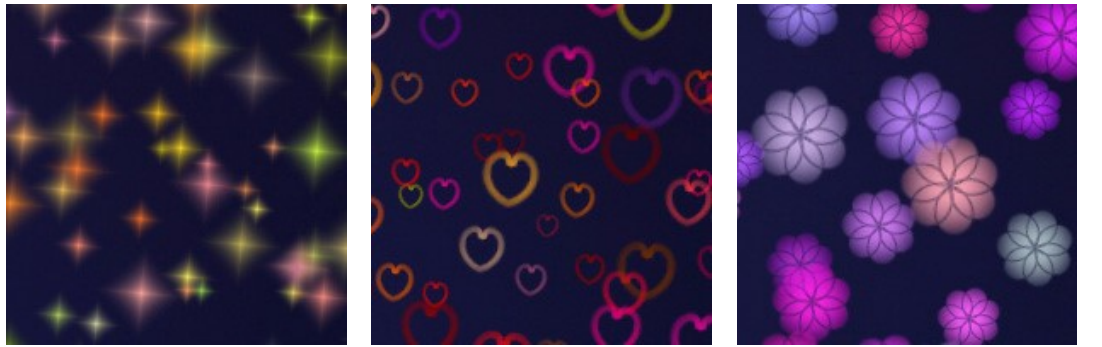

Estrella Heart Rose

**Color**. Elija el color primario de los elementos. Haga clic doble en la placa y elija un color en el cuadro de diálogo **Seleccionar color**.

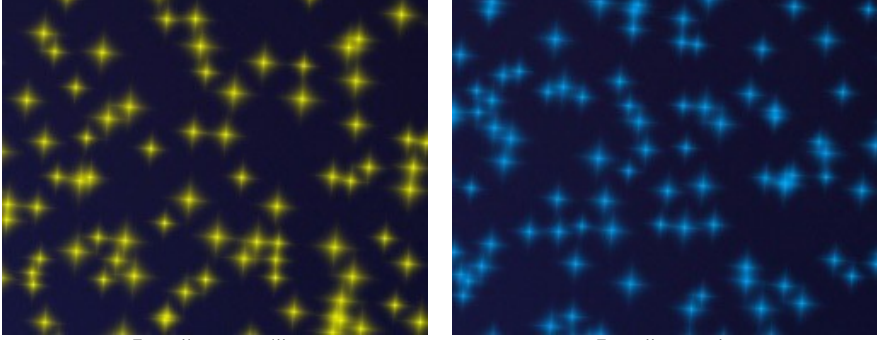

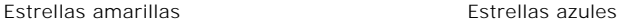

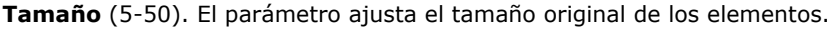

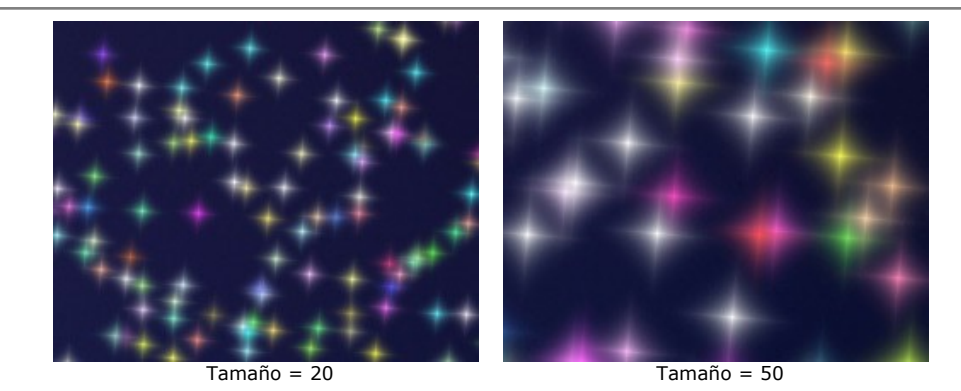

La pestaña **General**.

**Rotación** (0-90). Este parámetro define el ángulo de rotación para todos los elementos.

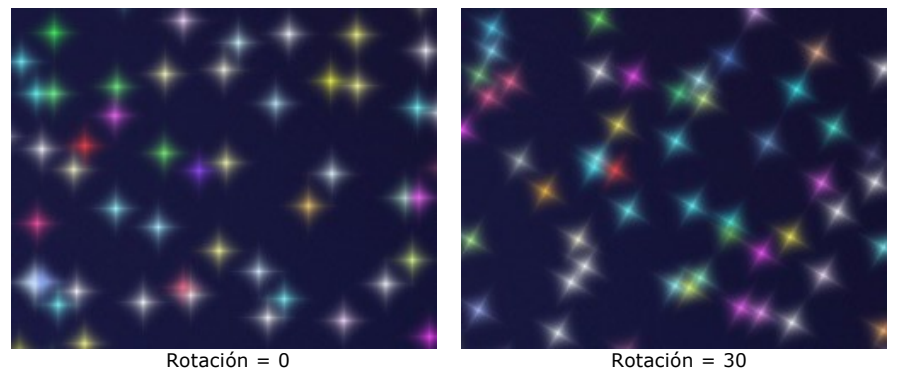

**Suavidad** (10-30). A valores bajos del parámetro los bordes de los elementos son nítidos y claros. Los valores más altos producen bordes más suaves.

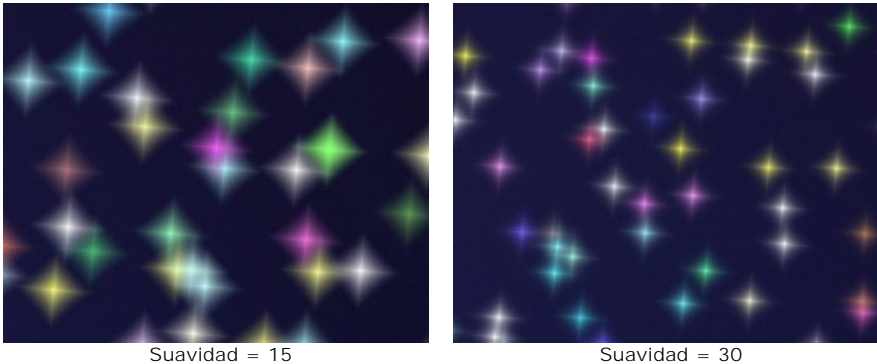

**Color aleatorio** (0-100). Si el valor del parámetro es cero, todas los elementos se dibujan con el color primario. Si aumenta el valor incrementa la diversidad de colores utilizados para dibujar los elementos.

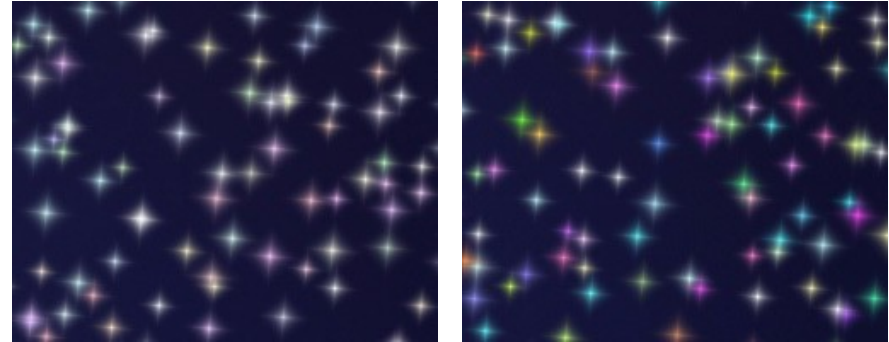

Color aleatorio = 25 Color aleatorio = 75

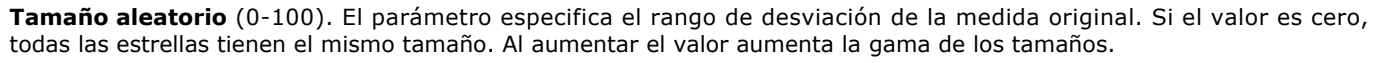

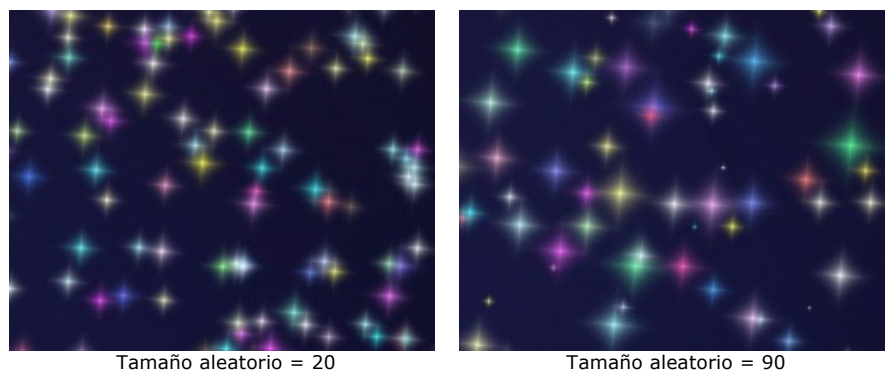

**Rotación aleatoria** (0-45). Este parámetro especifica el ángulo máximo de desviación de los elementos.

Rotación aleatoria = 15 Rotación aleatoria = 45

La pestaña **Extra** (inactivo para la forma **Estrella**).

**Tipo de relleno**. Seleccione un tipo de relleno en la lista desplegable: **Todo**, **Contorno duro** o **Contorno suave**.

Si la opción **Todo** está seleccionada, los elementos estarán completamente llenos de un color. Cuando las opciones **Contorno duro** o **Contorno suave** están seleccionadas, los elementos se mostrarán como contornos.

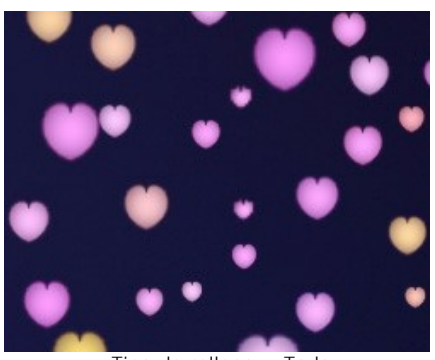

Tipo de relleno = Todo

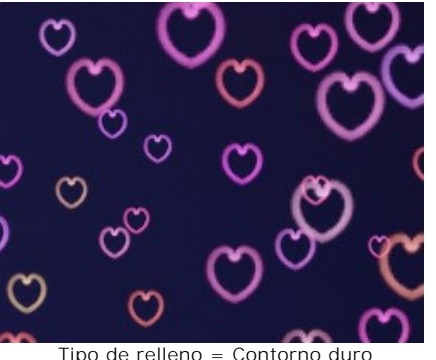

Tipo de relleno = Todo Tipo de relleno = Contorno duro

**Desenfoque** (10-100). Si aumenta el valor del parámetro, las partículas se borran. Si se selecciona el tipo de relleno **Contorno** el contorno se convertirá en más delgado.

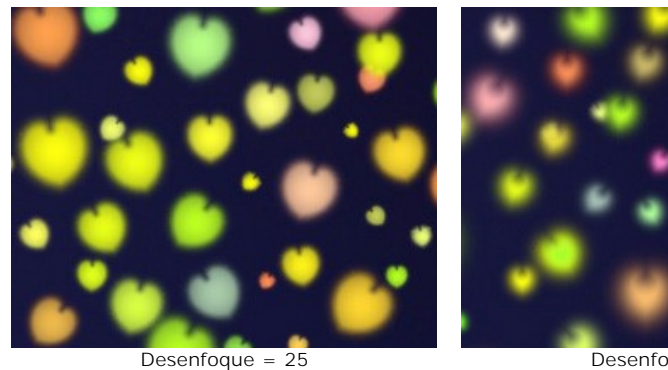

 $Desenfoque = 75$ Tipo de relleno = Todo

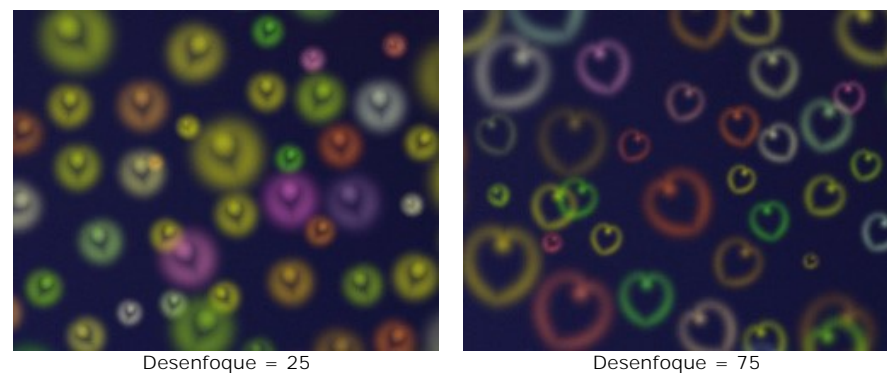

Tipo de relleno = Contorno suave Tipo de relleno = Contorno suave **Brillo** (0-100). Si aumenta el valor del parámetro, el brillo de las partículas aumenta.

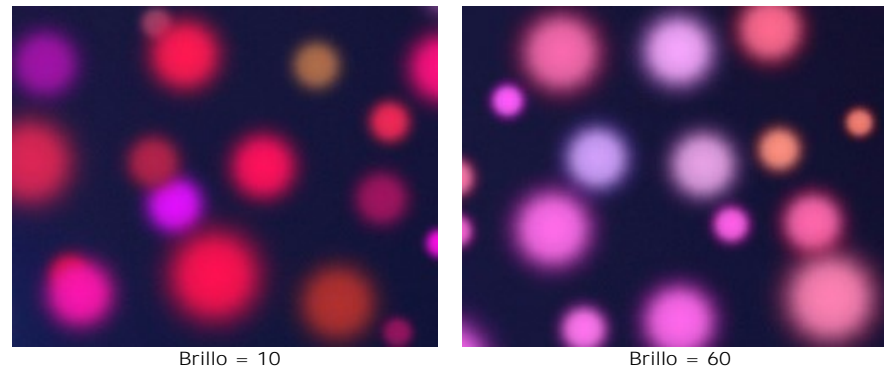

**Patrón** (1-11). Disponible para las formas **Flor**, **Rosa** y **Polígono**. El parámetro cambia el número de pétalos de la flor, las formas de rosa y el número de lados del polígono.

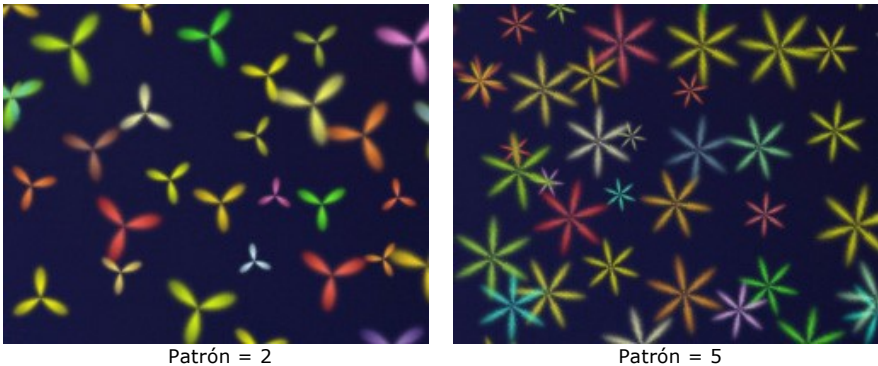

**Deformación** (-50..50). A valores positivos los lados del polígono se ponen semicirculares inclinándose hacia fuera. A valores negativos los lados se vuelven cóncavos y el polígono se convierte en una estrella. El parámetro está activo sólo para la forma **Polígono**.

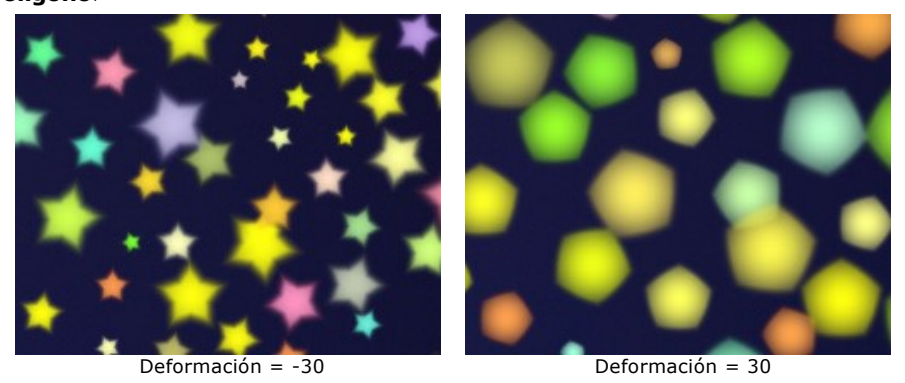

Usted puede utilizar la herramienta **Borrador**  $\mathcal{R}$  para editar/eliminar los elementos dibujados.

# <span id="page-33-0"></span>**OPCIONES**

El botón abre el cuadro de diálogo **Opciones**, que se ve así:

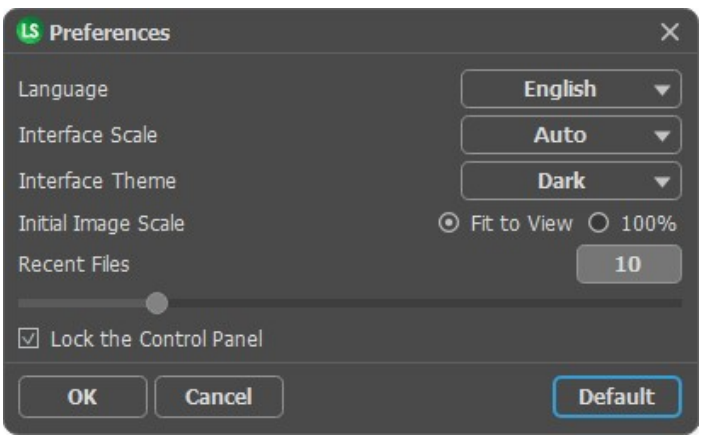

- **Idioma**. Cambie el idioma del programa al seleccionar el idioma preferido de la lista desplegable.
- **Escala de interfaz**. Elija el tamaño de los elementos de la interfaz. Cuando se establece en **Auto**, la escala del espacio de trabajo del programa automáticamente se adaptará a la resolución de la pantalla.
- **Tema de la interfaz**: **Claro**, **Gris** u **Oscuro**. Seleccione el estilo de la interfaz del programa.
- **Escala inicial**. Este parámetro define la forma en que la imagen se escala en la **Ventana de imagen** después de abrir. El parámetro puede tomar uno de dos valores:

- **Ajustar a ventana**. La escala se ajusta de modo que la imagen sea totalmente visible en la **Ventana de imagen**;

- si la opción **100%** está activada, la imagen no cambia su escala. Generalmente, cuando la escala = 100%, sólo una parte de la imagen está visible.

- **Documentos recientes** (disponible solamente en la versión standalone). El número de archivos recientes que se muestran cuando hace clic con el botón derecho en . El número máximo: 30 archivos.
- **Bloquear el Panel de control**. Deshabilita la posibilidad de ocultar/mostrar el Panel de control. Si la casilla está seleccionada, el Panel de control es siempre visible. Cuando la casilla está desactivada, puede esconder/mostrar el panel superior haciendo clic en el pequeño botón triangular (en la mitad del panel). El panel minimizado se mostrará si mueve el cursor sobre él.

Para guardar los cambios realizados en la ventana de **Opciones** pulse en **OK**.

Para volver a la configuración predeterminada, haga clic en el botón **Por defecto**.

# <span id="page-34-0"></span>**DIÁLOGO IMPRIMIR**

En la version independiente (standalone) de **AKVIS LightShop** usted puede imprimir su imagen. Presione el botón **para abrir el el cuadro de diálogo Imprimir**.

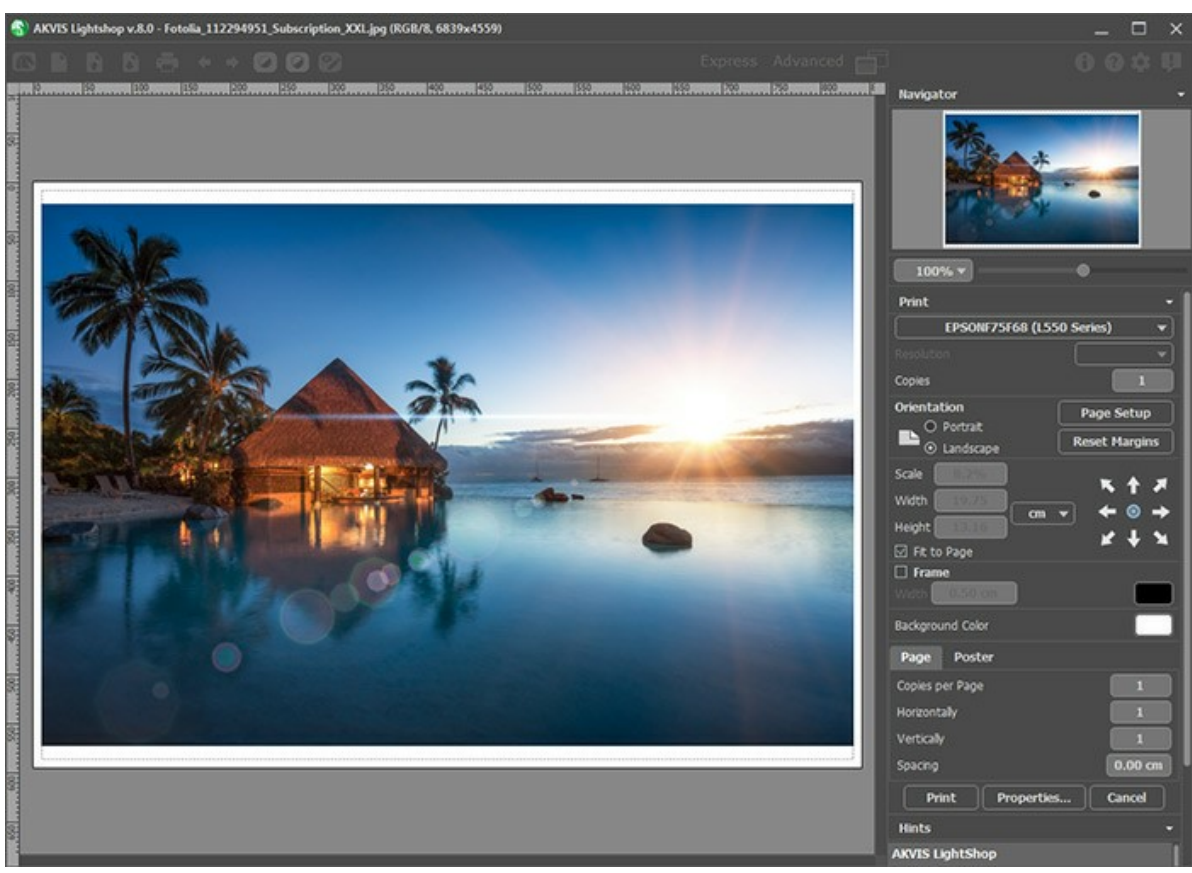

Opciones de impresión en AKVIS LightShop

Ajuste los parámetros que aparecen en el Panel de ajustes:

Elija una impresora de la lista de dispositivos disponibles, establezca la resolución deseada, así como el número de copias que desea imprimir.

En el grupo de **Orientación** seleccione la posición de papel: **Retrato** (vertical) o **Paisaje** (horizontal).

Haga clic en el botón **Configurar página** para abrir un cuadro de diálogo para elegir el tamaño del papel y su orientación, así como los márgenes de impresión.

Pulse el botón **Restablecer márgenes** para devolver los márgenes de la página en el tamaño predeterminado.

Cambie el tamaño de la imagen impresa usando los parámetros **Escala**, **Anchura**, **Altura** y la casilla **Ajustar a la página**. Estos parámetros no modifican la imagen en sí, sólo la copia impresa. Es posible cambiar la dimensión de la copia impresa si se especifica la escala de imagen en %. También se puede hacer colocando nuevos valores de ancho y altura en los campos correspondientes.

Para ajustar el tamaño de la imagen al tamaño del papel, seleccione la opción **Ajustar a la página**.

Mueva la imagen en la página con el ratón o alinearla con los botones flechas.

Puede activar **Marco** para la imagen y ajustar su anchura y el color.

Elija el **Color de fondo** haciendo clic en el rectángulo de color.

En la pestaña **Página** puede ajustar la impresión de múltiples copias de la imagen en una sola hoja.

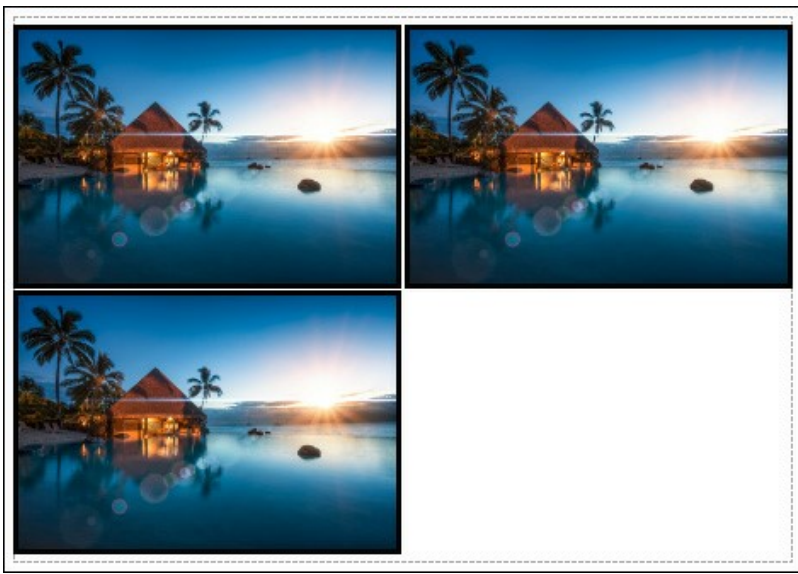

Página

- **Copias por página**. Puede especificar el número de copias de la imagen en una página.
- **Horizontalmente** y **Verticalmente**. Estos parámetros indican el número de filas y columnas de las copias de la  $\circ$ imagen en la página.
- **Espacio**. El parámetro define los márgenes entre las copias de la imagen.

En la pestaña **Poster** es posible ajustar la impresión de la foto en varias páginas para realizar una imagen de gran formato.

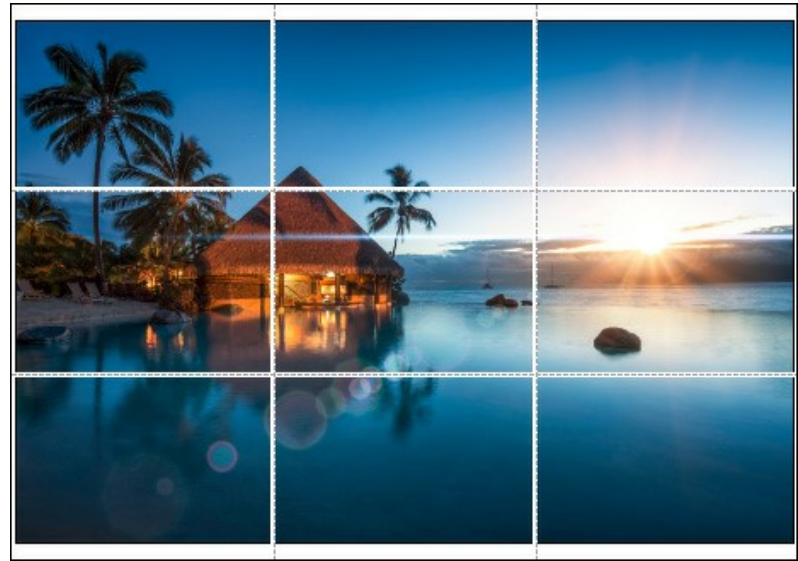

- Poster
- **Páginas**. Si la casilla de verificación está activada, puede especificar el número máximo de las páginas en las que la imagen se divide. La escala de la imagen se ajusta a este número de las hojas. Si la casilla está desactivada, el programa automáticamente selecciona el número óptimo de las páginas de acuerdo con el tamaño real de la imagen (escala =  $100\%$ ).
- **Márgenes para pegamento**. Si la casilla de verificación está activada, se puede ajustar la anchura de los espacios que se utilizan para unir las hojas. Los márgenes se añadirán a la parte derecha y a la parte inferior de cada sección.
- **Líneas de corte**. Active la casilla de verificación para mostrar las marcas de corte en los márgenes.
- **Mostrar números**. Si la casilla de verificación está activada, un número ordinal de cada parte, por una columna y una fila, se imprimirá en los márgenes.

Para imprimir la imagen con los parámetros elegidos pulse el botón **Imprimir**. Para cancelar la impresión haga clic en **Anular**.

Haga clic en el botón **Propiedades...** para abrir un cuadro de diálogo del sistema que le permite acceder a la configuración avanzada y enviar el documento a imprimir.
#### **ELEMENTOS DE LOS EFECTOS DE LUZ**

Cualquier efecto de luz se compone de elementos que tienen sus propios parámetros. Puede modificar la estructura del efecto en el panel **Elementos** que se puede ver en el modo **Avanzado** del espacio de trabajo.

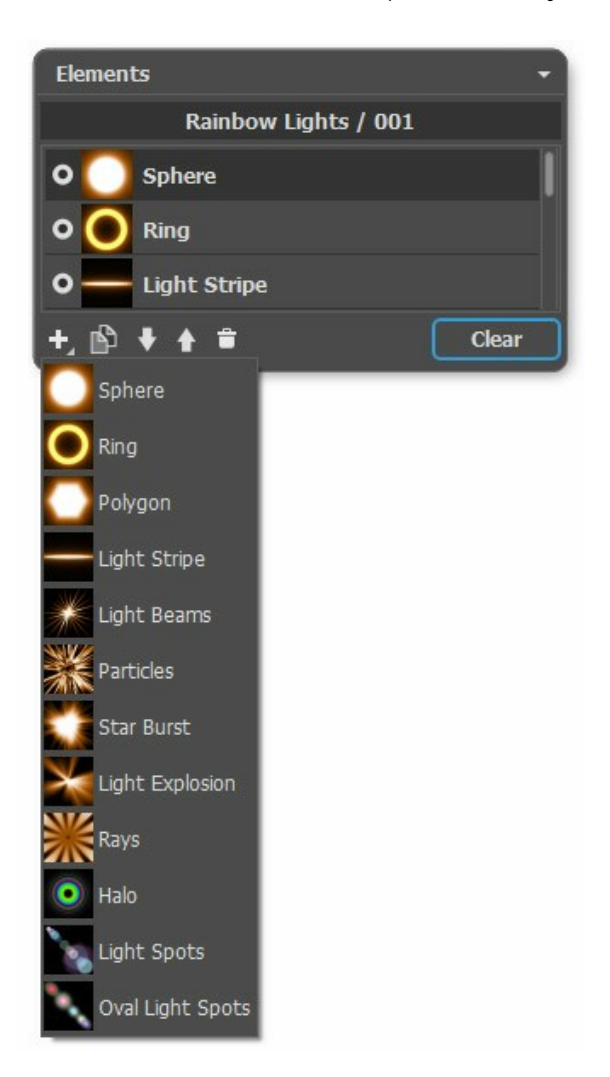

Usted puede utilizar estos botones en la parte inferior del panel (todos los comandos también están disponibles si hace clic con el botón derecho en el panel):

Para agregar un nuevo elemento, haga clic en y seleccione lo que quiere de la lista desplegable. El nuevo elemento se añade por encima del actual en el panel de **Elementos** y se muestra en la Ventana de imagen.

El elemento seleccionado (editable) está resaltado en color gris en la lista de los elementos añadidos. Sus parámetros están disponibles en el panel **Propiedades del elemento**.

Para duplicar el elemento, haga clic en . Se añadirá la copia del elemento por encima de la actual.

Use los botones y y para cambiar la posición del elemento en la lista (hacia arriba o hacia abajo una posición). La posición en la lista especifica la relación del elemento con el efecto: el elemento superior está más cerca del primer plano, el inferior está más cerca del fondo.

También se puede cambiar el orden de los elementos arrastrándolos hacia arriba o hacia abajo.

Utilice el indicador de visibilidad ( ocultar/mostrar el elemento en la Ventana de la imagen. Los parámetros para los elementos ocultos están desactivados. Para hacerlos visibles haga clic en el indicador.

Para eliminar el elemento seleccionado haga clic en  $\frac{1}{n}$ . También puede arrastrar el elemento al icono o utilizar la tecla Supr (Delete).

Use el botón **Borrar** para eliminar todos los elementos de la lista.

Ajuste los parámetros para el elemento seleccionado en el panel **Propiedades del elemento**. Estos ajustes son los mismos que para la mayoría de los elementos:

**Posición y tamaño**. Este grupo contiene parámetros para el ajuste de la ubicación y el tamaño del elemento de luz.

**Cambiar** (-200..200). El parámetro cambia la posición del elemento en una línea recta que se muestra cuando la herramienta  $\left| \bullet_{\text{max}} \right|$  está activa.

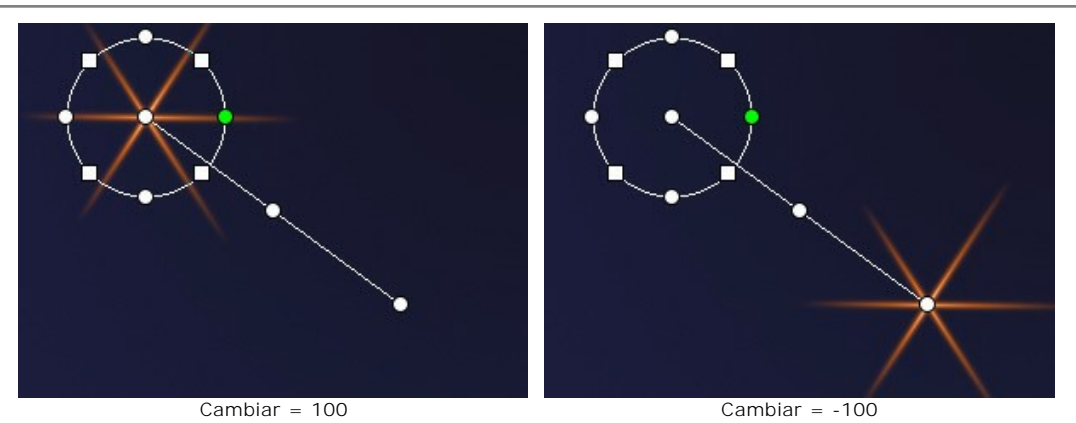

**Escala** (1-1000). El parámetro cambia el tamaño del elemento.

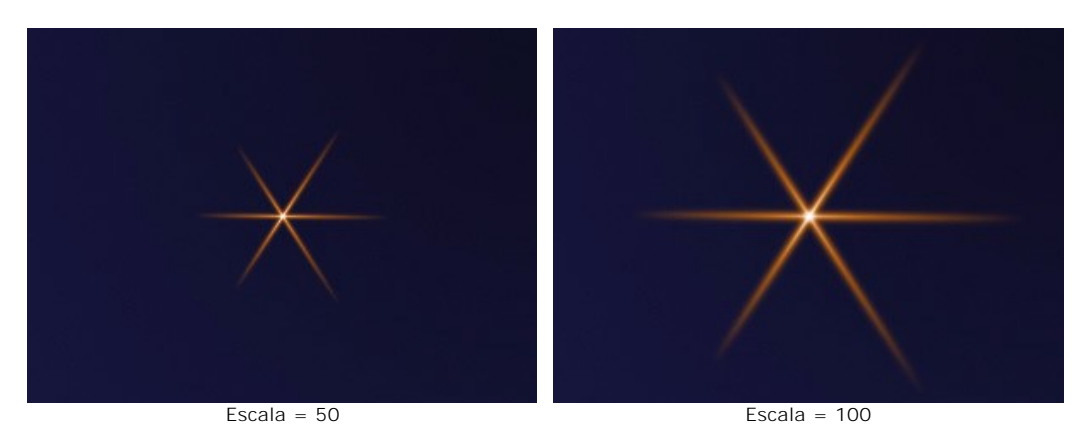

**Rotar** (0-359). El parámetro gira el elemento en el ángulo elegido.

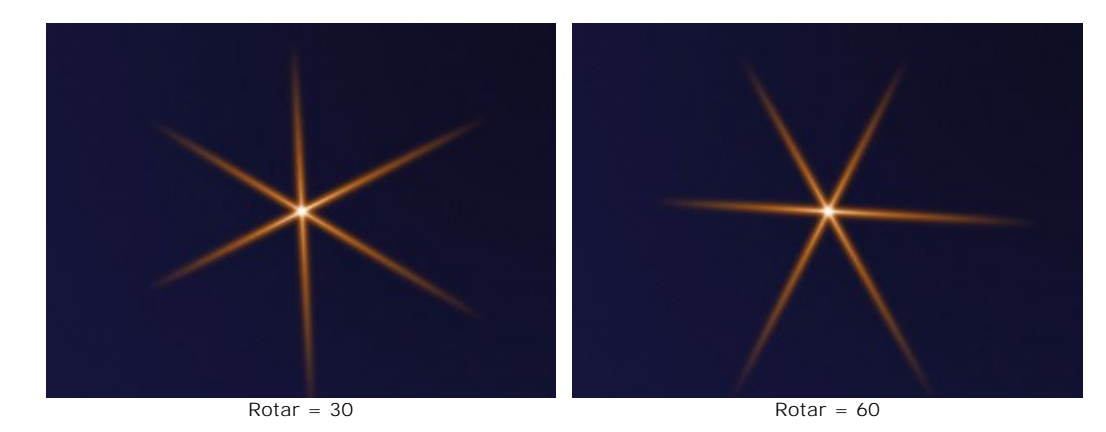

**Color**. Con este grupo de parámetros usted puede cambiar el color y la transparencia del elemento seleccionado, así como las opciones para combinar con los elementos subyacentes.

**Opacidad** (1-100). El parámetro cambia la opacidad del elemento permitiéndole revelar los elementos subyacentes y la imagen de fondo. Los valores más bajos hacen que el elemento sea más transparente.

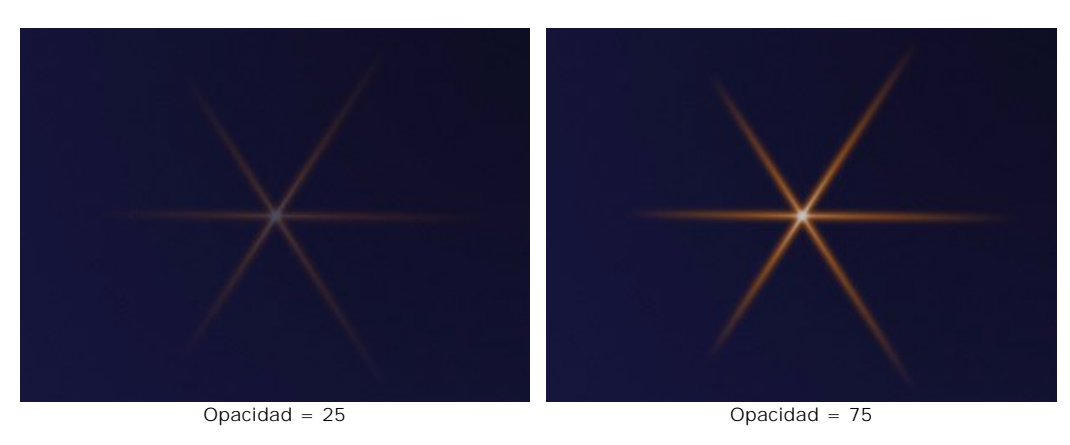

**Modo de fusión**. Elija de la lista desplegable el modo cómo el elemento se va a mezclar con los elementos subyacentes. El modo predeterminado para los elementos es **Normal**. [Lea más acerca de los modos de fusión](#page-23-0).

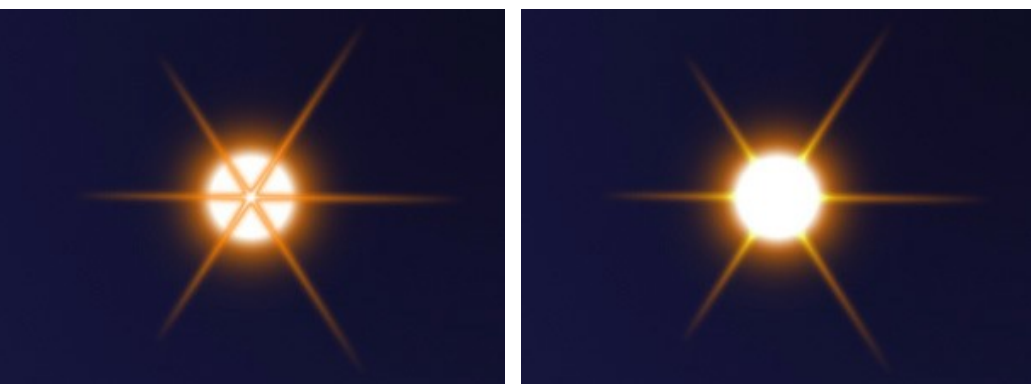

Modo de fusión: Normal Modo de fusión: Añadir

**Luminosidad** (1-200). El parámetro especifica la intensidad del brillo. Los valores más bajos dan un efecto de suave resplandor. Al aumentar el valor aumenta el brillo de la luz.

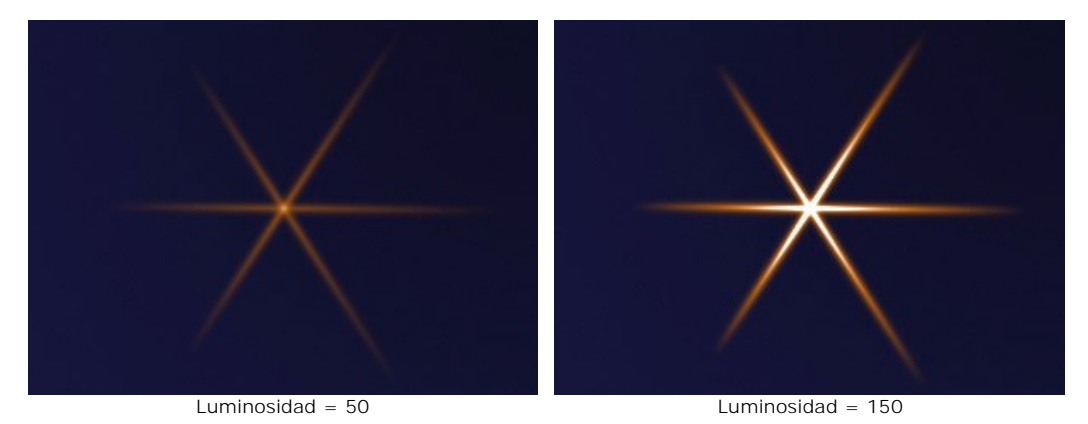

**Color**. Puede especificar dos colores para cada elemento (**Brillo** y **Halo**). Por defecto, las placas de color están vacías, y el programa utiliza los colores seleccionados en los **Parámetros del efecto**.

Para elegir un color en el cuadro de diálogo **Seleccionar color**, hacer clic doble en la placa correspondiente. Para elegir un color de la imagen o del efecto de la luz aplicada, haga clic con el botón izquierdo en la placa y el cursor se transformará en un cuentagotas. Para eliminar la placa, haga clic en ella.

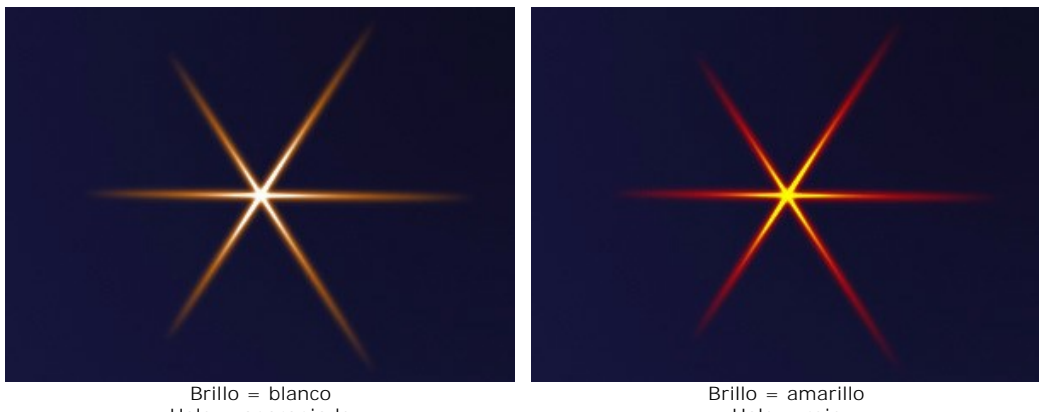

Halo = anaranjado

Halo = rojo

**Parámetros especiales**. Además de los parámetros mencionados anteriormente, cada elemento tiene un grupo de configuraciones especiales. Lea más acerca de ellos en las páginas que describen los elementos.

# **ELEMENTOS DE LOS EFECTOS DE LUZ: ESFERA**

**Esfera** es un elemento de la luz en forma de bola con un suave halo resplandeciente que la rodea.

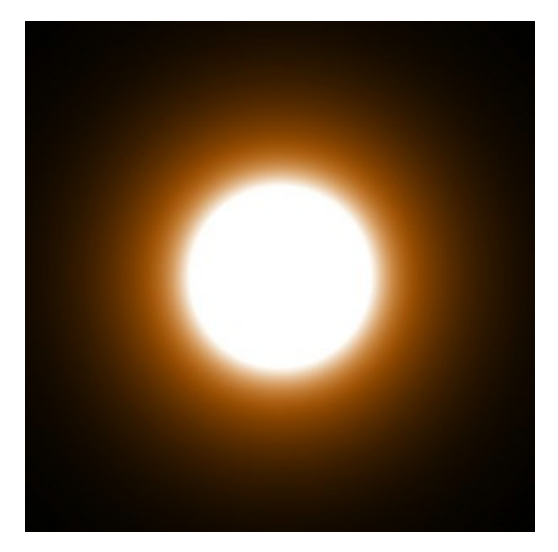

Puede transformar el efecto de la luz con la herramienta  $\Box$ . En el panel **Propiedades del elemento** puede cambiar **Posición y tamaño** y **Color** del efecto.

También puede ajustar los parámetros especiales de **Esfera**:

**Ancho de halo** (1-200). El aumento del valor del parámetro aumenta el área del halo alrededor de la esfera.

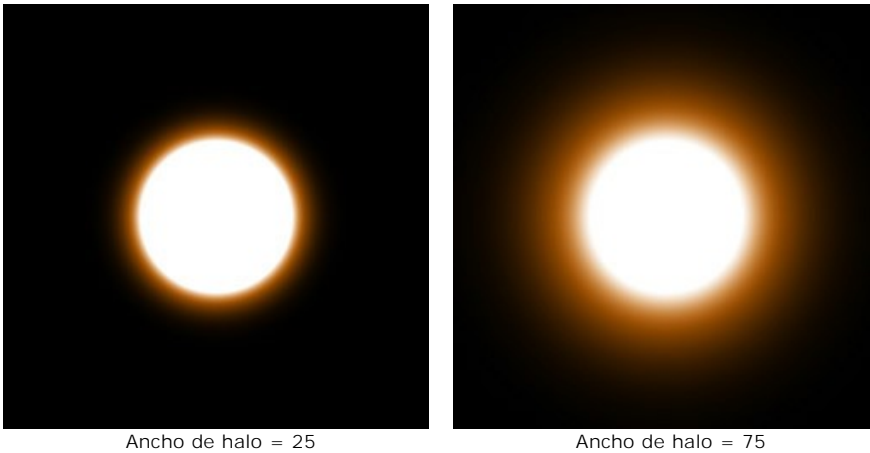

**Intensidad** (5-75). El parámetro cambia el brillo del halo y afecta a la suavidad de los bordes del elemento.

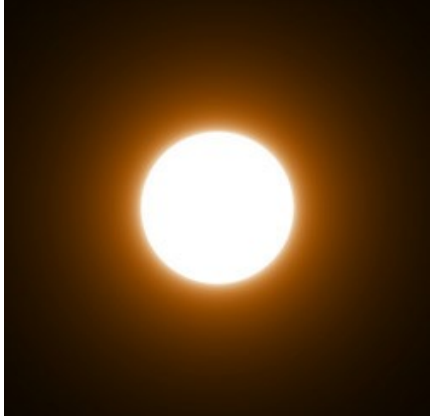

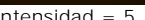

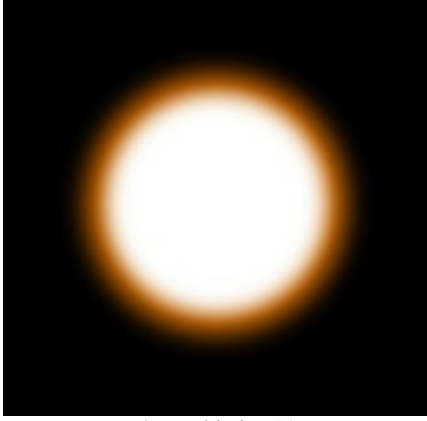

 $Intensidad = 5$  Intensidad = 50

# **ELEMENTOS DE LOS EFECTOS DE LUZ: ANILLO**

**Anillo** es un elemento de la luz en forma de aro o anillo.

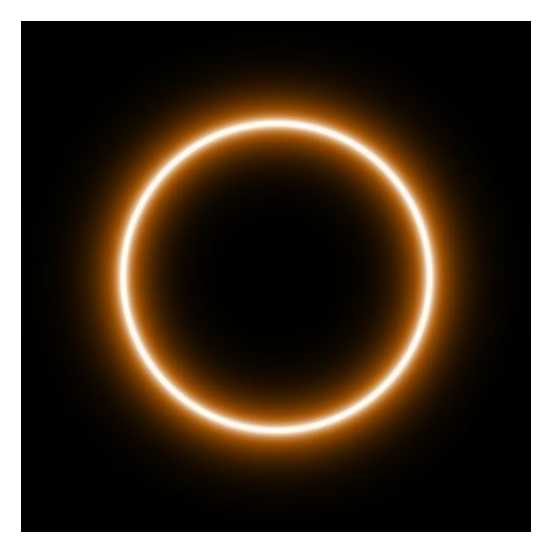

Puede transformar el efecto de la luz con la herramienta  $\Box$ . En el panel **Propiedades del elemento** puede cambiar **Posición y tamaño** y **Color** del efecto.

También puede ajustar los parámetros especiales de **Anillo**:

**Ancho del anillo** (1-100). El parámetro cambia el ancho del anillo.

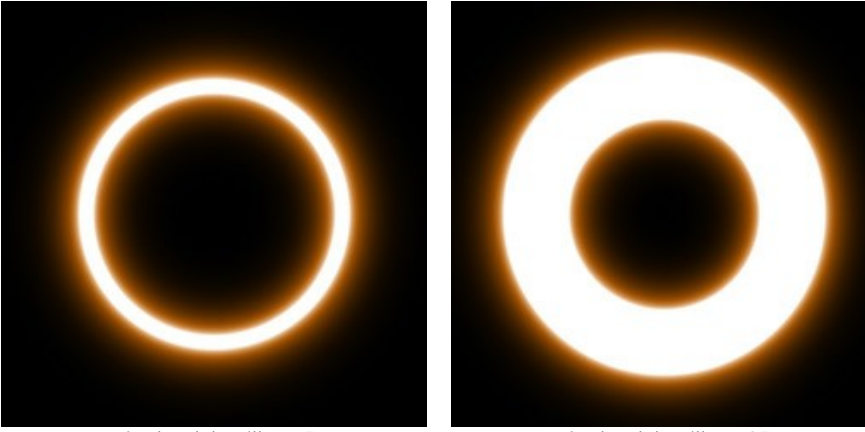

Ancho del anillo =  $5$  Ancho del anillo =  $25$ 

**Ancho de halo** (1-100). El aumento del valor del parámetro aumenta el área del halo alrededor del anillo.

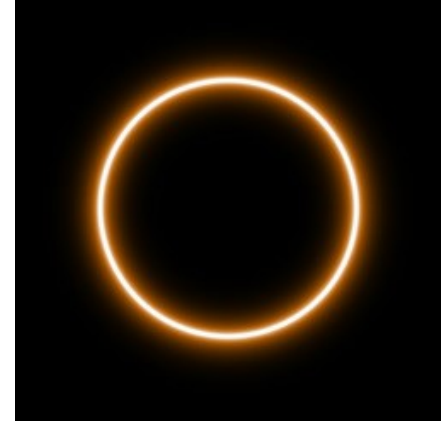

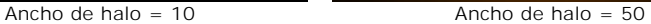

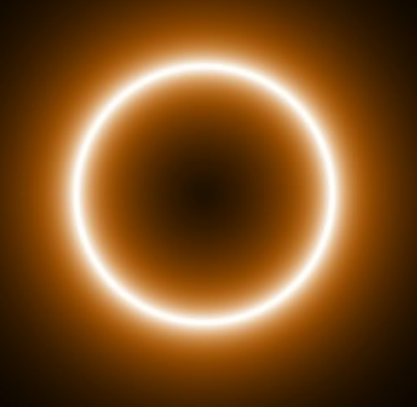

**Intensidad** (5-75). El parámetro cambia el brillo del halo y afecta a la suavidad de los bordes del elemento.

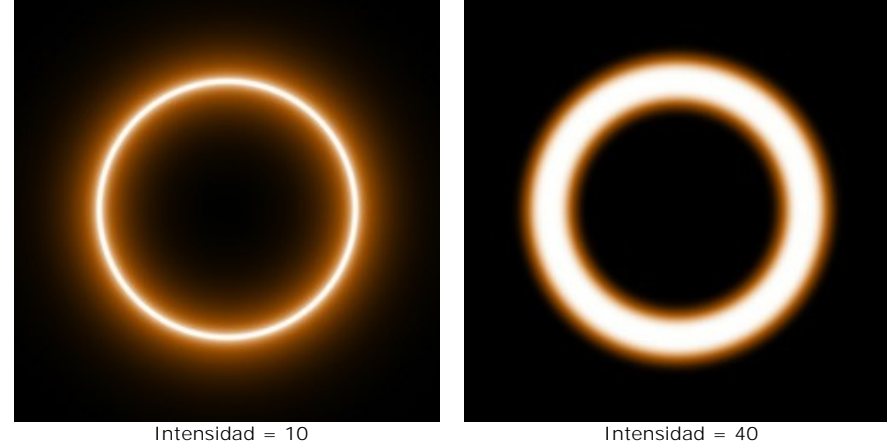

# **ELEMENTOS DE LOS EFECTOS DE LUZ: POLÍGONO**

**Polígono** es un elemento del efecto de luz con la forma de un polígono regular.

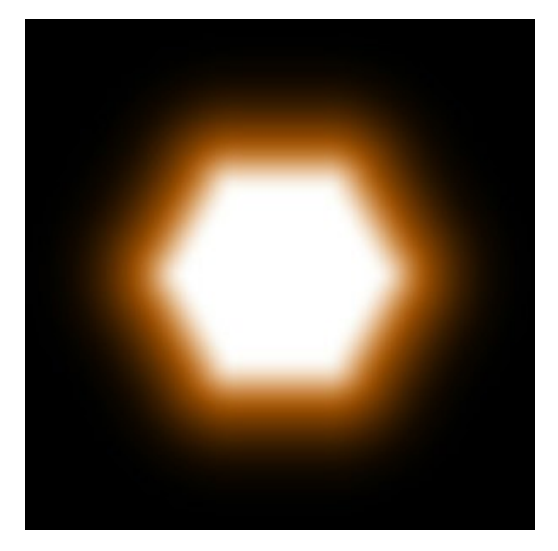

Puede transformar el efecto de la luz con la herramienta  $\Box$ . En el panel **Propiedades del elemento** puede cambiar **Posición y tamaño** y **Color** del efecto.

También puede ajustar los parámetros especiales de **Polígono**:

**Lados** (3-10). El parámetro define el tipo de polígono (de triángulo a decágono).

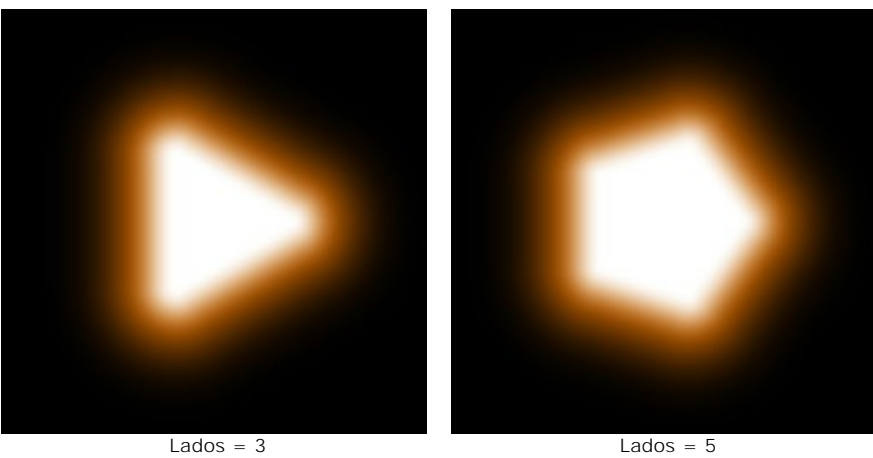

**Ancho de halo** (1-200). El aumento del valor del parámetro aumenta el área del halo alrededor de la polígono.

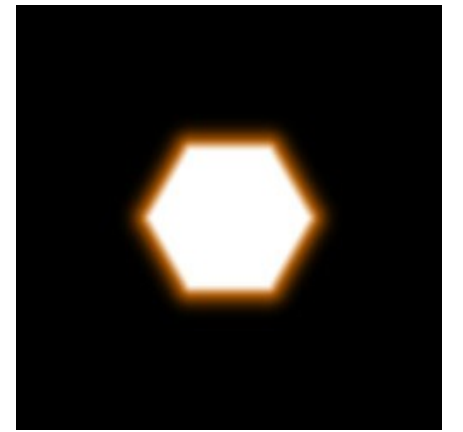

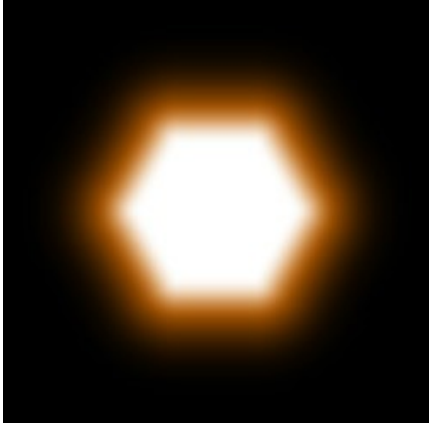

Ancho de halo = 25 Ancho de halo = 75

**Intensidad** (5-75). El parámetro cambia el brillo del halo y afecta a la suavidad de los bordes del elemento.

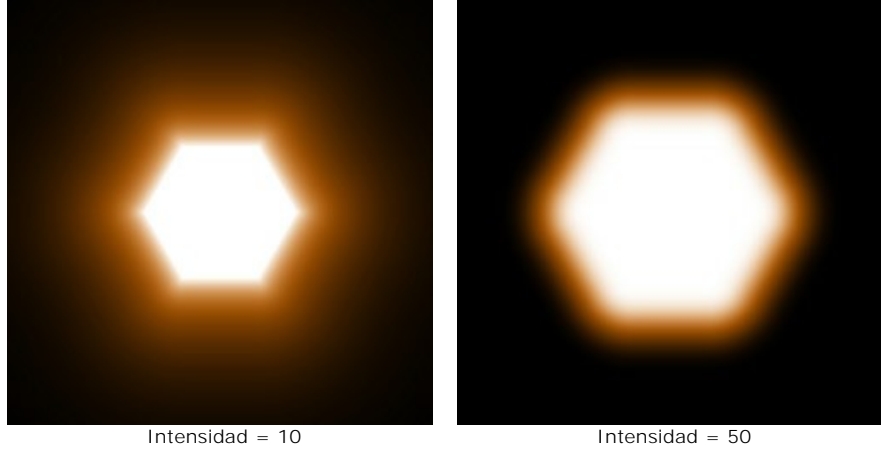

### **ELEMENTOS DE LOS EFECTOS DE LUZ: LÍNEA DE LUZ**

**Línea de luz** es un elemento de luz en forma de una línea recta luminosa.

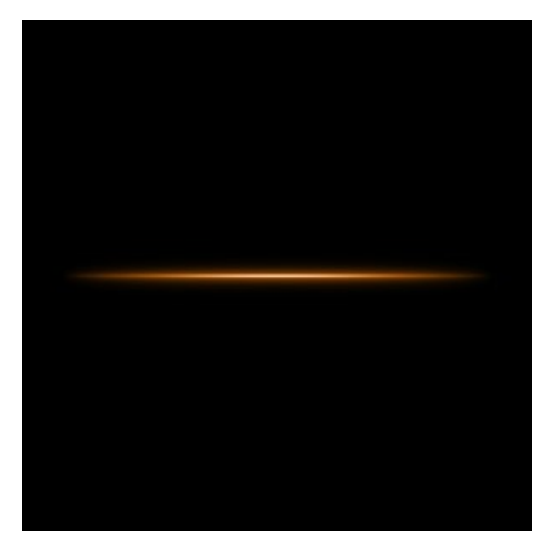

Puede transformar el efecto de la luz con la herramienta  $\Box$ . En el panel **Propiedades del elemento** puede cambiar **Posición y tamaño** y **Color** del efecto.

También puede ajustar los parámetros especiales de **Línea de luz**:

**Ancho de halo** (1-100). El aumento del valor del parámetro aumenta el área del halo alrededor de la banda de luz.

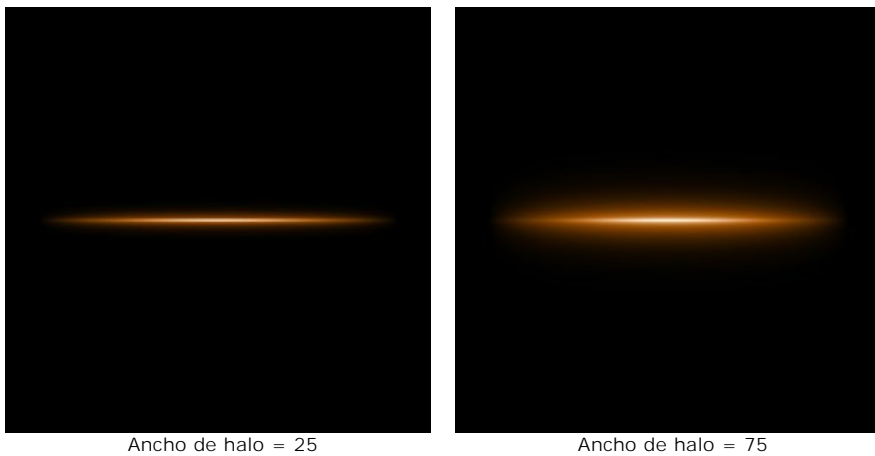

**Intensidad** (5-75). El parámetro cambia el brillo del halo y afecta a la suavidad de los bordes del elemento.

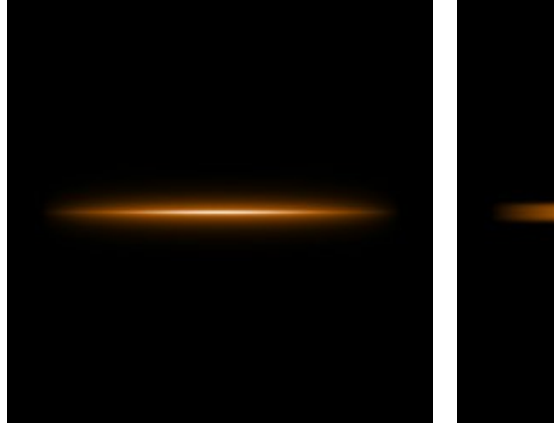

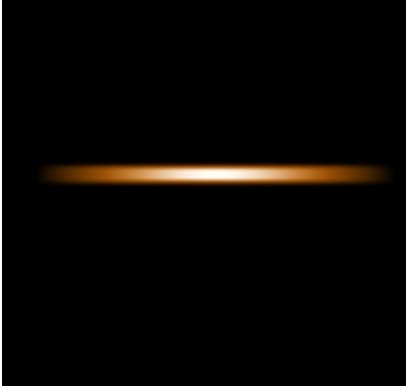

 $Intensidad = 10$  Intensidad = 40

**Mitad**. Cuando la casilla de verificación está activada sólo se muestra la mitad del elemento.

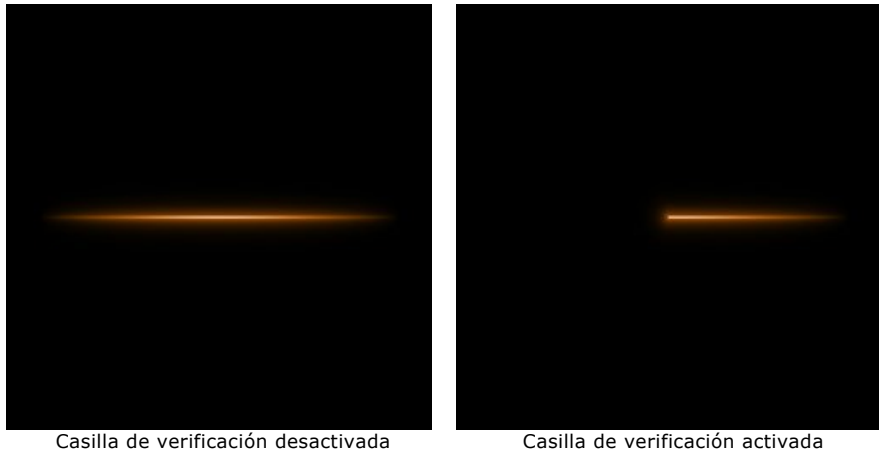

# **ELEMENTOS DE LOS EFECTOS DE LUZ: HACES DE LUZ**

El elemento de **Haces de luz** consiste en un conjunto de líneas brillantes que se cortan en un punto.

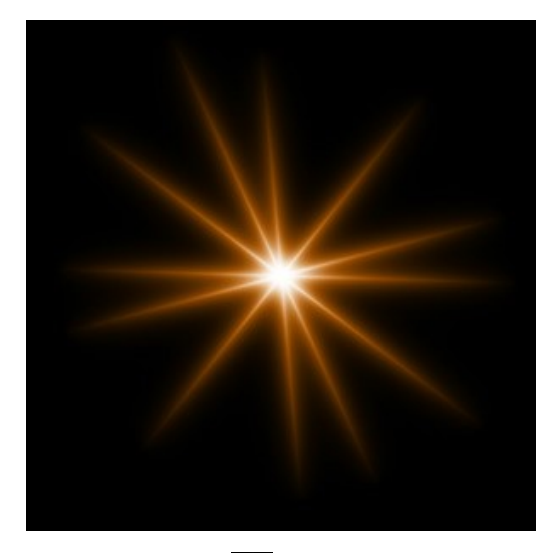

Puede transformar el efecto de la luz con la herramienta <sub>.</sub> En el panel **Propiedades del elemento** puede cambiar **Posición y tamaño** y **Color** del efecto.

También puede ajustar los parámetros especiales de **Haces de luz**:

**Líneas** (2-100). El parámetro define el número de líneas en el elemento.

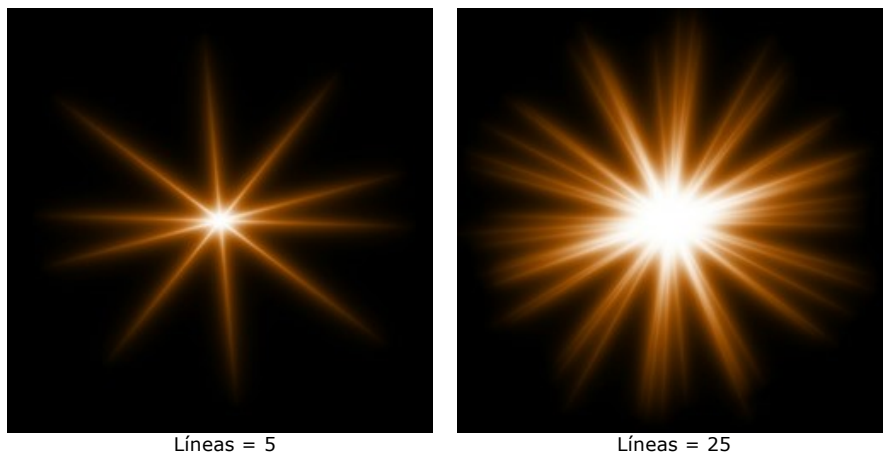

**Largo aleatorio** (0-100). Este parámetro especifica el rango de longitud de las líneas. En el valor mínimo la longitud de todas las líneas es el mismo (máximo). El aumento del parámetro aumenta el rango de longitud de las líneas en el elemento.

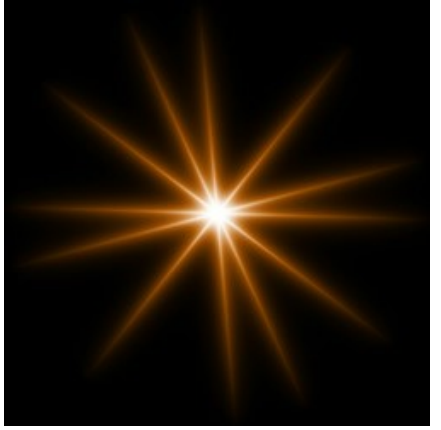

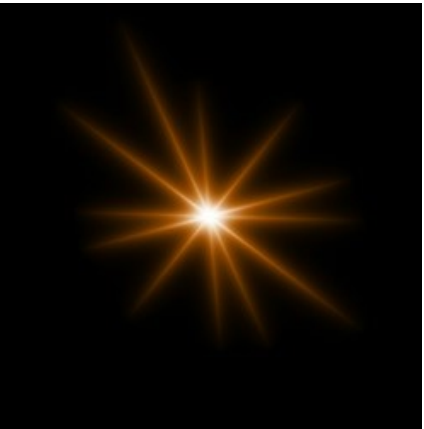

Largo aleatorio = 5 Largo aleatorio = 50

**Ángulo aleatorio**. Si la casilla de verificación está desactivada los ángulos entre los rayos son los mismos, si está habilitada, éstos pueden variar al azar.

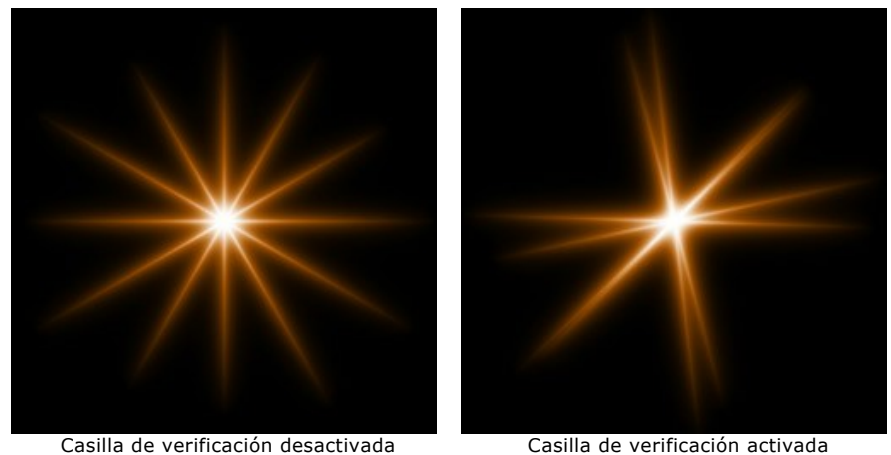

**Ancho de halo** (1-100). El aumento del valor del parámetro aumenta el área del halo alrededor de la haces de luz.

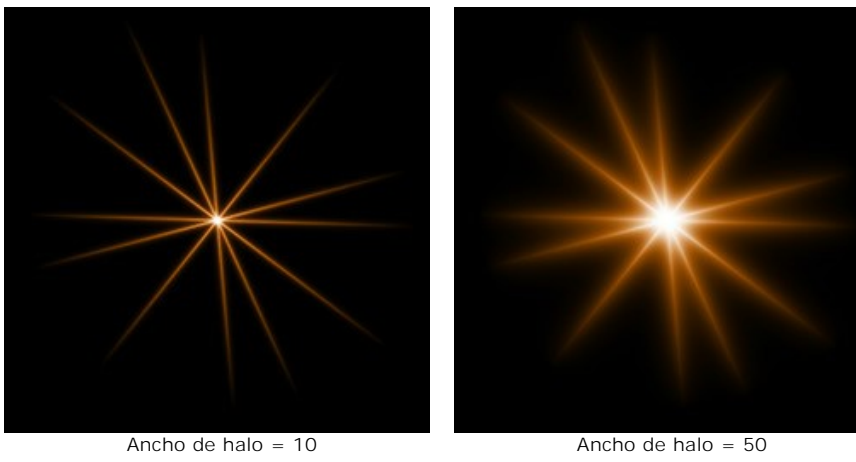

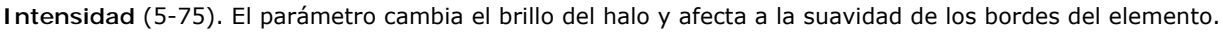

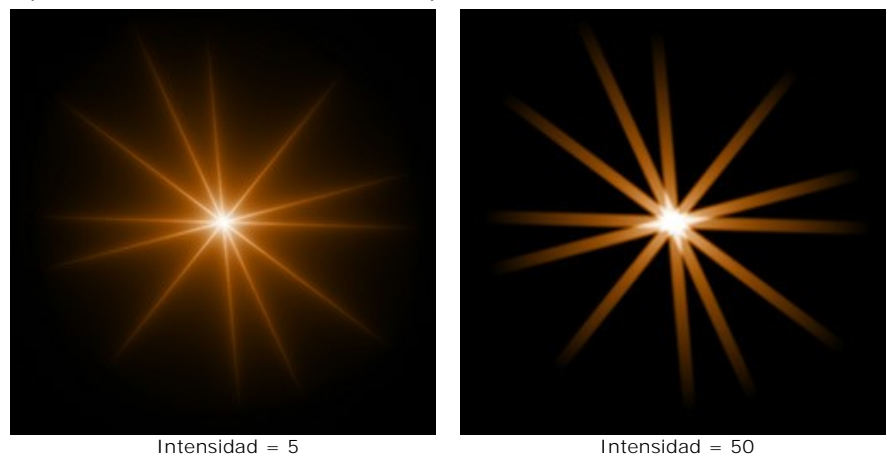

**Número aleatorio** (0-999). Este es el número inicial para el generador de números aleatorios que define la distribución de las líneas en el elemento. Puede ser cualquier número entre 0 y 999; cada número produce una distribución única de líneas.

# **ELEMENTOS DE LOS EFECTOS DE LUZ: PARTÍCULAS**

El elemento **Partículas** tiene la forma de múltiples partículas que se separan hacia fuera desde un solo centro.

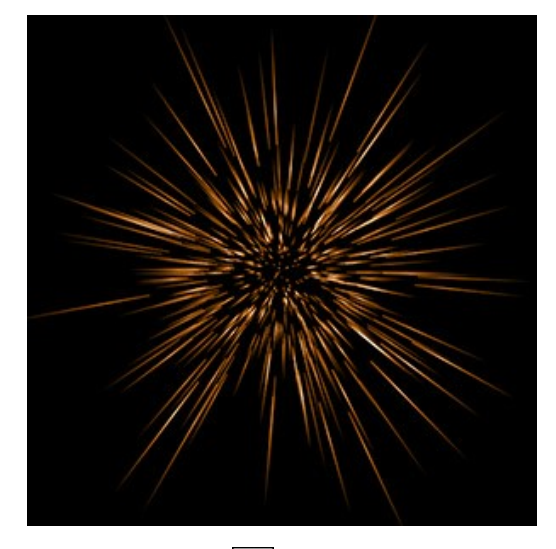

Puede transformar el efecto de la luz con la herramienta  $\Box$ . En el panel **Propiedades del elemento** puede cambiar **Posición y tamaño** y **Color** del efecto.

También puede ajustar los parámetros especiales de **Partículas**:

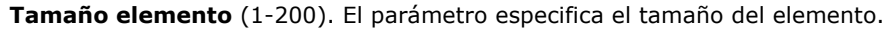

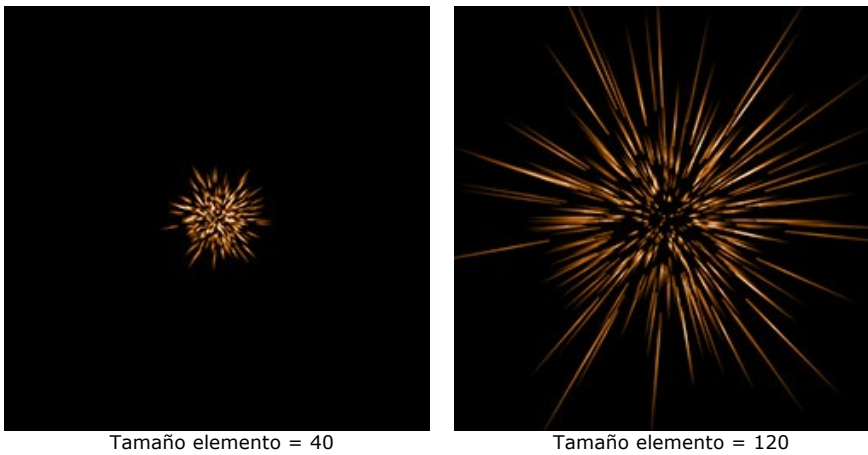

**Partículas** (1-100). El parámetro define el número de partículas luminosas en el elemento. Al aumentar el valor por 1 aumenta el número de partículas por 10.

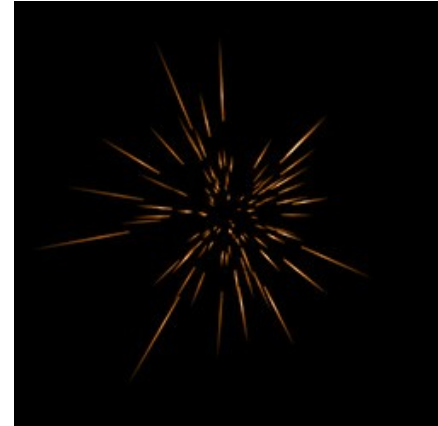

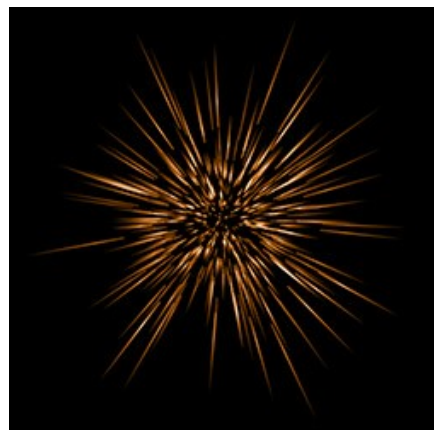

Partículas = 10 Partículas = 50

**Longitud de las partículas** (1-100). El parámetro cambia la longitud máxima de las partículas. Las diferentes partículas pueden tener diferentes longitudes, pero no puede exceder el valor especificado.

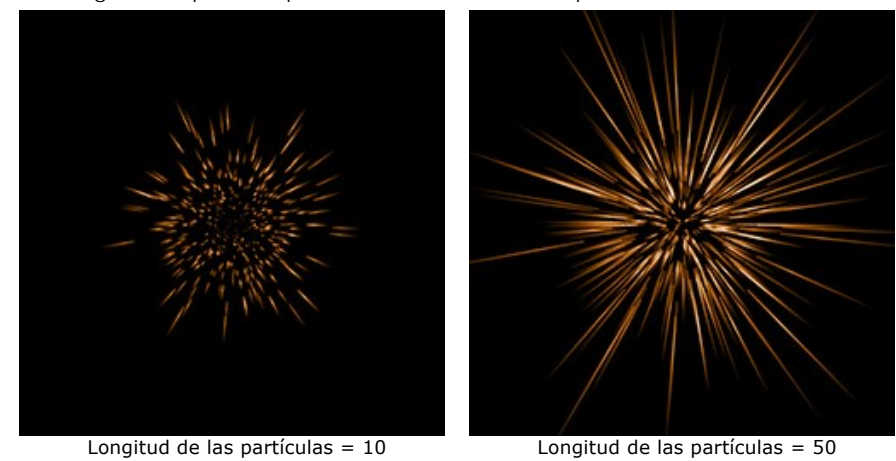

**Largo aleatorio** (0-100). Este parámetro especifica el rango de longitud de las líneas. El aumento del parámetro aumenta el rango de longitud de las partículas en el elemento.

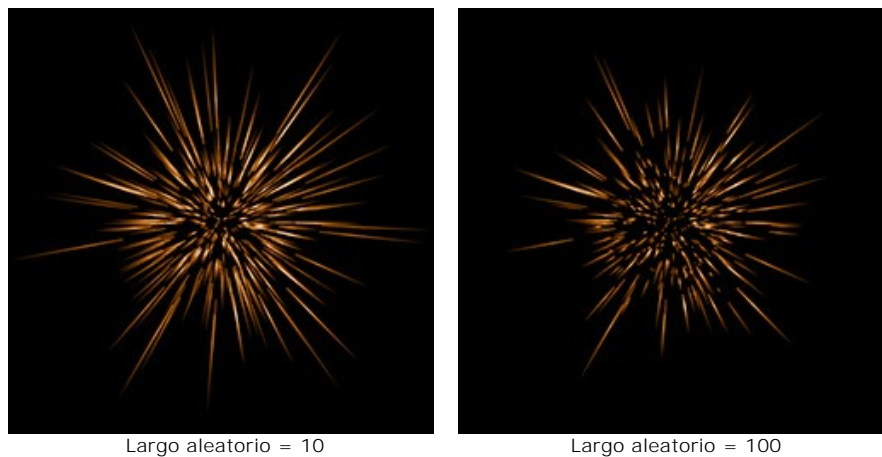

**Ancho de halo** (1-100). El aumento del valor del parámetro aumenta el área del halo alrededor de las partículas.

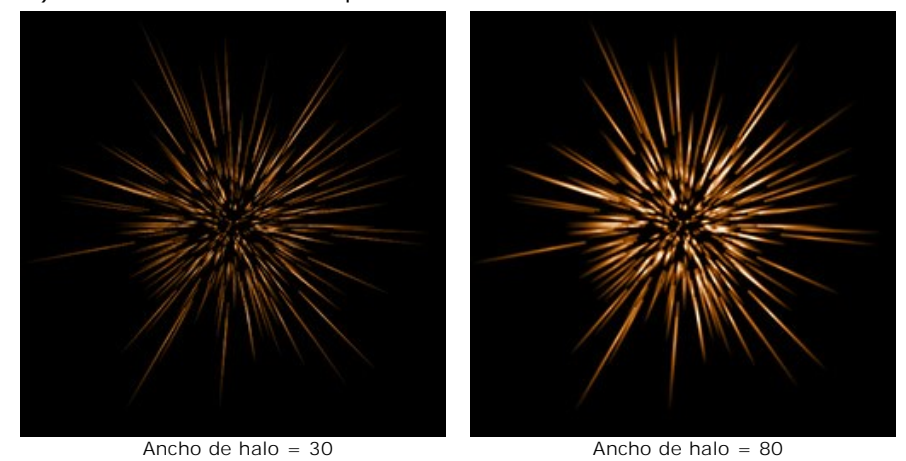

**Número aleatorio** (0-999). Este es el número inicial para el generador de números aleatorios que define la distribución de las partículas en el elemento. Puede ser cualquier número entre 0 y 999; cada número produce una distribución única de partículas.

# **ELEMENTOS DE LOS EFECTOS DE LUZ: ESTRELLA RADIANTE**

**Estrella radiante** es una estrella con rayos distribuidos al azar que apuntan a los extremos.

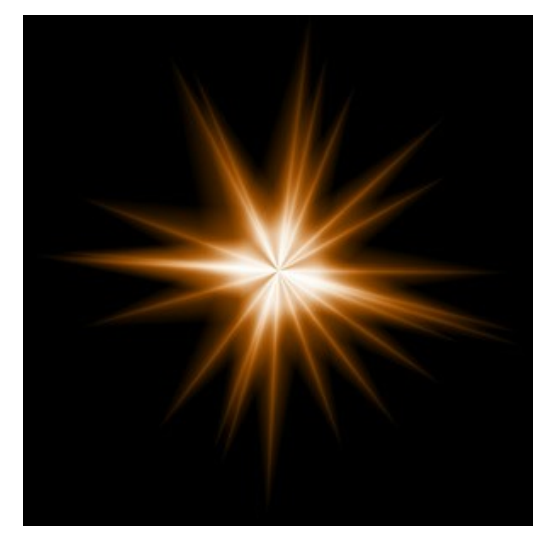

Puede transformar el efecto de la luz con la herramienta <sub>.</sub> En el panel **Propiedades del elemento** puede cambiar **Posición y tamaño** y **Color** del efecto.

También puede ajustar los parámetros especiales de **Estrella radiante**:

**Rayos** (1-128). El parámetro define el número de rayos en el elemento.

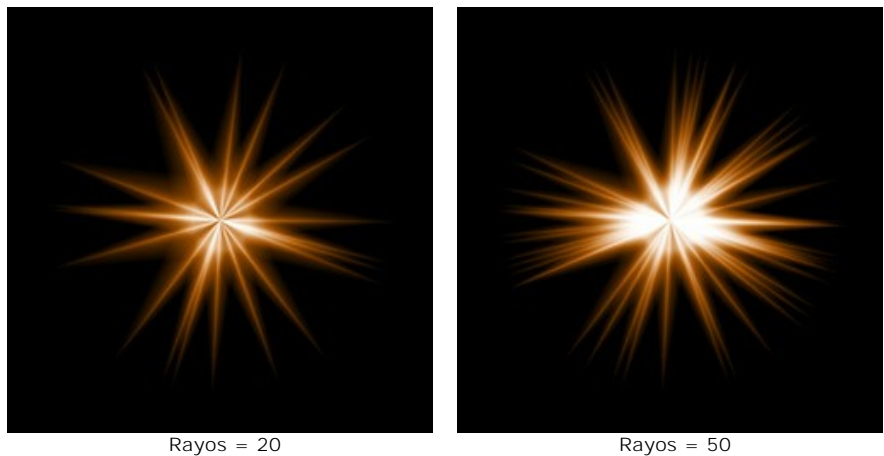

**Longitud de rayo** (10-200). El parámetro cambia la longitud máxima de las rayos. Las diferentes partículas pueden tener diferentes longitudes, pero no puede exceder el valor especificado.

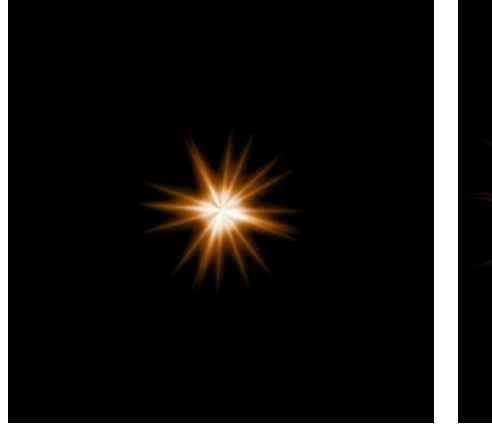

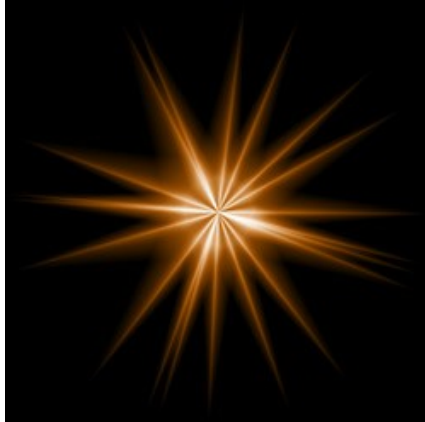

Longitud de rayo = 50 Longitud de rayo = 120

**Largo aleatorio** (0-100). Este parámetro especifica el rango de longitud de las rayos. En el valor mínimo la longitud de todas las rayos es el mismo (máximo). El aumento del parámetro aumenta el rango de longitud de las rayos en el elemento.

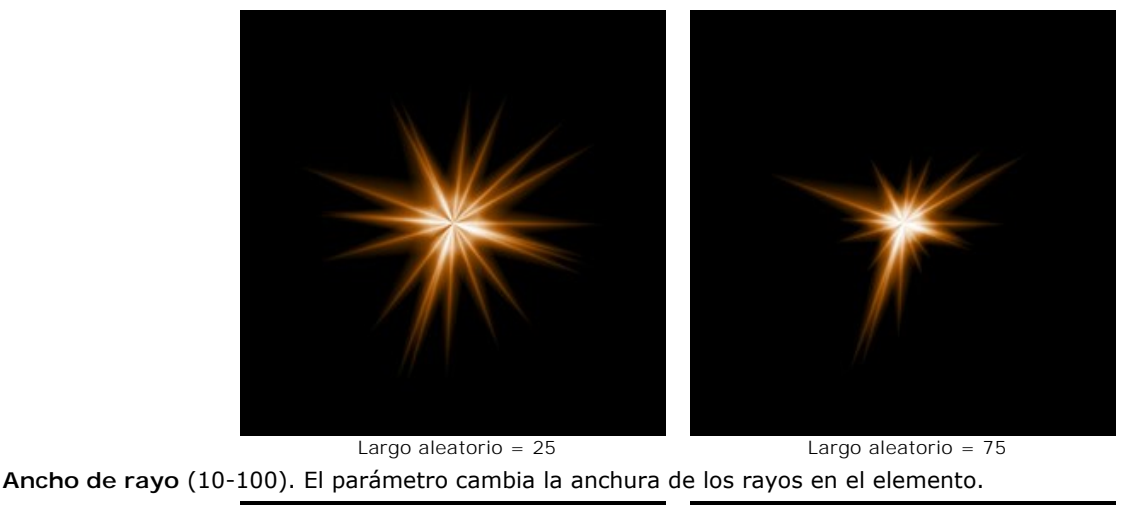

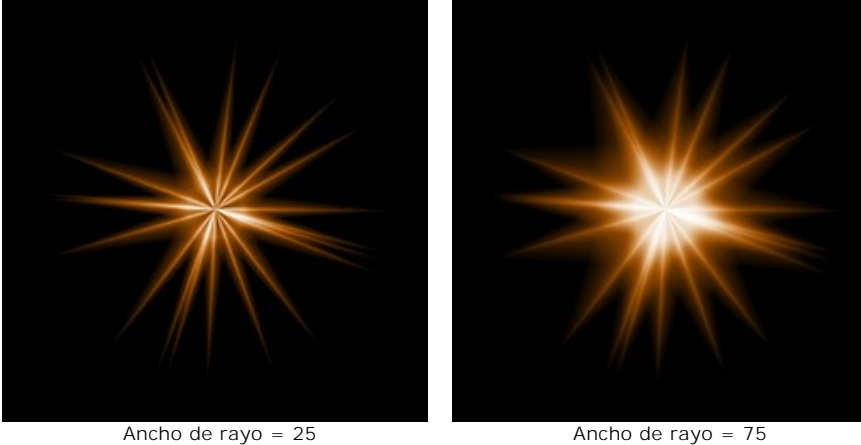

**Número aleatorio** (0-999). Este es el número inicial para el generador de números aleatorios que define la distribución de las rayos en el elemento. Puede ser cualquier número entre 0 y 999; cada número produce una distribución única de rayos.

# **ELEMENTOS DE LOS EFECTOS DE LUZ: EXPLOSIÓN DE LUZ**

**Explosión de luz** es un elemento que consiste en haces de luz distribuidas de forma aleatoria que salen de un solo centro y se amortiguan en los bordes.

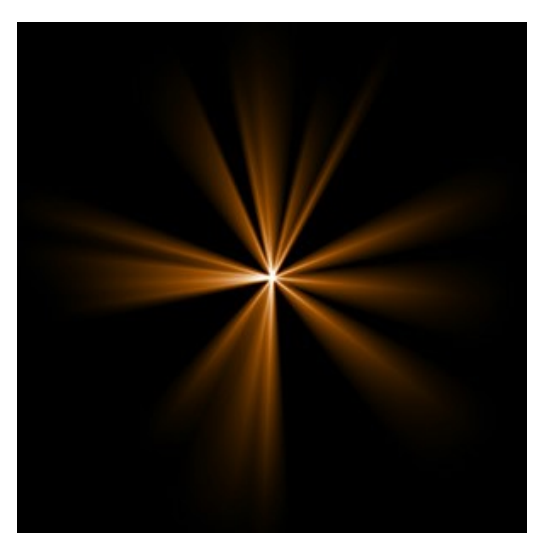

Puede transformar el efecto de la luz con la herramienta ... En el panel **Propiedades del elemento** puede cambiar **Posición y tamaño** y **Color** del efecto.

También puede ajustar los parámetros especiales de **Explosión de luz**:

**Rayos** (1-72). El parámetro define el número de rayos en el elemento.

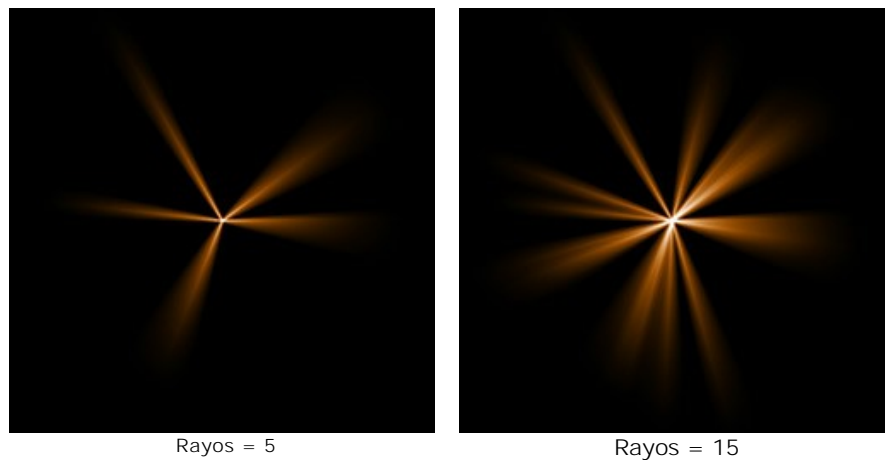

**Longitud de rayo** (10-200). El parámetro cambia la longitud máxima de las rayos. Las diferentes partículas pueden tener diferentes longitudes, pero no puede exceder el valor especificado.

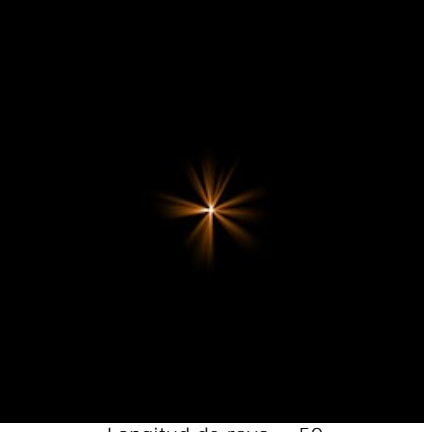

Longitud de rayo =  $50$  Longitud de rayo =  $150$ 

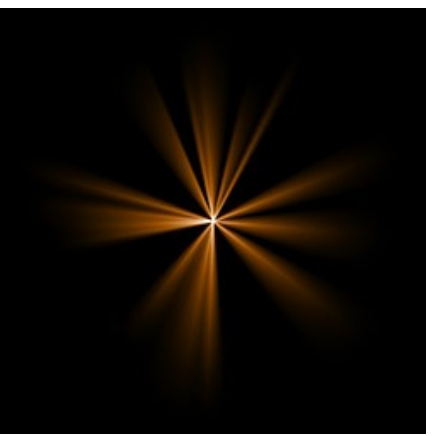

**Largo aleatorio** (0-100). Este parámetro especifica el rango de longitud de las rayos. En el valor mínimo la longitud de todas las rayos es el mismo (máximo). El aumento del parámetro aumenta el rango de longitud de las rayos en el elemento.

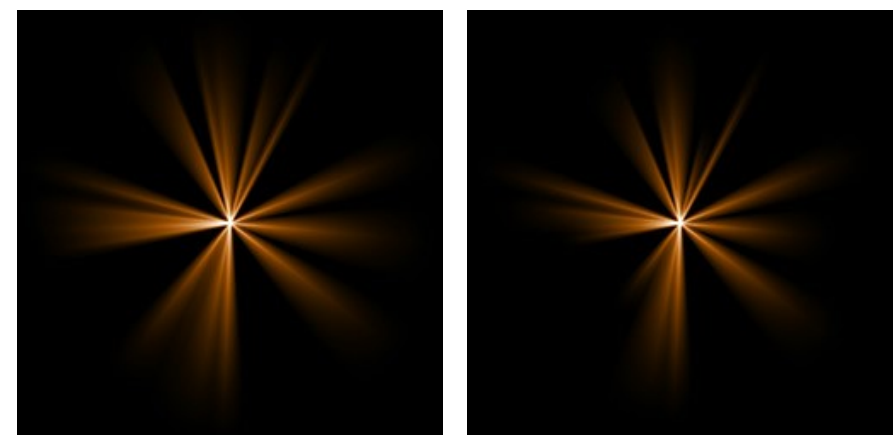

Largo aleatorio = 5 Largo aleatorio = 50 **Ancho de rayo** (1-100). El parámetro cambia la anchura de los rayos en el elemento.

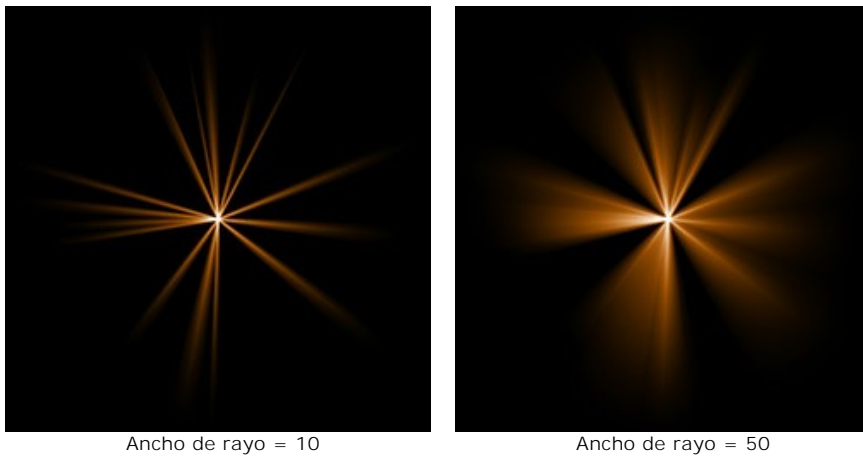

**Centro** (0-5). El parámetro añade un centro brillante al elemento. El aumento del parámetro aumenta el brillo del centro.

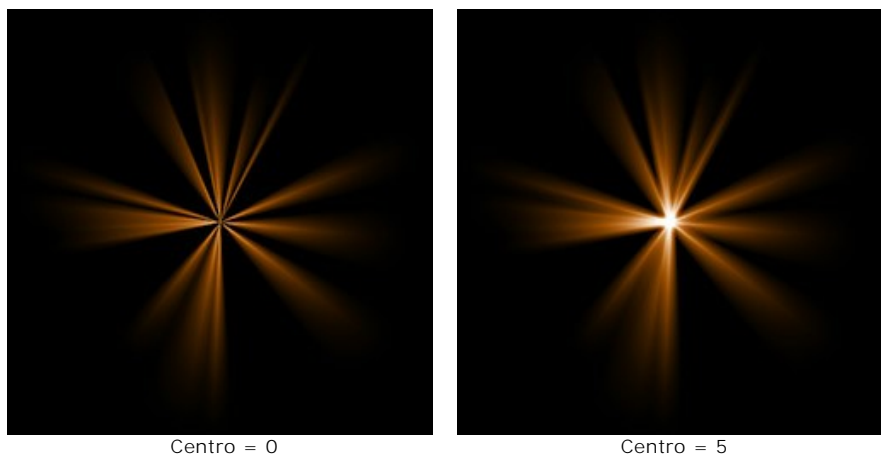

**Número aleatorio** (0-999). Este es el número inicial para el generador de números aleatorios que define la distribución de las rayos en el elemento. Puede ser cualquier número entre 0 y 999; cada número produce una distribución única de rayos.

# **ELEMENTOS DE LOS EFECTOS DE LUZ: RAYOS**

El elemento **Rayos** tiene la forma de haces divergentes idénticos a los rayos que salen de un solo centro y desaparecen gradualmente.

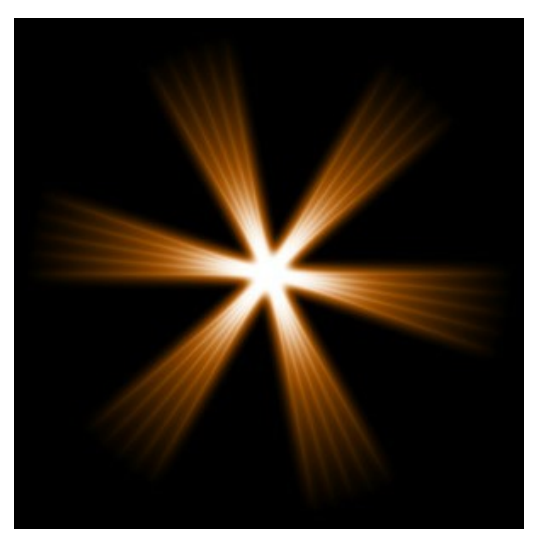

Puede transformar el efecto de la luz con la herramienta  $\Box$ . En el panel **Propiedades del elemento** puede cambiar **Posición y tamaño** y **Color** del efecto.

También puede ajustar los parámetros especiales de **Rayos**:

**Rayos** (1-48). El parámetro cambia el número de rayos principales (haces) en el elemento.

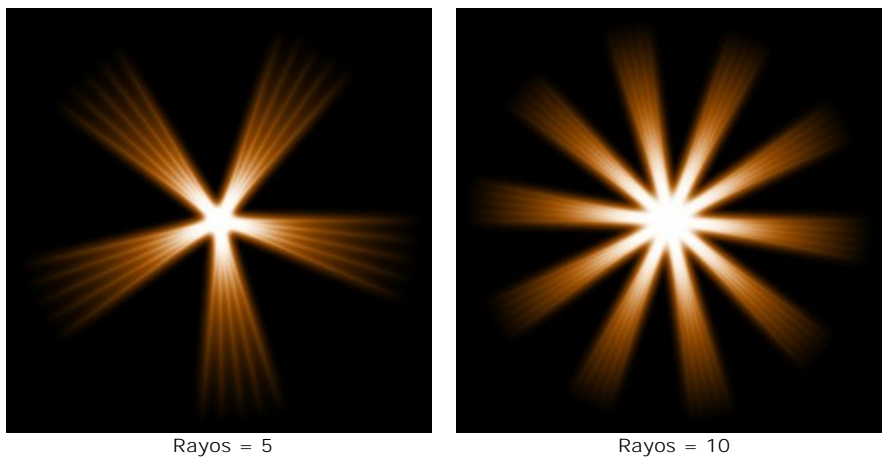

**Ancho de rayo** (0-100). El parámetro cambia el ancho de los rayos principales en el elemento. Cuanto más alto es el valor, más es la distancia entre los haces de los rayos interiores.

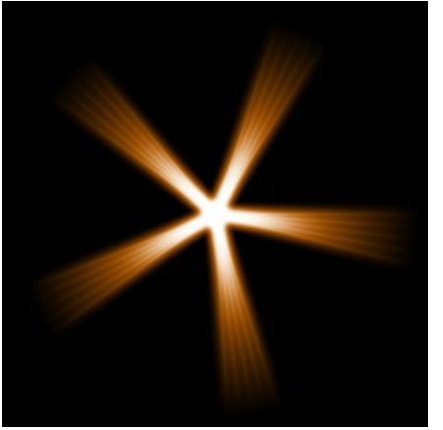

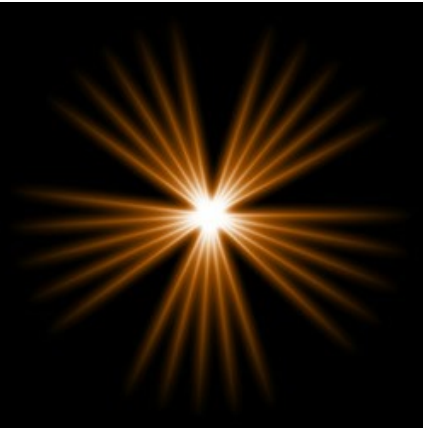

Ancho de rayo = 25 Ancho de rayo = 75

**Rayos interiores** (1-24). El parámetro define el número de rayos internos en cada rayo del elemento.

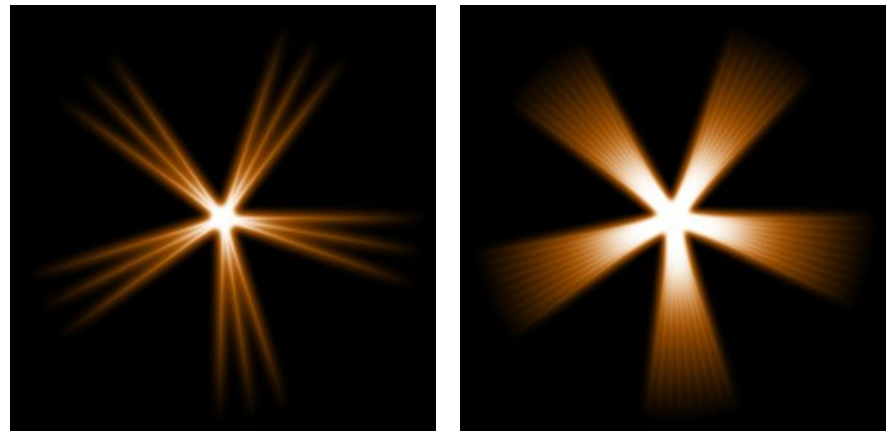

 $Rayos$  interiores = 3 Rayos interiores = 9

**Ancho de halo** (1-100). El aumento del valor del parámetro aumenta el área del halo alrededor de los rayos.

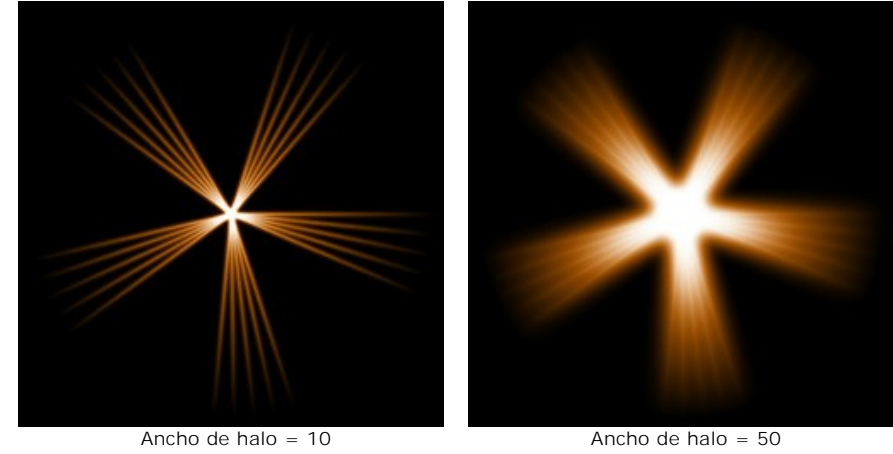

**Intensidad** (5-40). El parámetro cambia el brillo del halo y afecta a la suavidad de los bordes del elemento.

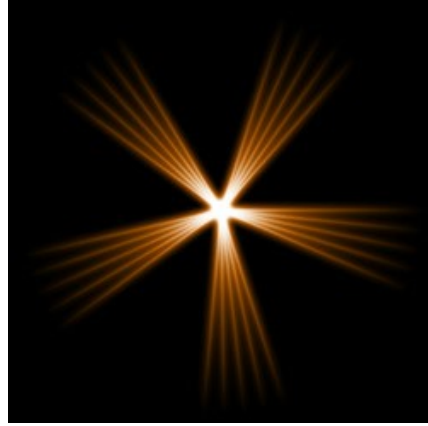

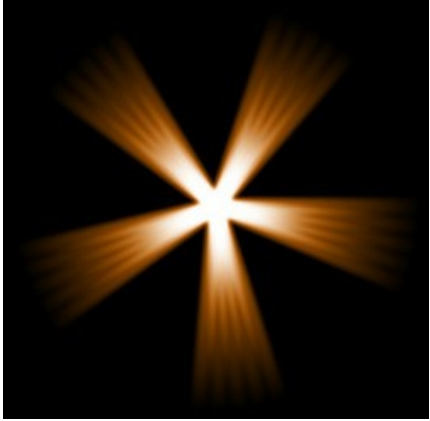

Intensidad = 5 Intensidad = 15

# **ELEMENTOS DE LOS EFECTOS DE LUZ: HALO**

**Halo** es un elemento efecto de luz en forma de anillo y aspecto de arco iris.

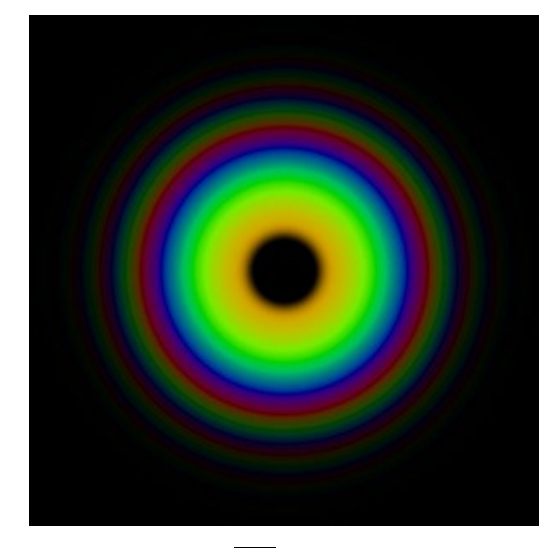

Puede transformar el efecto de la luz con la herramienta  $\Box$ . En el panel **Propiedades del elemento** puede cambiar **Posición y tamaño** y **Color** del efecto (**Modo de fusión**).

También puede ajustar los parámetros especiales de **Halo**:

**Radio** (10-90). El parámetro especifica el tamaño del elemento.

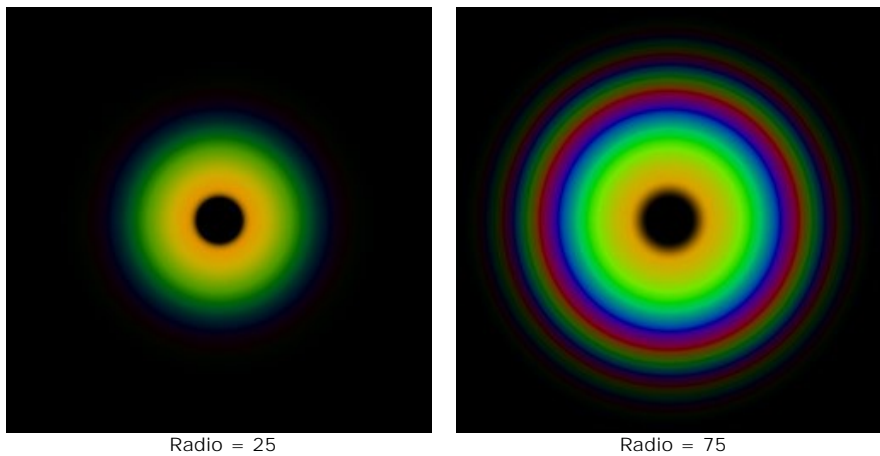

**Ancho de los anillos** (1-100). El parámetro especifica el ancho de los anillos de color que componen el elemento.

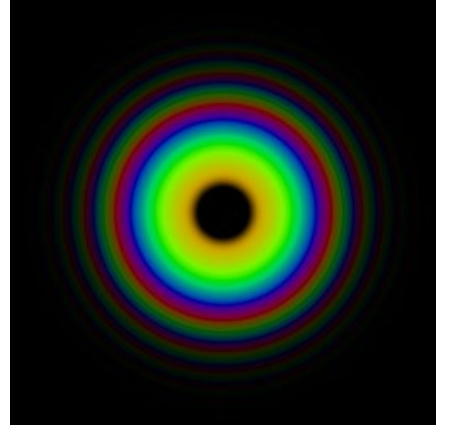

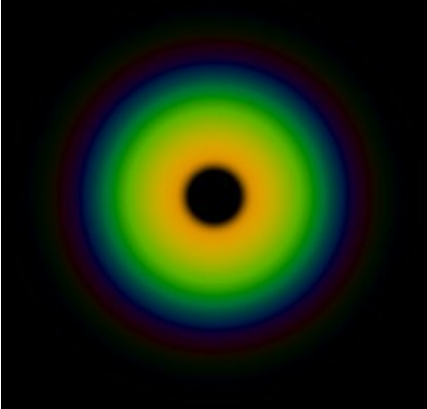

Ancho de los anillos =  $25$  Ancho de los anillos =  $75$ 

**Cambiar espectro** (0-100). Este parámetro define el orden de los anillos de color en el elemento. A valores más altos los anillos se desplazan hacia el centro del elemento, a valores más bajos, hacia el borde.

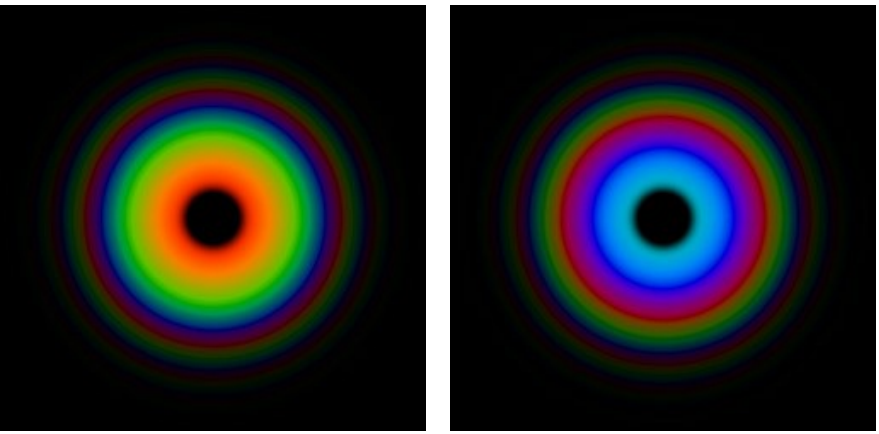

Cambiar espectro = 0 Cambiar espectro = 50

# **ELEMENTOS DE LOS EFECTOS DE LUZ: PUNTOS DE LUZ**

El elemento de **Puntos de luz** representa un conjunto de círculos multicolores y polígonos de cualquier tamaño que se encuentran en la misma línea.

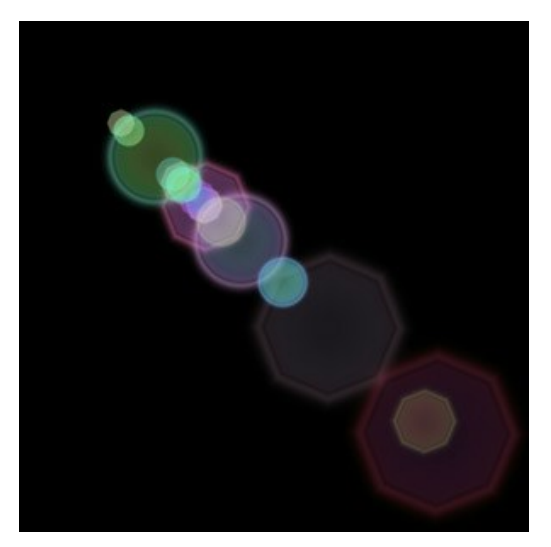

Puede transformar el efecto de la luz con la herramienta ... En el panel **Propiedades del elemento** puede cambiar **Posición y tamaño** y **Color** del efecto (**Modo de fusión**).

También puede ajustar los parámetros especiales de **Puntos de luz**:

**Puntos** (1-30). El parámetro define el número de puntos en el elemento.

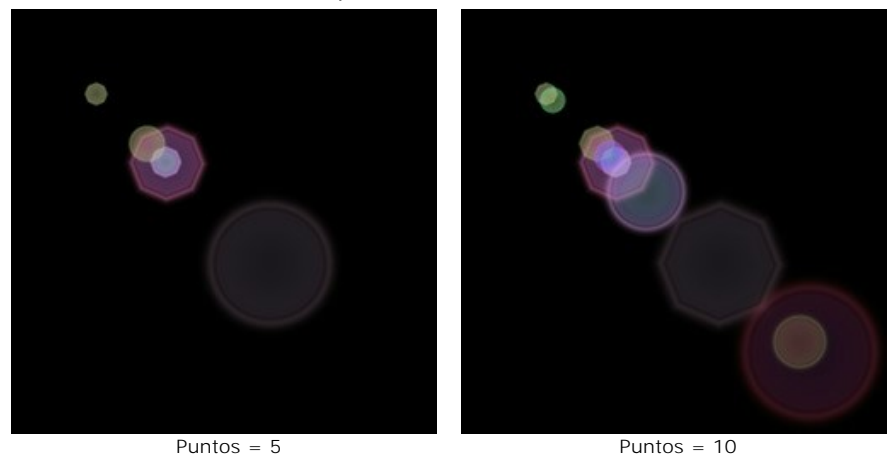

**Tamaño** (0-100). El parámetro ajusta el tamaño original de las puntos.

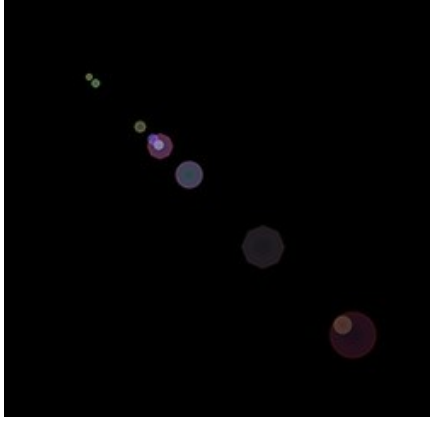

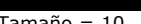

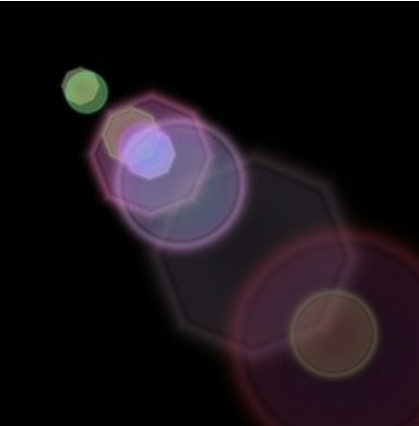

Tamaño = 10 Tamaño = 50

**Forma** (0-100). El parámetro ajusta el número de puntos redondos y poligonales en el elemento. Cuando el parámetro se establece en 0 todos los puntos son circulares, cuando aumenta el parámetro aumenta el número de polígonos. En el valor máximo todos los puntos tienen la forma de polígonos.

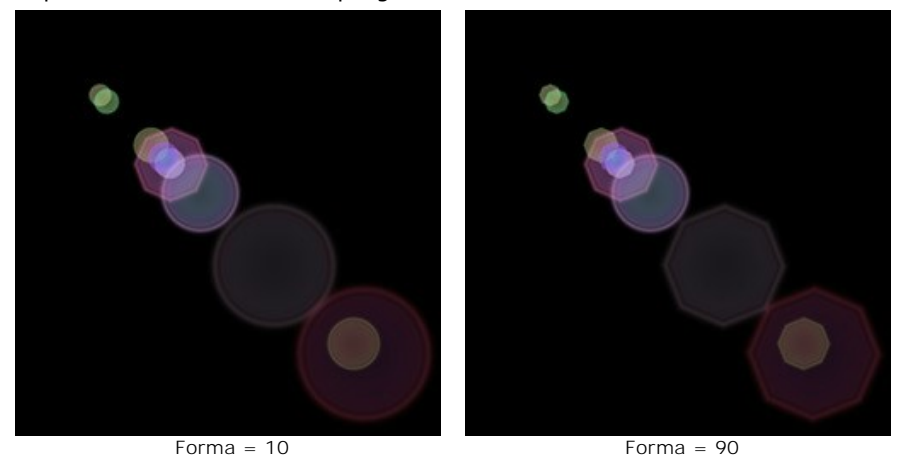

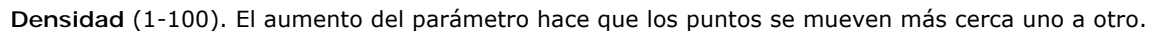

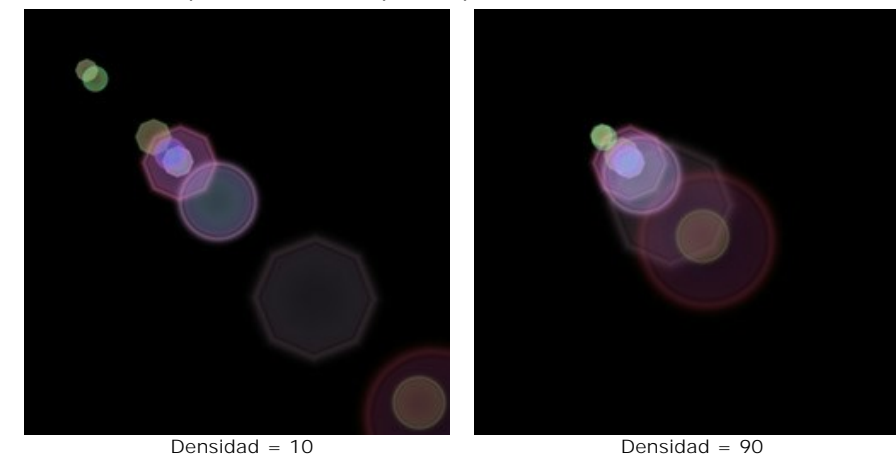

**Definir bordes** (1-100). El aumento del parámetro hace que los puntos de los bordes sean más marcados y visibles.

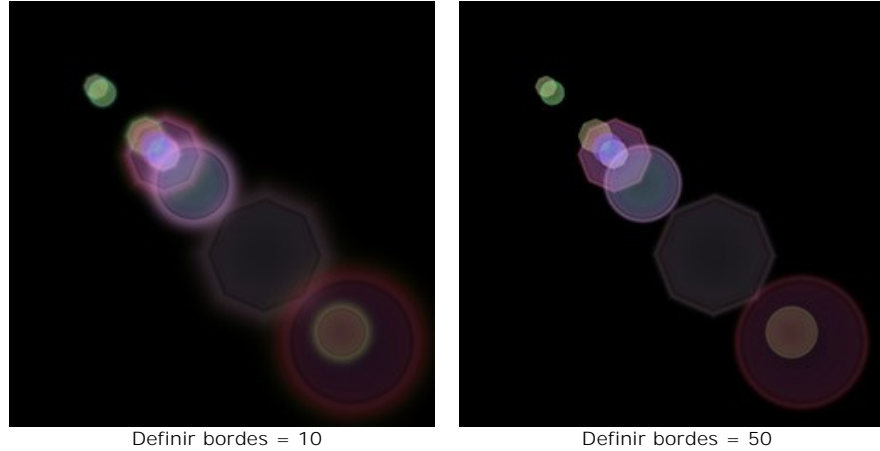

**Espectro** (0-100). Si el valor es 0, cada punto tiene un color. El aumento del parámetro añade anillos de color a los elementos. Cuanto más alto es el valor, más anillos habrá en cada elemento.

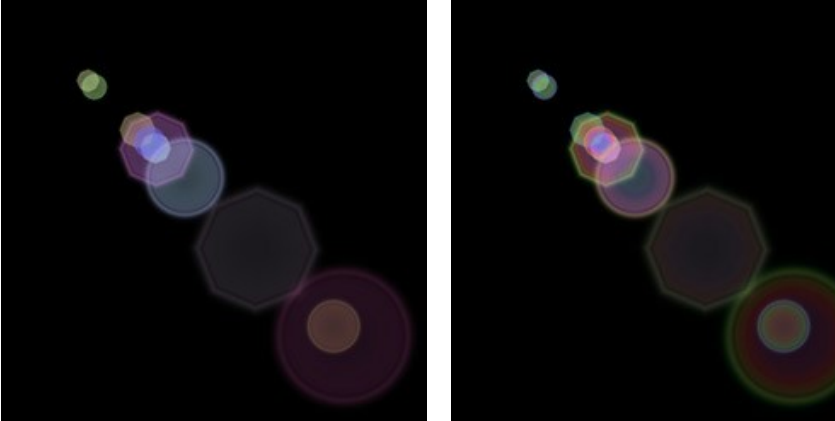

**Esfumar** (0-100). El parámetro cambia la transparencia de los puntos: cuanto más grandes son los puntos, más rápido se ponen transparentes.

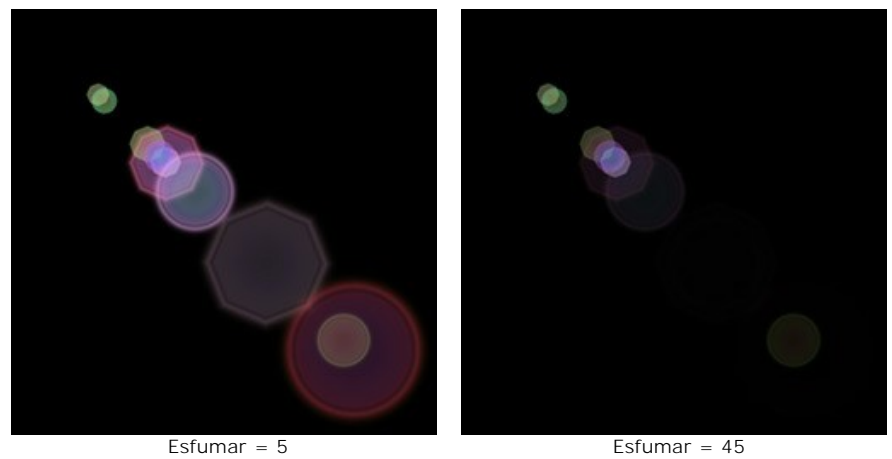

**Número aleatorio** (0-999). Este es el número inicial para el generador de números aleatorios que define la distribución de las puntos en el elemento. Puede ser cualquier número entre 0 y 999; cada número produce una distribución única de puntos.

# **ELEMENTOS DE LOS EFECTOS DE LUZ: PUNTOS DE LUZ OVALADOS**

El elemento **Puntos de luz ovalados** tiene una forma elíptica, brillante y alineada.

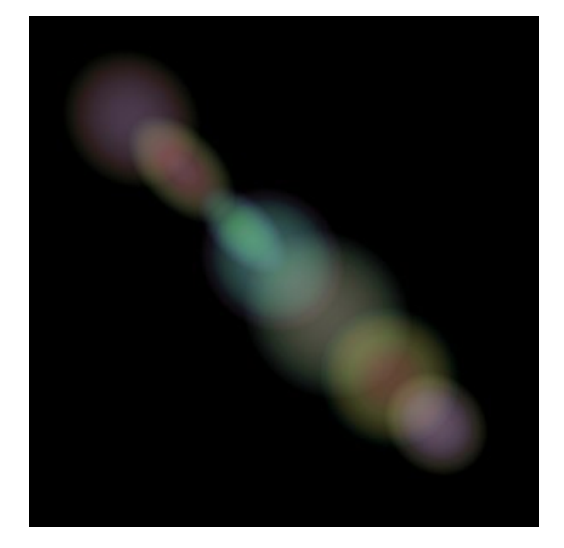

Puede transformar el efecto de la luz con la herramienta  $\Box$ . En el panel **Propiedades del elemento** puede cambiar **Posición y tamaño** y **Color** del efecto (**Modo de fusión**).

También puede ajustar los parámetros especiales de **Puntos de luz ovalados**.

**Puntos** (1-20). El parámetro define el número de puntos en el elemento.

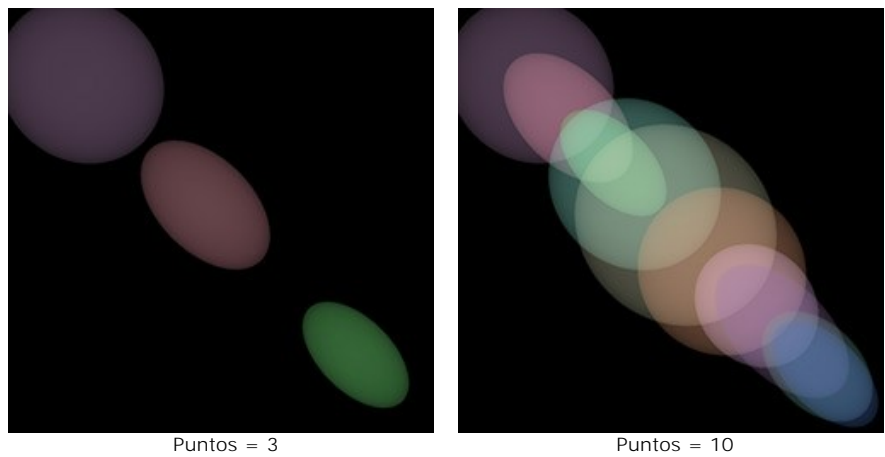

**Densidad** (1-100). El aumento del parámetro hace que los puntos se mueven más cerca uno a otro.

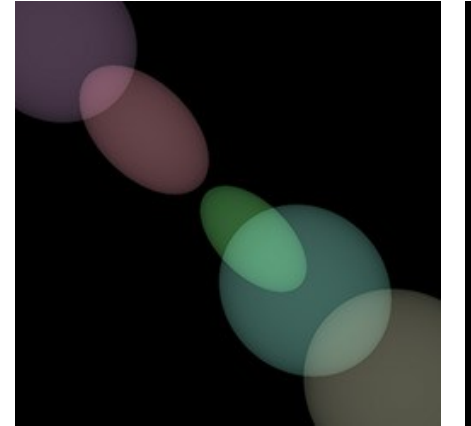

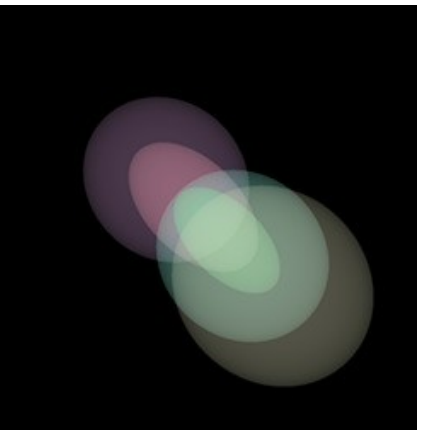

Densidad = 10 Densidad = 90

**Esfumar** (2-100). En el valor mínimo los puntos ovalados tienen bordes afilados. Cuanto mayor es el valor, los bordes son más borrosas y las elipses son más pequeñas.

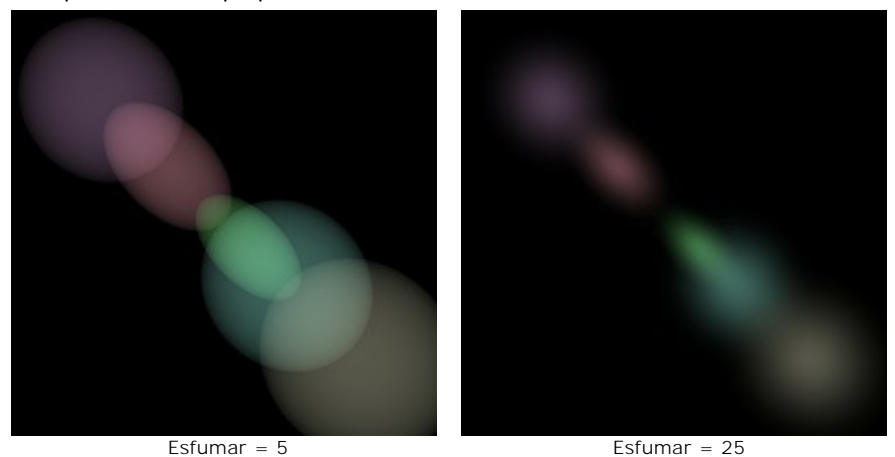

**Espectro** (0-100). Si el valor es 0, cada punto tiene un color. El aumento del parámetro añade anillos de color a los elementos. Cuanto más alto sea el valor, más anillos habrá en cada elemento.

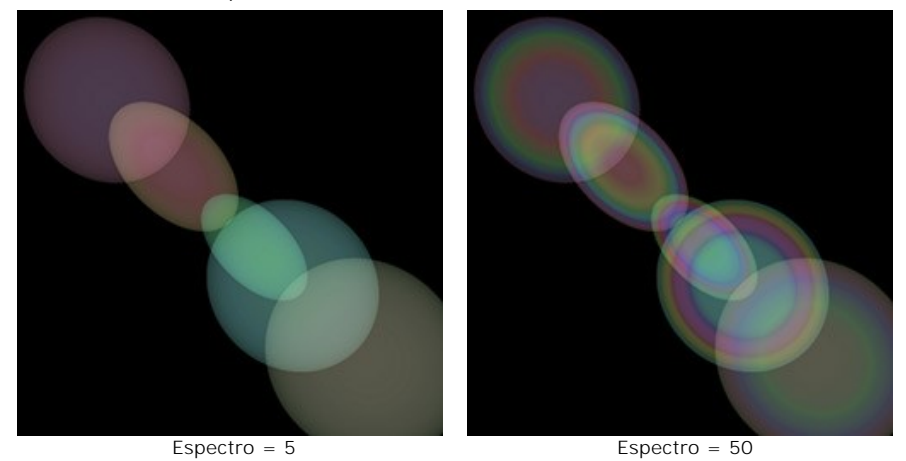

**Número aleatorio** (0-999). Este es el número inicial para el generador de números aleatorios que define la distribución de las puntos en el elemento. Puede ser cualquier número entre 0 y 999; cada número produce una distribución única de puntos.

#### **FUEGOS ARTIFICIALES**

Imaginemos una ciudad en un atardecer de invierno cotidiano. Todo el mundo está ocupado en su propia vida. Pero es la fecha que une a todos los habitantes. En esta noche festiva podemos ver no solo las estrellas en el cielo nocturno de la ciudad, sino también las coloridas luces de los fuegos artificiales.

Con el programa **[AKVIS LightShop](#page-2-0)** podemos convertir una foto normal en una tarjeta festiva.

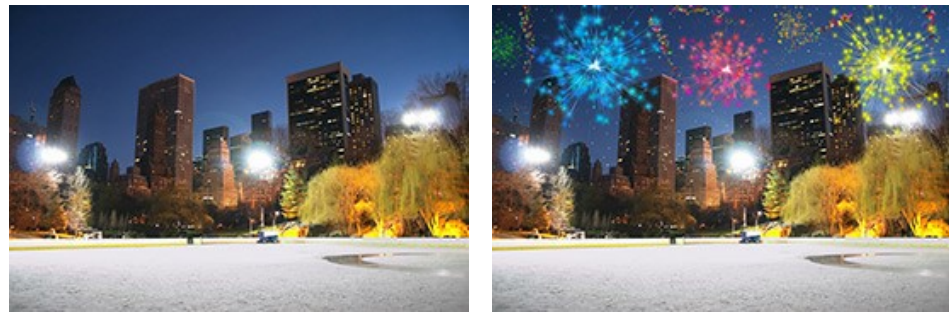

Imagen original **Resultado** 

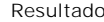

**Paso 1.** En **AKVIS LightShop**, en el modo **Avanzado**, cambie al panel **Elementos** y cree un nuevo efecto de luz con los elementos **Partículas** y **Estrella radiante**.

Puede [descargar el efecto](https://akvis.com/img/examples/lightshop/firework/effect.zip), abrir el archivo zip e importar el archivo xml al programa (usando **en** en el panel Efectos) o crear su propio efecto.

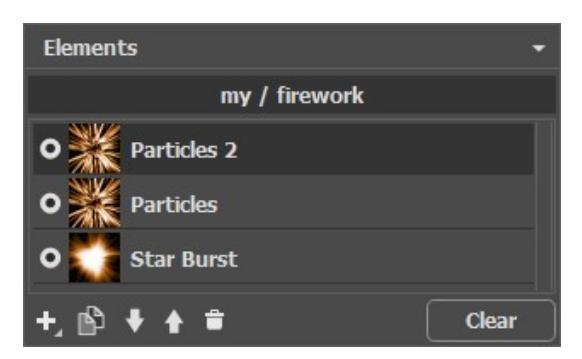

Ajuste los parámetros de cada elemento en el panel **Propiedades del elemento** y la configuración de todo el efecto en el panel de **Parámetros del efecto** para lograr algo parecido a esto:

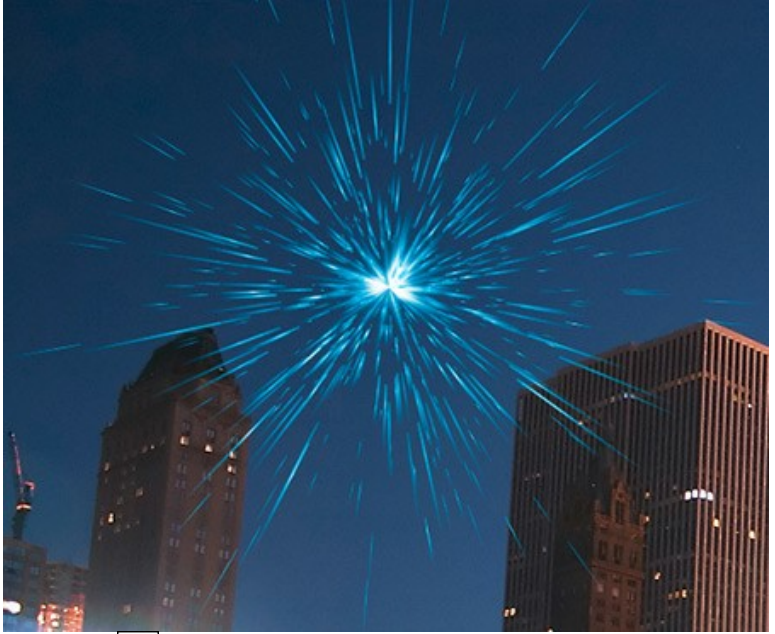

Paso 2. Elija el Pincel de estrellas  $\ket{\!\!\downarrow}$  y ajuste sus opciones como se muestra aquí:

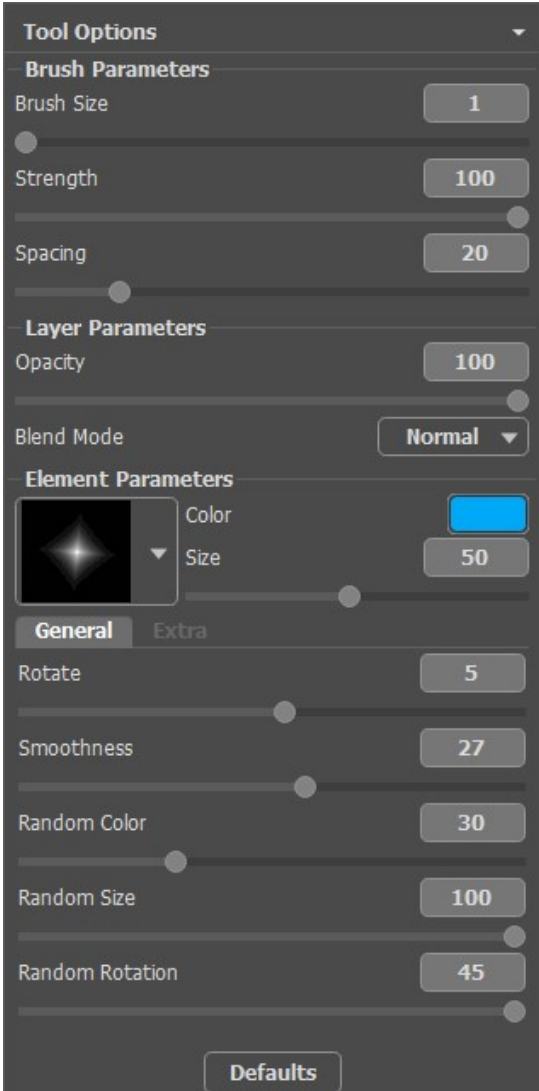

Utilizando el pincel añada estrellas a la imagen. Puede dibujar estrellas en las puntas de las particulas o si lo desea, para obtener los fuegos artificiales en el cielo.

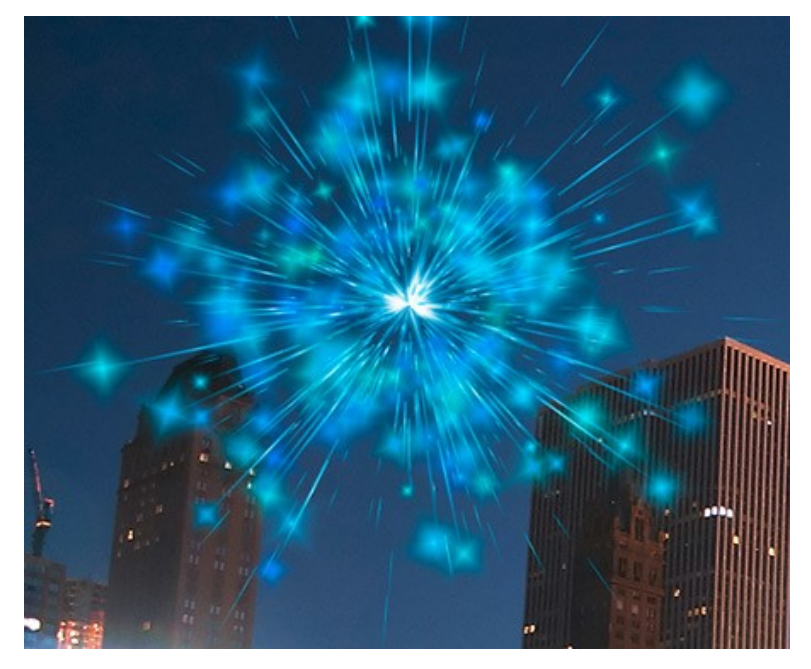

Guarde el resultado **. Verá el mensaje: "¿Usar el resultado como imagen de origen?". Haga clic en Sí** para continuar trabajando.

Si utiliza la versión plugin, aplique el resultado v y llame al plugin otra vez.

**Paso 3.** Repita los pasos 1 y 2 para añadir más efectos de luz a distintas partes de la imagen. Ajuste el tamaño y la posición del efecto con la herramienta **Transformar**  $\left\Vert_{\mathcal{H}_{\alpha}}\right\Vert$ . Seleccione otro color en los **Parámetros del efecto**.

Para cada efecto, puede reemplazar el elemento central (**Estrella radiante**) por cualquier otro, for example, **Haces de luz** o **Rayos**.

#### **Nota:**

Puede guardar cualquier efecto como preset para usarlo en el futuro, haciendo clic en  $\bullet$  en el panel **Efectos**.

Tenga en cuenta que solamente pueden guardarse en archivos xml los efectos de luz, ino las estrellas creadas con el pincel!

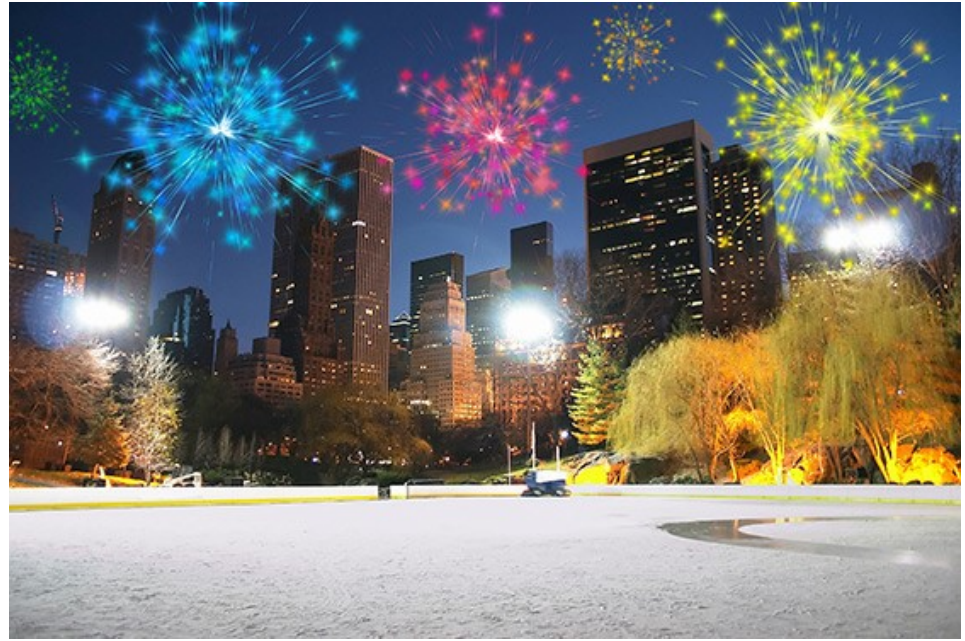

**Paso 4.** Dibuje serpentinas multicolores con pequeñas estrellas en el cielo. Utilice los siguientes parámetros para el Pincel de estrellas  $\overline{\mathbb{R}}$ 

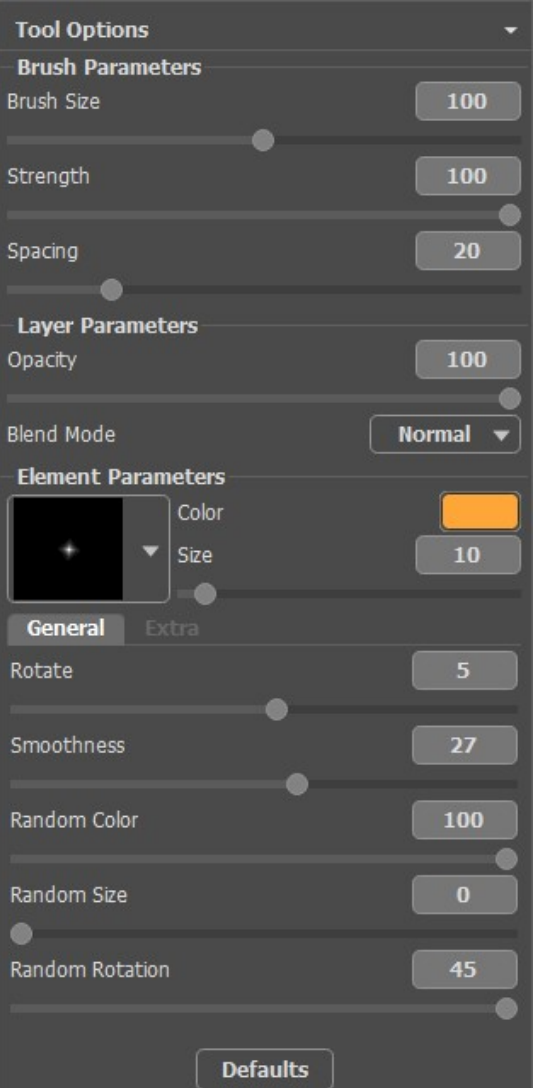

Dibuje con el pincel algunas líneas curvas en diversas partes de la imagen. Aumente el **Tamaño de estrellas** y añada nuevas líneas sobre las antiguas, pero alrededor de un tercio más cortas.

Ahora tendremos algo como esto:

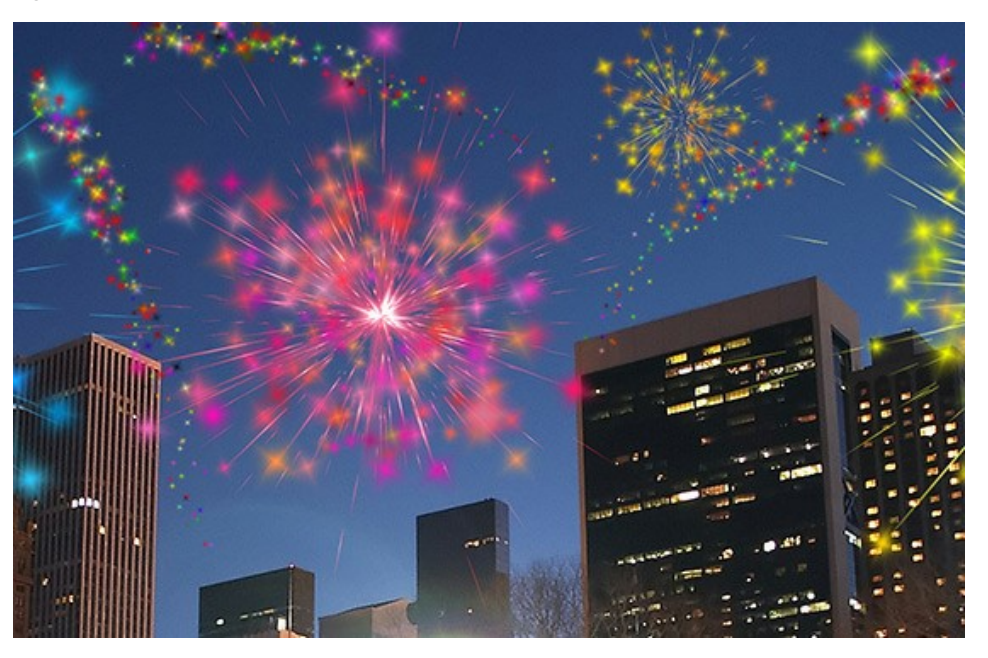

Si algunas partes del cielo parecen aún vacías, puede añadir más estrellas coloridas de distintos tamaños. Como resultado, conseguiremos esta ciudad de noche festiva:

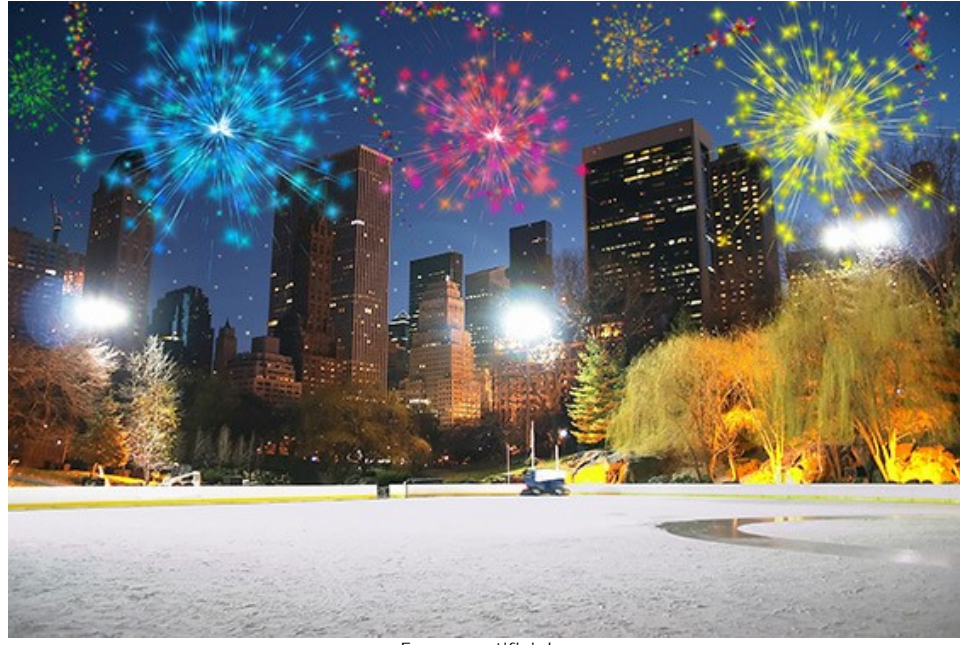

Fuegos artificiales (Haga clic para abrir la imagen en tamaño ampliado)

#### **PROGRAMAS DE AKVIS**

#### **[AKVIS AirBrush — Técnica de la aerografía en sus fotos](https://akvis.com/es/airbrush/index.php?utm_source=help)**

**AKVIS AirBrush** es un software que permite imitar el efecto de aerografía, una técnica artística de la pintura. El software transforma una foto en una obra de arte creando elegantes diseños de aerografia. [Más…](https://akvis.com/es/airbrush/index.php?utm_source=help)

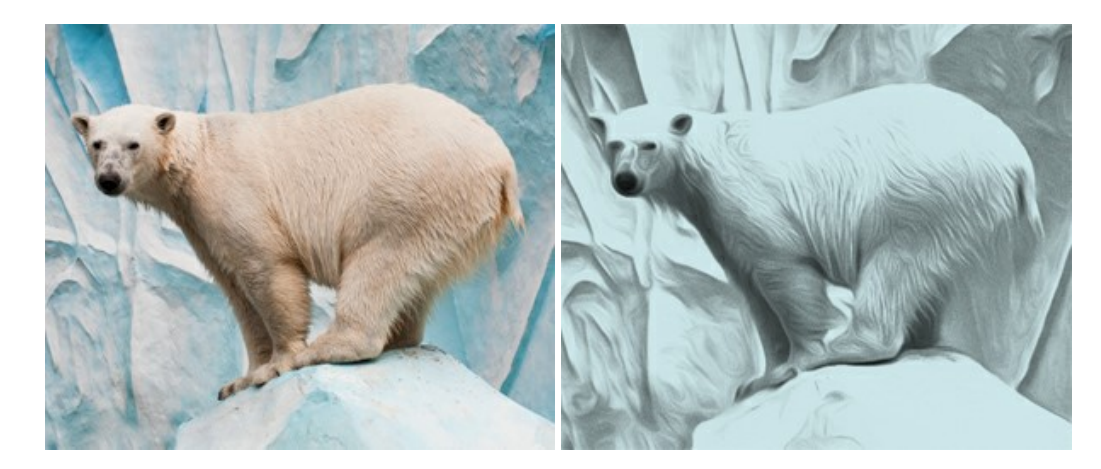

#### **[AKVIS Artifact Remover AI — Restauración de imágenes comprimidas en JPEG](https://akvis.com/es/artifact-remover/index.php?utm_source=help)**

**AKVIS Artifact Remover AI** utiliza algoritmos de inteligencia artificial para eliminar los artefactos de compresión JPEG y restaurar la calidad original de las imágenes comprimidas. El programa proporciona 4 modos de ajuste de imagen, cada modo de procesamiento tiene una red neuronal única desarrollada especialmente para una ocasión particular. El programa está disponible en versiones gratuita (Free) y comercial (Business). Para uso comercial necesita la licencia Business. [Más…](https://akvis.com/es/artifact-remover/index.php?utm_source=help)

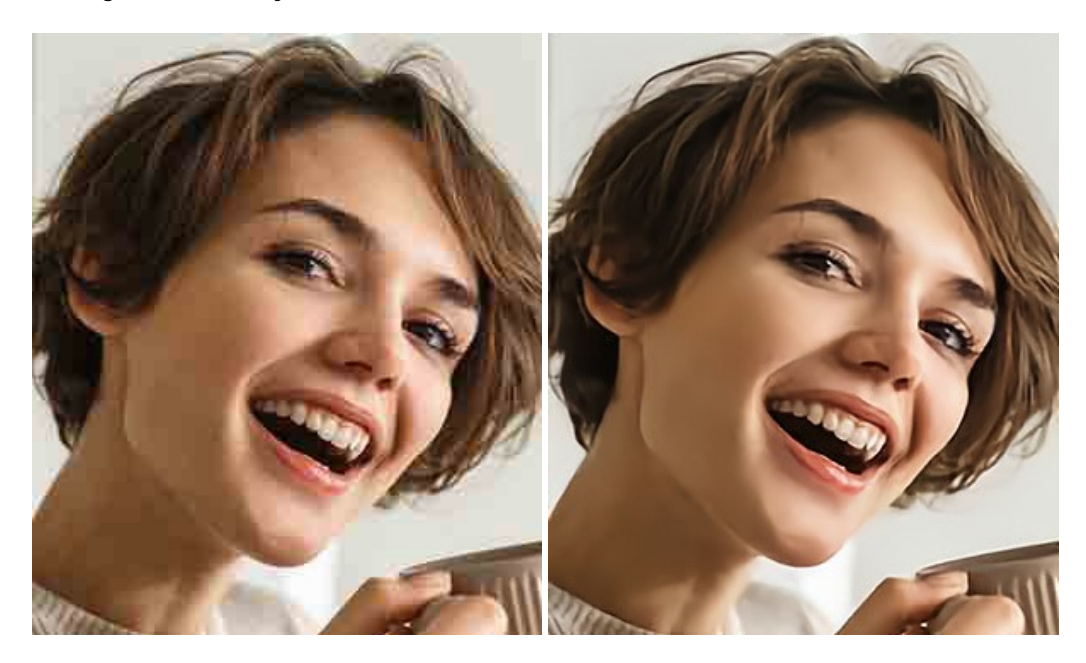

#### **[AKVIS ArtSuite — Efectos y marcos para decorar fotos](https://akvis.com/es/artsuite/index.php?utm_source=help)**

**AKVIS ArtSuite** es una colección de efectos para decorar fotos. El software ofrece una gran variedad de marcos para fotos así como también permite la posibilidad de crear marcos diferentes de las plantillas existentes. [Más…](https://akvis.com/es/artsuite/index.php?utm_source=help)

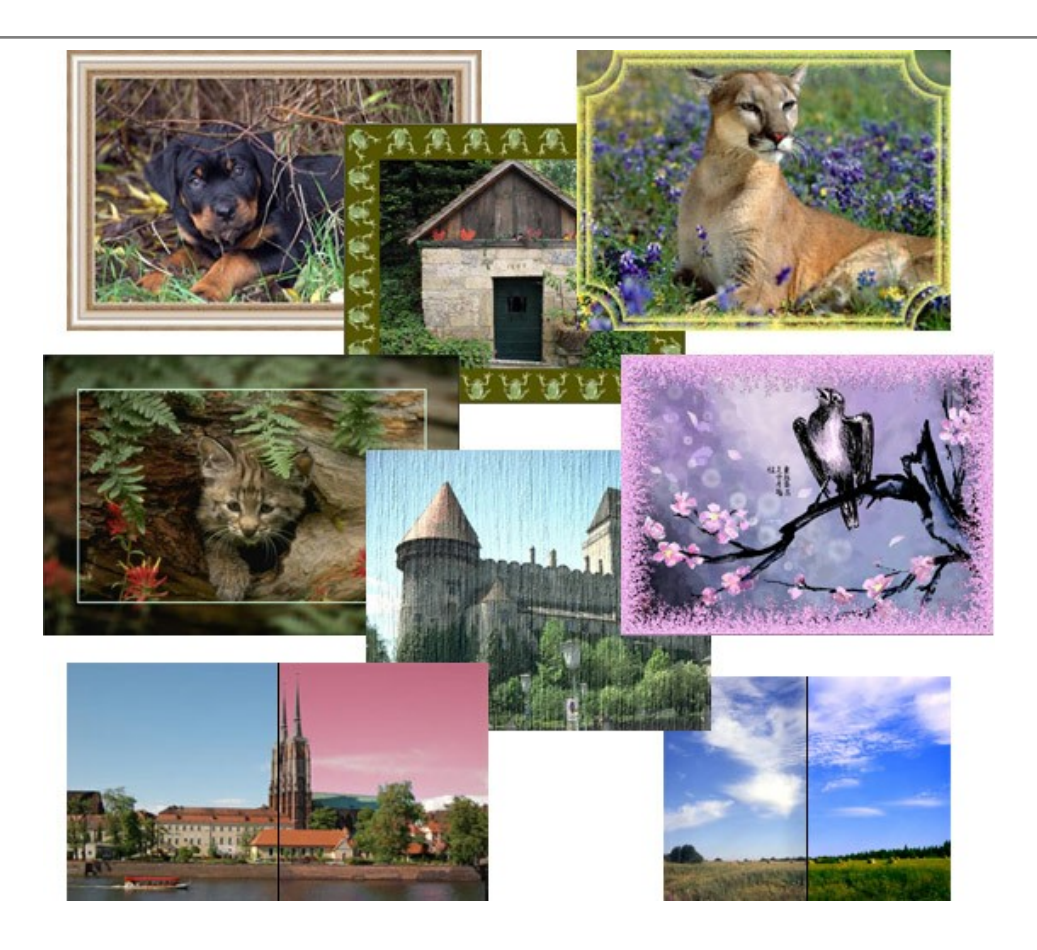

### **[AKVIS ArtWork — Colección completa de técnicas de pintura](https://akvis.com/es/artwork/index.php?utm_source=help)**

**AKVIS ArtWork** imita varias técnicas de pintura. El programa ofrece las técnica de pintura: *Óleo*, *Acuarela*, *Gouache*, *Cómics*, *Pluma y tinta*, *Linograbado*, *Estarcido*, *Pastel* y *Puntillismo*. ¡Convierta sus fotos en obras de arte! [Más…](https://akvis.com/es/artwork/index.php?utm_source=help)

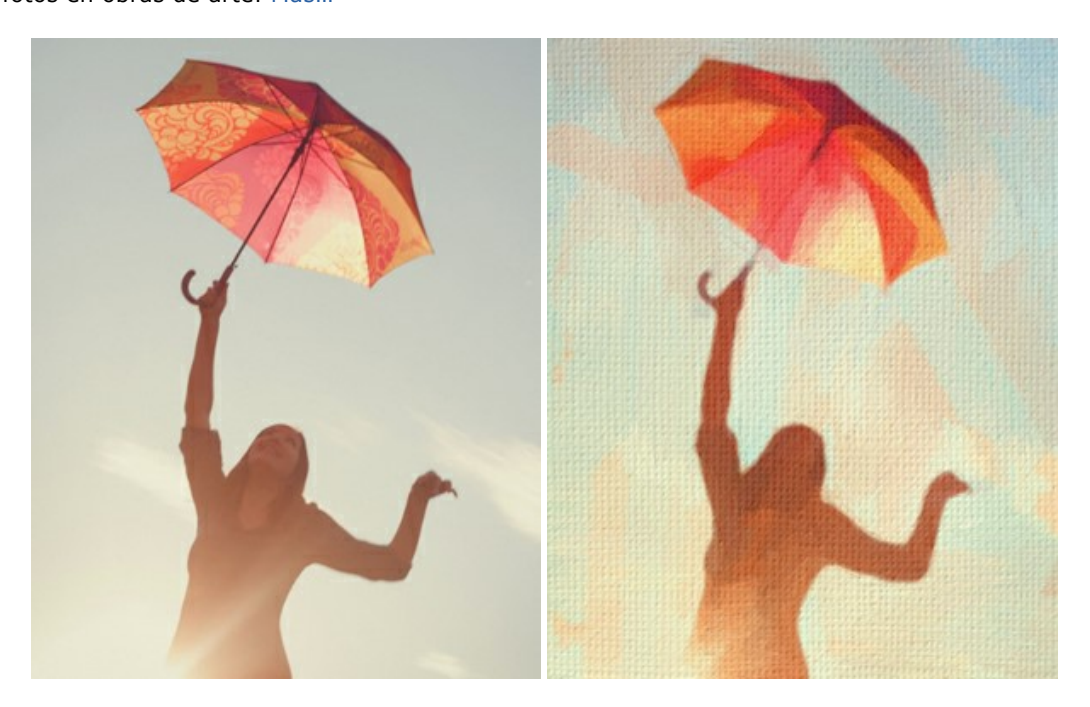

#### **[AKVIS Chameleon — Montaje fotográfico](https://akvis.com/es/chameleon/index.php?utm_source=help)**

**AKVIS Chameleon** es un programa para creación de montajes fotográficos con ajuste automático de objetos insertados a la gama de colores de la imagen de destino. El programa ajusta el objeto insertado de modo que el objeto armoniza con el fondo de la imagen. [Más…](https://akvis.com/es/chameleon/index.php?utm_source=help)

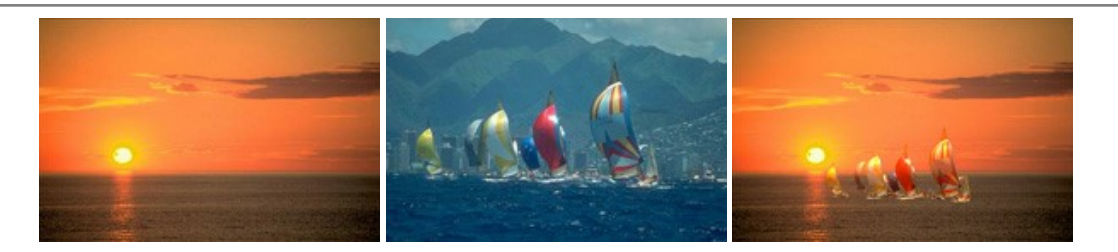

# **[AKVIS Charcoal — Dibujos al carboncillo y tiza](https://akvis.com/es/charcoal/index.php?utm_source=help)**

**AKVIS Charcoal** es una herramienta artística para la conversión de fotos en dibujos al carboncillo y tiza. Usando el programa puede crear dibujos en blanco y negro de aspecto profesional y también lograr efectos artísticos excepcionales, tales como sanguina. [Más…](https://akvis.com/es/charcoal/index.php?utm_source=help)

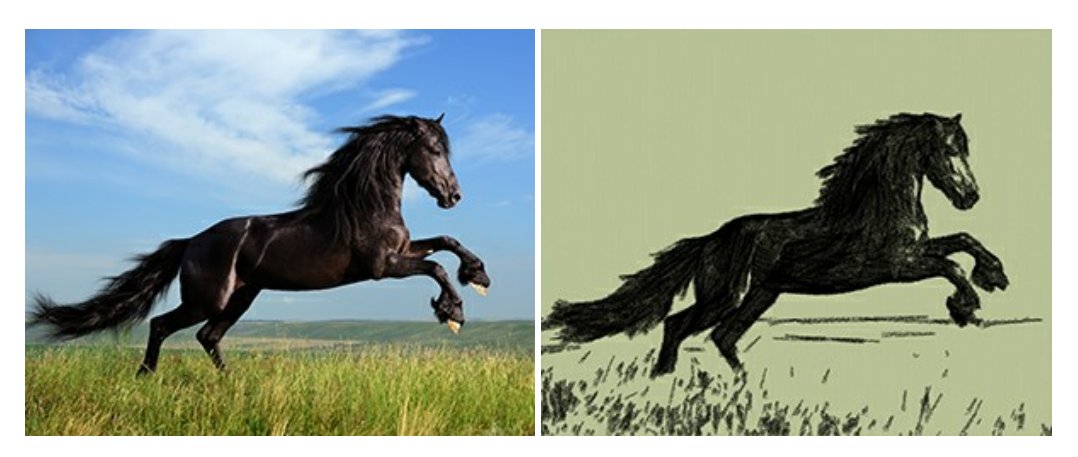

# **[AKVIS Coloriage — Añada colores a fotos en blanco y negro](https://akvis.com/es/coloriage/index.php?utm_source=help)**

**AKVIS Coloriage** permite manejar los colores de una imagen: añadir colores a fotos en blanco y negro y sustituir colores en fotos de color. Indique los colores deseados con el movimiento de lápiz; y el programa realizará el resto del trabajo coloreando los objetos. [Más…](https://akvis.com/es/coloriage/index.php?utm_source=help)

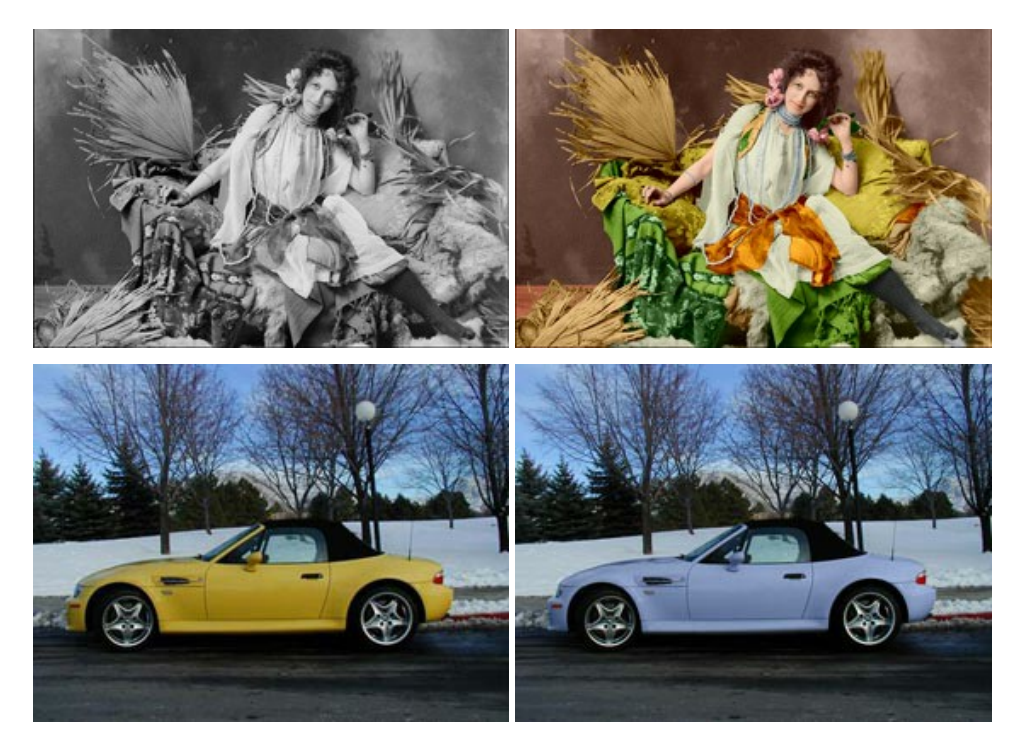

#### **[AKVIS Decorator — Aplique nueva textura y color](https://akvis.com/es/decorator/index.php?utm_source=help)**

**AKVIS Decorator** le permite a usted cambiar la superficie de un objeto de modo muy realista. El programa aplica una textura o un color, preservando el volumen de un objeto, sus dobleces y pliegues. El nuevo patrón se ve absolutamente natural y le hace ver la cosas de modo diferente. [Más…](https://akvis.com/es/decorator/index.php?utm_source=help)

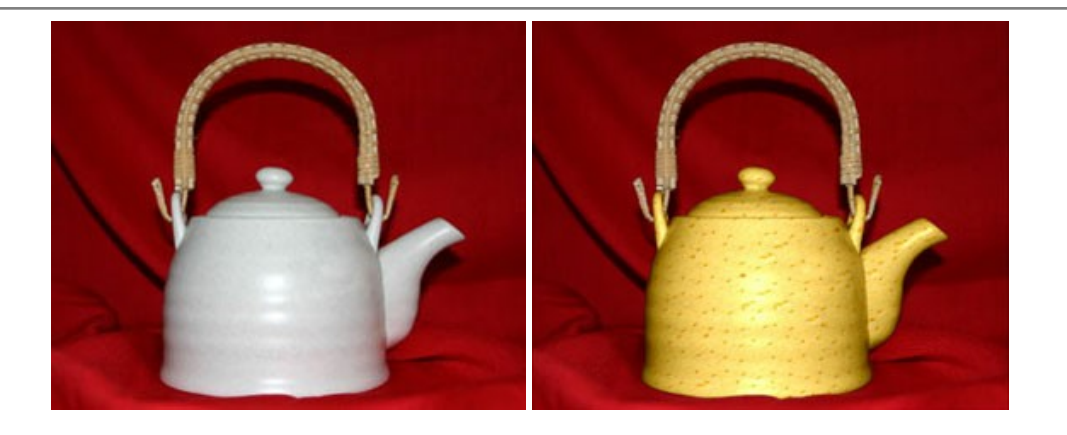

#### **[AKVIS Draw — Efecto de dibujo a lápiz hecho a mano](https://akvis.com/es/draw/index.php?utm_source=help)**

**AKVIS Draw** permite convertir fotografías a dibujos a lápiz, creando obras de arte. El programa reproduce creativamente los trazos imitando la visión de un artista. ¡Haga que sus trabajos parezcan realizados a mano! Más...

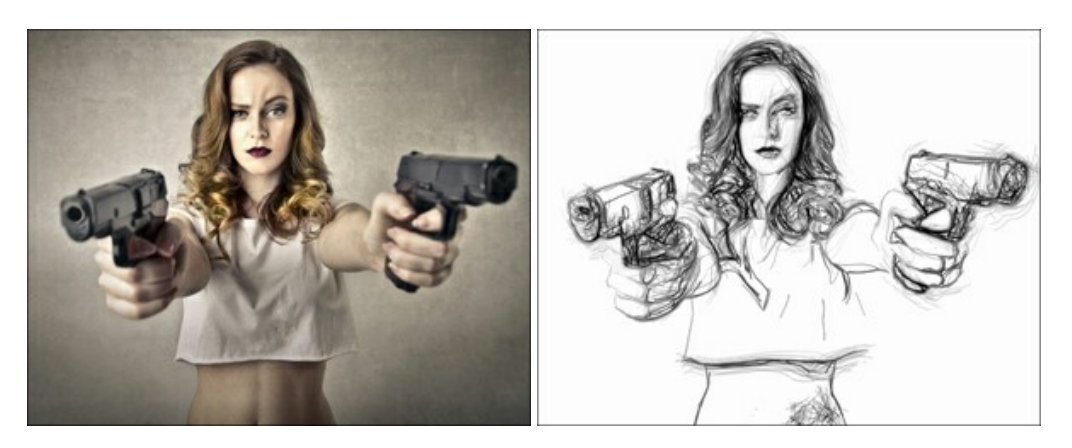

### **[AKVIS Enhancer — Corrección de fotos y revelación de detalles](https://akvis.com/es/enhancer/index.php?utm_source=help)**

**AKVIS Enhancer** destaca los detalles intensificando la transición de colores. El programa refuerza la diferencia entre los pixeles adyacentes que tienen graduaciones de color diferentes y de esa manera permite realzar no solamente los detalles en la sombra, sino también los detalles en las áreas sobreexpuestas y de tonos medios. El software funciona en tres modos: *Realzar detalles*, *Preimpresión* y *Corrección de tonos*. [Más…](https://akvis.com/es/enhancer/index.php?utm_source=help)

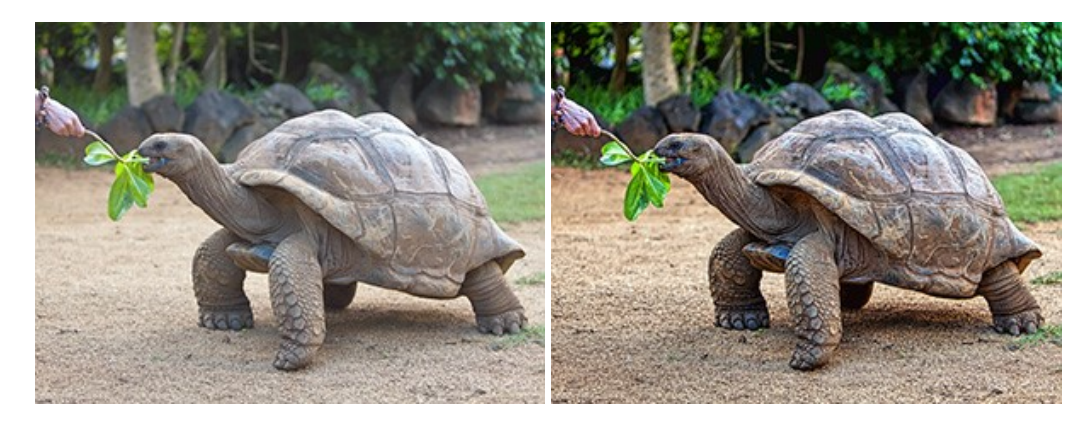

#### **[AKVIS Explosion — Efectos fabulosos de explosión y destrucción](https://akvis.com/es/explosion/index.php?utm_source=help)**

**AKVIS Explosion** ofrece efectos creativos de destrucción y de explosión de partículas para las fotos. Destruye objetos y aplica partículas de polvo y arena a una imagen. ¡Con este software, puede crear imágenes llamativas en solo unos minutos! [Más…](https://akvis.com/es/explosion/index.php?utm_source=help)

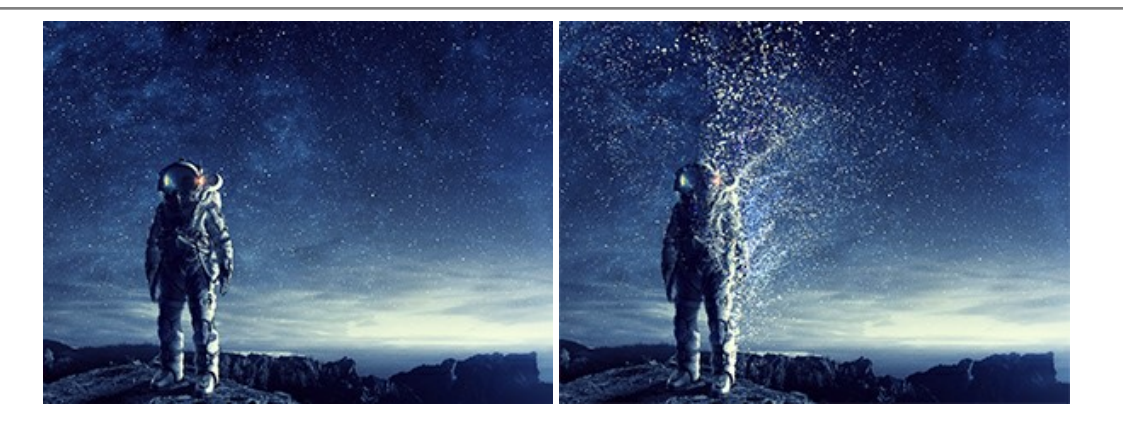

#### **[AKVIS Frames — Decore sus fotos con marcos](https://akvis.com/es/frames/index.php?utm_source=help)**

**AKVIS Frames** es un software gratuito de edición de fotos, diseñado para trabajar con los [paquetes de marcos de AKVIS](c:/es/frame-packs/index.php)

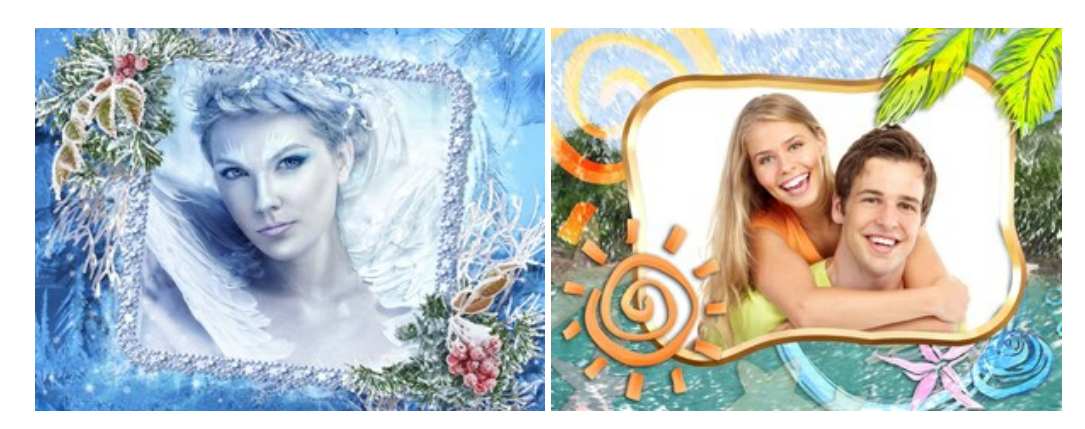

### **[AKVIS HDRFactory — Imágenes HDR: ¡Más brillante que la realidad!](https://akvis.com/es/hdrfactory/index.php?utm_source=help)**

**AKVIS HDRFactory** permite crear imágenes HDR de una serie de fotos tomadas con diferentes ajustes de exposición. También el programa imita el efecto HDR en una sola foto. Es posible utilizar el programa para la corrección de fotografías. [Más…](https://akvis.com/es/hdrfactory/index.php?utm_source=help)

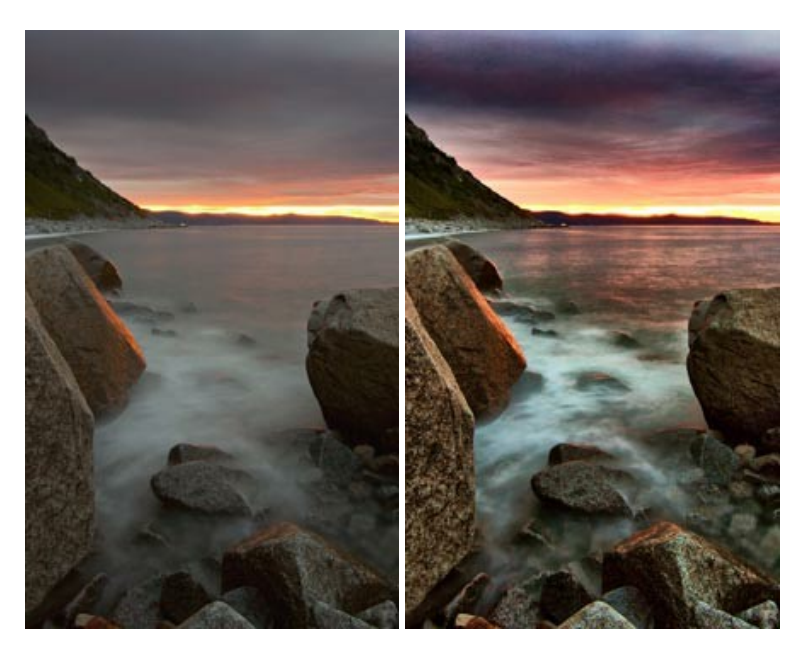

# **[AKVIS Inspire AI — Estilización artística de imágenes](https://akvis.com/es/inspire/index.php?utm_source=help)**

**AKVIS Inspire AI** estiliza imágenes con el uso de varias muestras de pintura. El programa basado en inteligencia artificial aplica el esquema de color y el estilo de una obra de arte seleccionada a una foto creando una nueva obra maestra. El software incluye una galería de estilos artísticos y permite cargar una muestra personalizada. iImite los estilos de artistas de fama mundial! [Más…](https://akvis.com/es/inspire/index.php?utm_source=help)
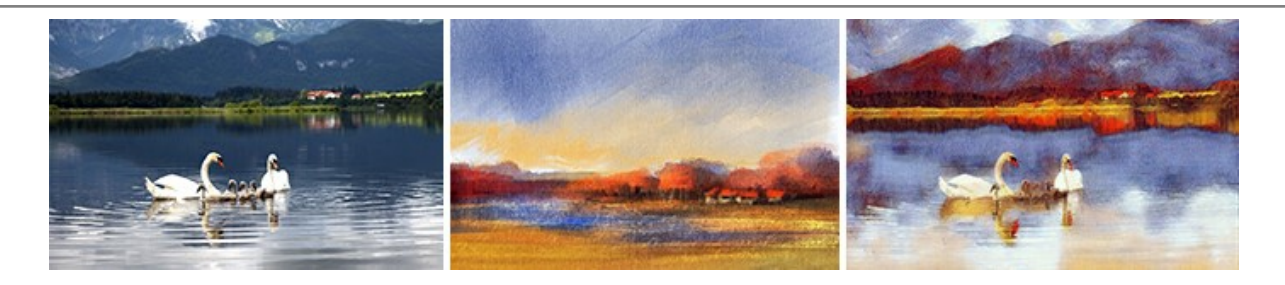

### **[AKVIS LightShop — Efectos de luz y estrellas](https://akvis.com/es/lightshop/index.php?utm_source=help)**

**AKVIS LightShop** le permite crear una infinidad de efectos de luz de manera rápida y vistosa. Para su comodidad, el programa ofrece una diversidad de efectos listos para utilizar. ¡Añade un poco de magia a sus imágenes! Más...

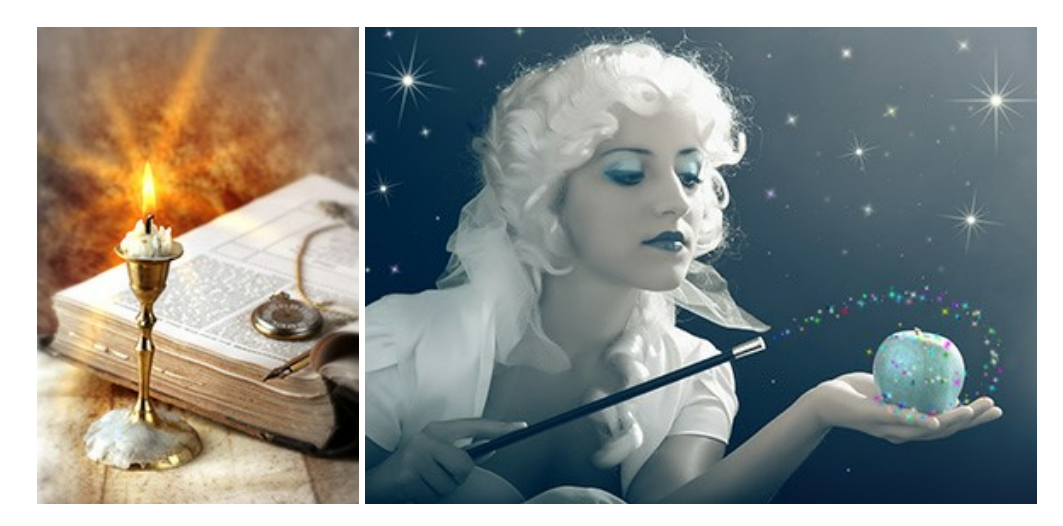

#### **[AKVIS Magnifier AI — Ampliar imágenes y mejorar la calidad](https://akvis.com/es/magnifier/index.php?utm_source=help)**

**AKVIS Magnifier AI** permite aumentar el tamaño de las fotos y mejorar la calidad y apariencia de las imágenes. Con el uso de algoritmos basados en redes neuronales Magnifier AI mejora las imágenes a una resolución súper alta, hasta un 800 %, y produce impresiones del tamaño de una pared. ¡Mejore la resolución de las imágenes, cree imágenes claras y detalladas con una calidad perfecta! [Más…](https://akvis.com/es/magnifier/index.php?utm_source=help)

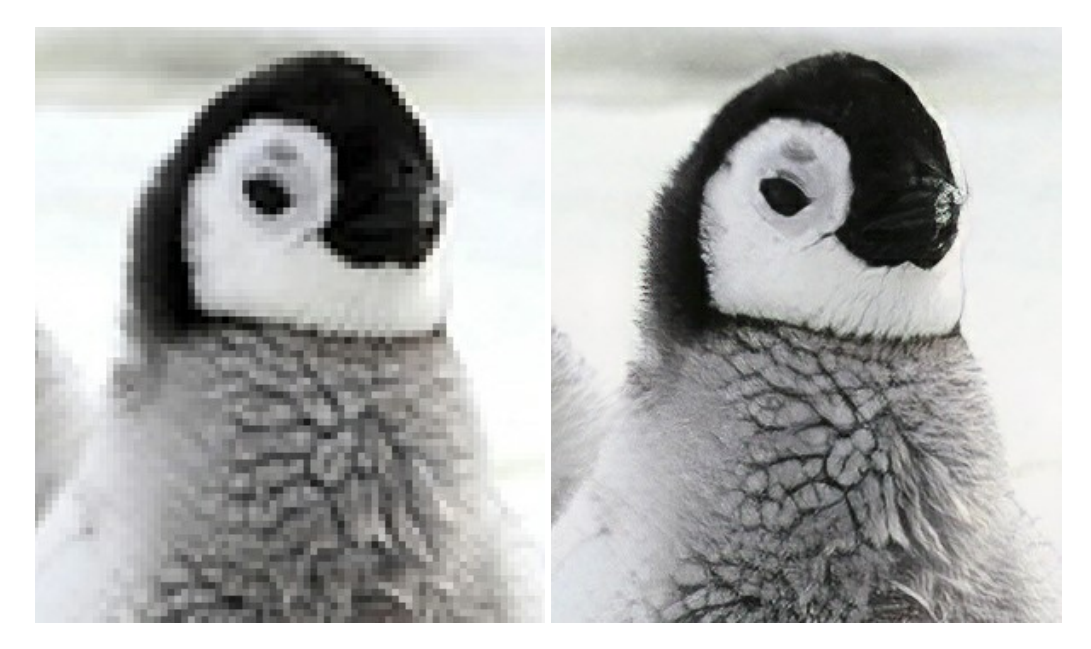

# **[AKVIS MakeUp — Retoque de retratos fotográficos](https://akvis.com/es/makeup/index.php?utm_source=help)**

**AKVIS MakeUp** mejora retratos y añade un toque de glamour a sus fotos, dándoles un aspecto profesional. El software suaviza automáticamente los pequeños defectos de la piel, haciéndola radiante, bella, pura, como se puede ver en las imágenes artísticas. Es increíble como la buena tez puede rejuvenecer y refrescar un vistazo! [Más…](https://akvis.com/es/makeup/index.php?utm_source=help)

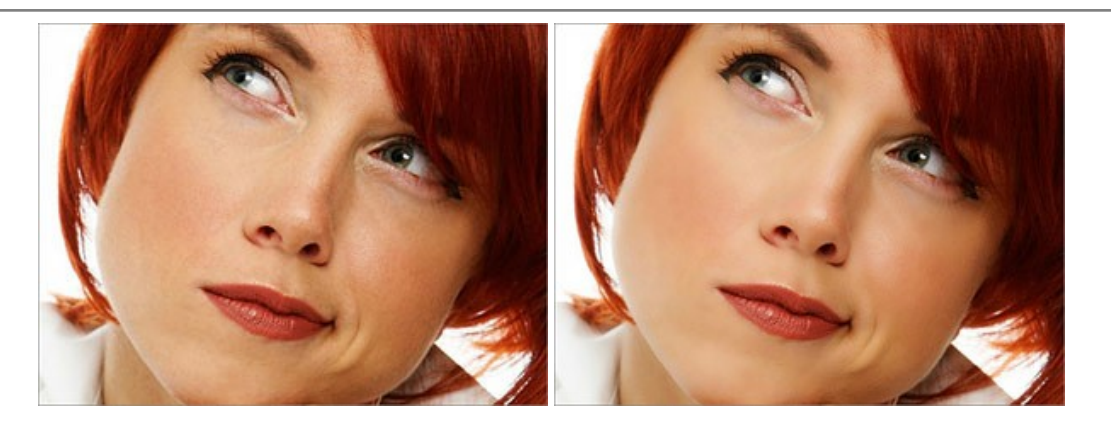

## **[AKVIS NatureArt — Fenómenos naturales en sus fotos](https://akvis.com/es/natureart/index.php?utm_source=help)**

**AKVIS NatureArt** es una excelente herramienta para imitar la belleza de los fenómenos naturales en sus fotos digitales. El programa incluye una variedad de efectos: [Lluvia](https://akvis.com/es/natureart-tutorial/effects/rain.php?utm_source=help)

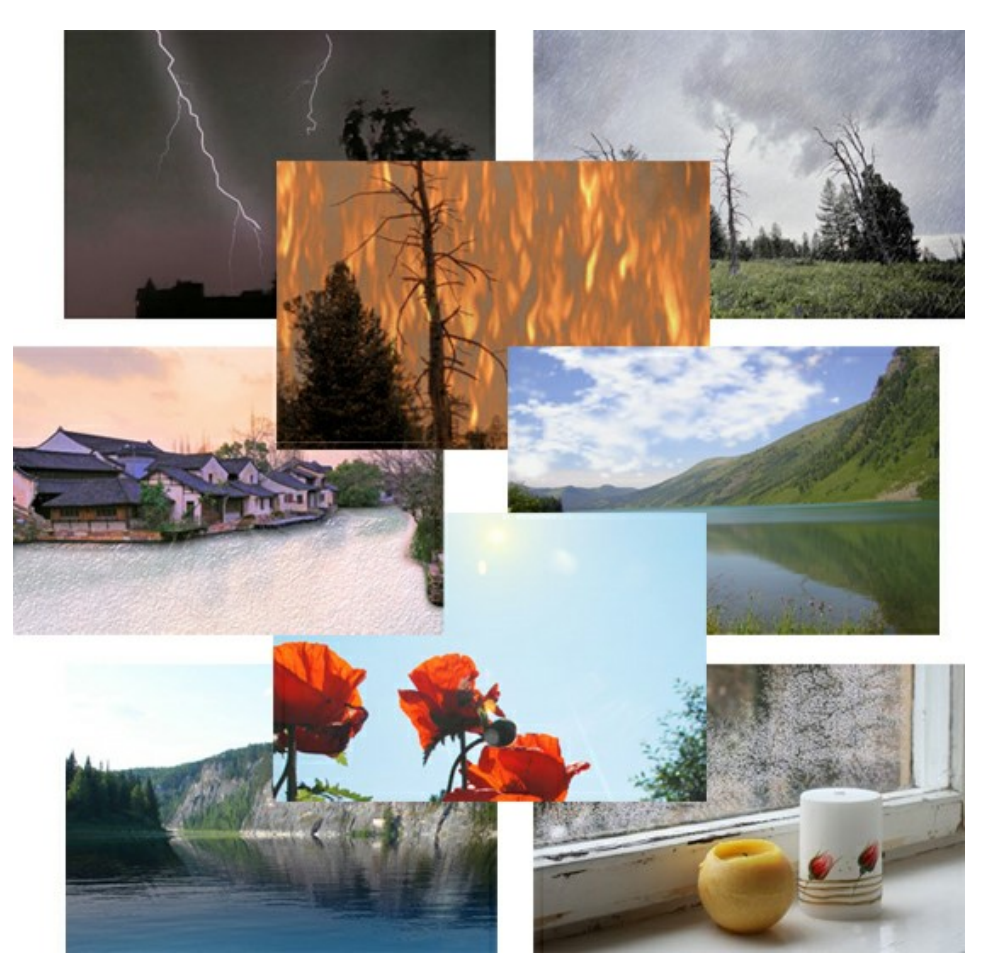

# **[AKVIS Neon — Dibujos brillantes a partir de fotos](https://akvis.com/es/neon/index.php?utm_source=help)**

**AKVIS Neon** permite crear efectos increíbles de líneas brillantes de luz. El software transforma una foto en un dibujo de neón que parece hecho con tinta luminiscente. [Más…](https://akvis.com/es/neon/index.php?utm_source=help)

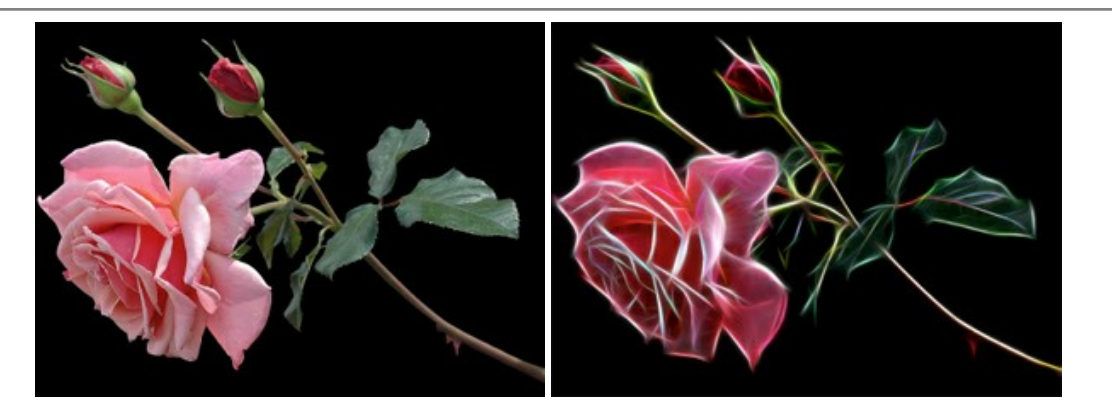

## **[AKVIS Noise Buster AI — Reducción de ruido digital](https://akvis.com/es/noise-buster/index.php?utm_source=help)**

**AKVIS Noise Buster AI** es un programa de reducción de ruido en imágenes digitales y escaneadas. El programa reduce diferentes tipos de ruído (de luminosidad y de color) sin dañar otros aspectos de la fotografía. El software incluye tecnologías de inteligencia artificial y ajustes para refinación manual. [Más…](https://akvis.com/es/noise-buster/index.php?utm_source=help)

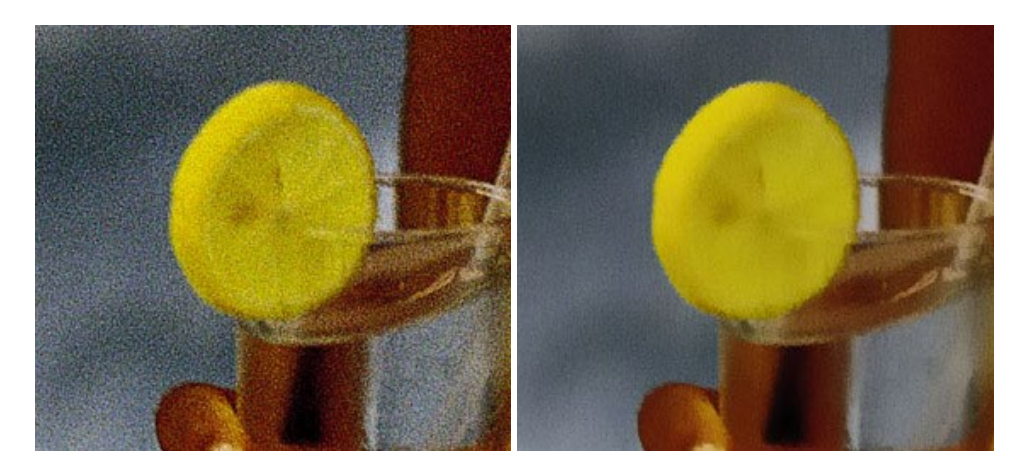

## **[AKVIS OilPaint — Efecto de pintura al óleo](https://akvis.com/es/oilpaint/index.php?utm_source=help)**

**AKVIS OilPaint** convierte fotografias en pinturas al óleo. La misteriosa producción de una pintura sucede justo frente a los ojos. El algoritmo único reproduce de manera auténtica la técnica del pincel real. ¡Con este programa usted se puede volver un pintor! [Más…](https://akvis.com/es/oilpaint/index.php?utm_source=help)

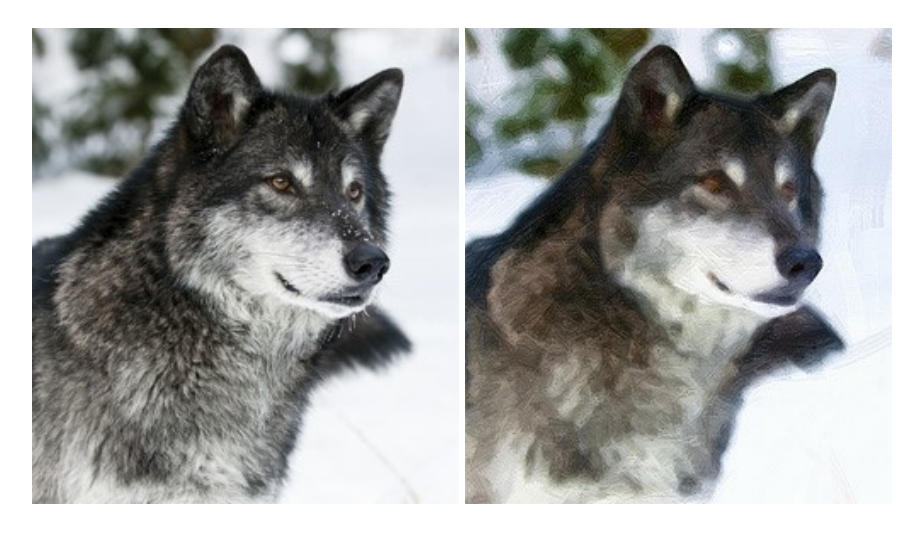

#### **[AKVIS Pastel — Pintura al pastel de una foto](https://akvis.com/es/pastel/index.php?utm_source=help)**

**AKVIS Pastel** convierte su fotografía en una obra de arte, imitando una de las técnicas artísticas más populares - el arte del pastel. Es una poderosa herramienta para dar rienda suelta a su creatividad. [Más…](https://akvis.com/es/pastel/index.php?utm_source=help)

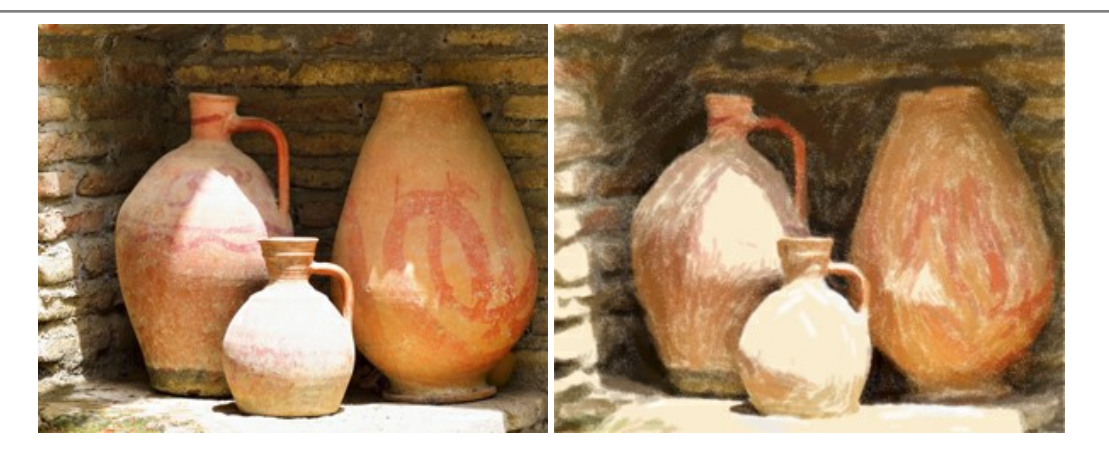

### **[AKVIS Points — Efecto de puntillismo en sus fotos](https://akvis.com/es/points/index.php?utm_source=help)**

**AKVIS Points** le permite transformar sus fotos en pinturas utilizando uno de los más emocionantes técnicas pictóricas - el puntillismo. Con el software puede crear fácilmente magníficas obras de arte de una manera puntillista. ¡Entre en el mundo de los colores brillantes! [Más…](https://akvis.com/es/points/index.php?utm_source=help)

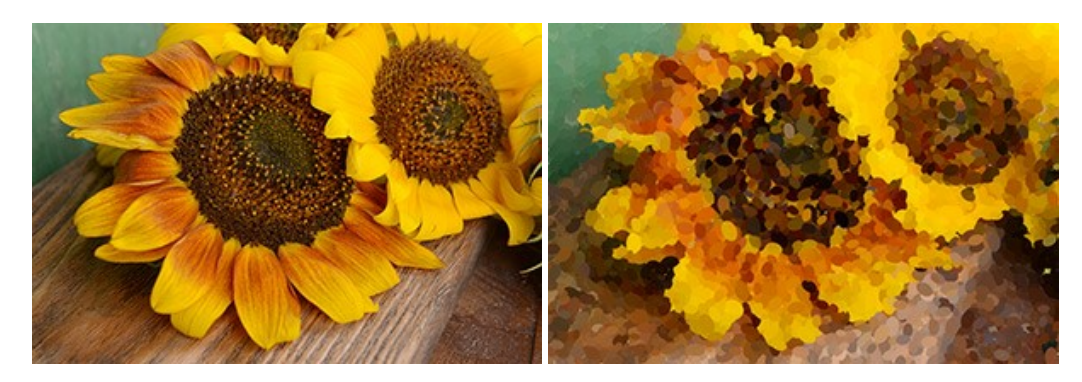

# **[AKVIS Refocus AI — Efectos de enfoque y desenfoque](https://akvis.com/es/refocus/index.php?utm_source=help)**

**AKVIS Refocus AI** mejora la nitidez de imágenes borrosas. Puede mejorar la nitidez de toda la imagen o enfocar sólo algunos elementos de la imagen. También puede añadir efectos de desenfoque a las fotografías. El software funciona en cinco modos: *Enfoque AI*, *Miniatura* (*Tilt-Shift*) y *Desenfoque de diafragma*. [Más…](https://akvis.com/es/refocus/index.php?utm_source=help)

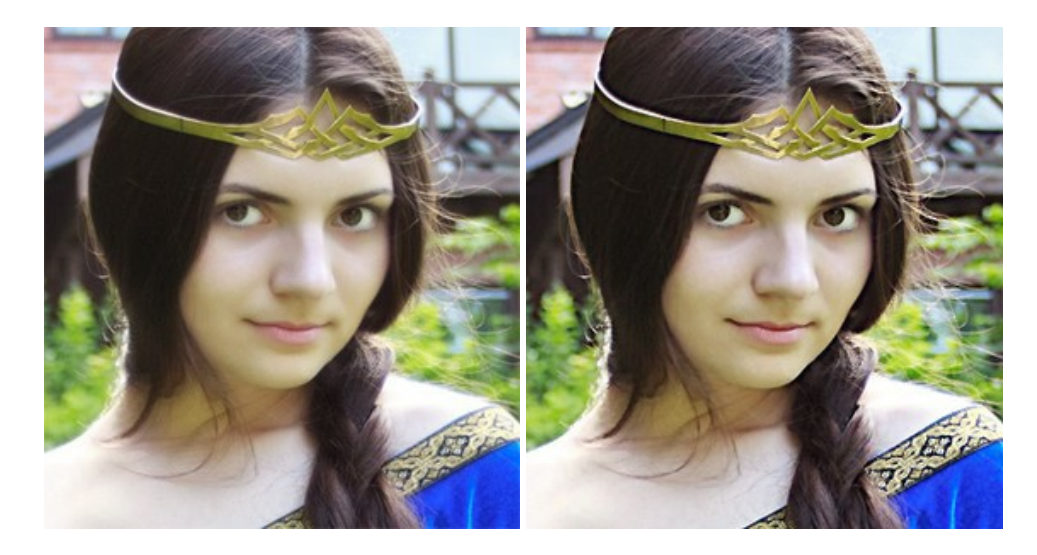

# **[AKVIS Retoucher — Restauración de imágenes](https://akvis.com/es/retoucher/index.php?utm_source=help)**

**AKVIS Retoucher** es un programa para retoque fotográfico y restauración de imágenes. Permite automáticamente quitar defectos como motas de polvo, raspaduras y otros. También es posible eliminar con el programa marcas de fecha o pequeños detalles irrelevantes y objetos aún más grandes. [Más…](https://akvis.com/es/retoucher/index.php?utm_source=help)

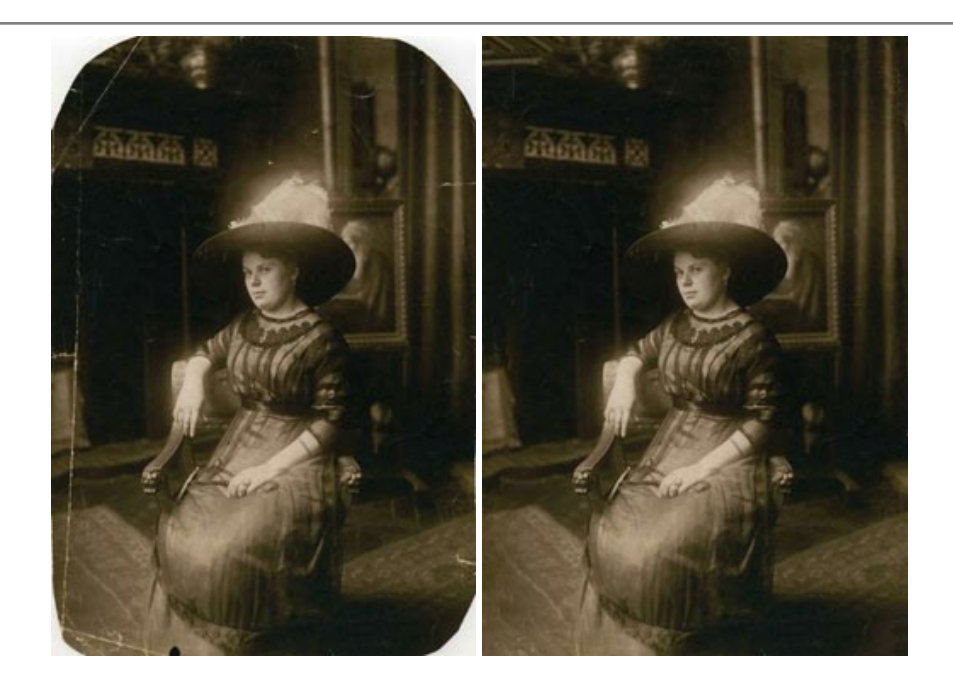

# **[AKVIS Sketch — Conversión de fotos en dibujos a lápiz](https://akvis.com/es/sketch/index.php?utm_source=help)**

**AKVIS Sketch** transforma fotografías en dibujos a lápiz o acuarela. El programa permite crear dibujos en color o en blanco y negro, imita la técnica del grafito y el lápiz de color. El programa ofrece los estilos de conversión de foto a dibujo siguientes: *Clásico*, *Artístico*, *Maestro* y *Multiestilo*. Cada estilo tiene una serie de presets. ¡AKVIS Sketch le permite sentirse como un verdadero artista! [Más…](https://akvis.com/es/sketch/index.php?utm_source=help)

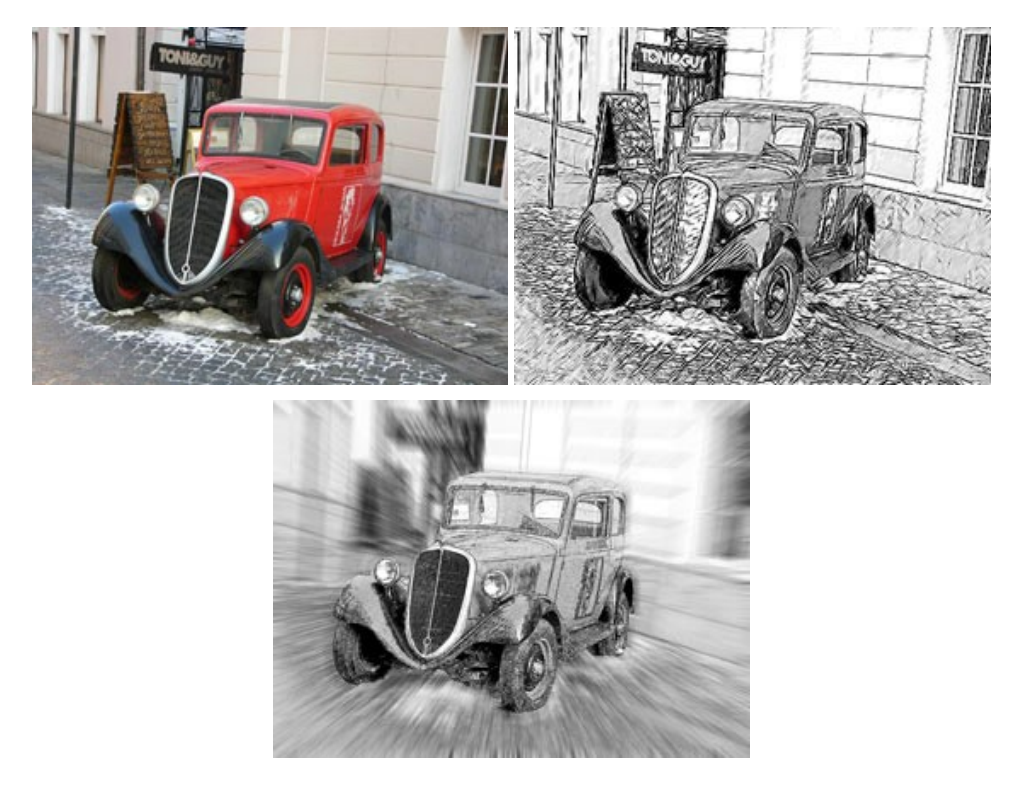

# **[AKVIS SmartMask — Selección y extracción de objetos en un clic](https://akvis.com/es/smartmask/index.php?utm_source=help)**

**AKVIS SmartMask** permite seleccionar objetos complicados en unos segundos sin tener que trazar su contorno. El software selecciona objetos y elimina fondos en un clic. Dedicará menos tiempo a la selección de objetos y más a la creatividad. Más...

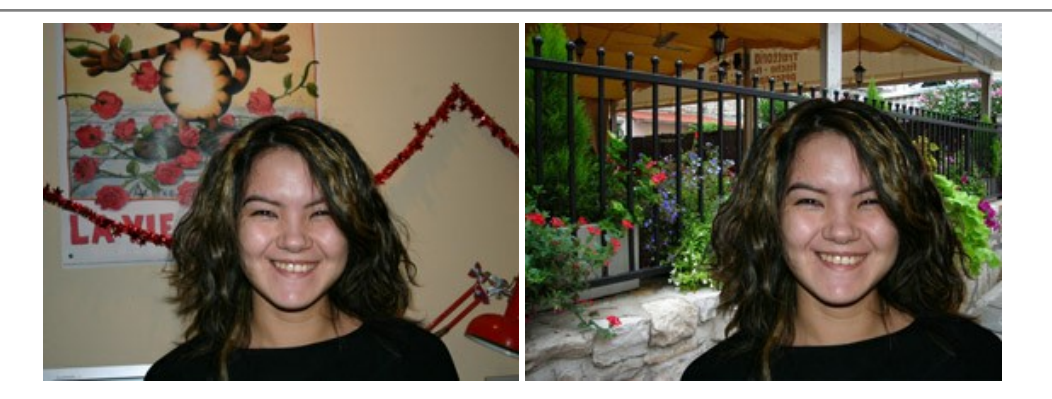

#### **[AKVIS Watercolor — Efecto acuarela para sus fotos](https://akvis.com/es/watercolor/index.php?utm_source=help)**

**AKVIS Watercolor** fácilmente hace que su foto parezca a una pintura de acuarela brillante y emocionante. El programa incluye dos estilos de conversión de foto a pintura: *Acuarela clásica* y *Acuarela de contorno*. Cada uno tiene una amplia gama de presets listos para usar. El software convierte imágenes ordinarias en obras de arte de acuarela. [Más…](https://akvis.com/es/watercolor/index.php?utm_source=help)

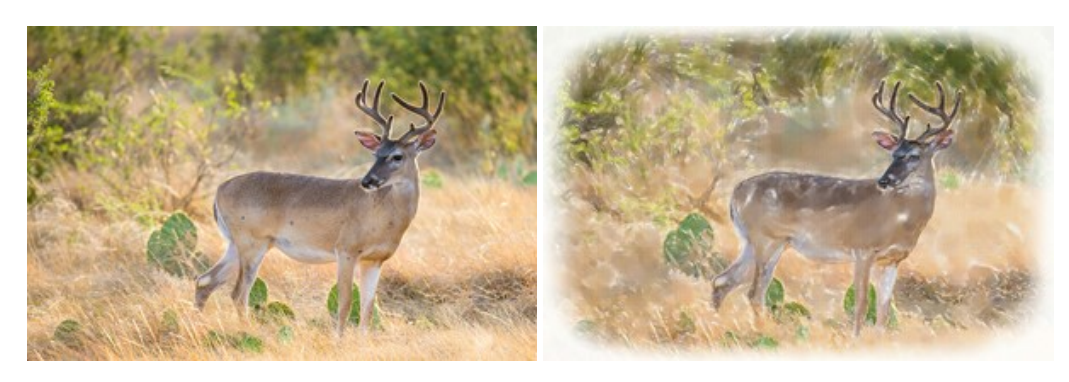